# ETVision Instruction Manual

MANUAL VERSION 4.9 March 2024

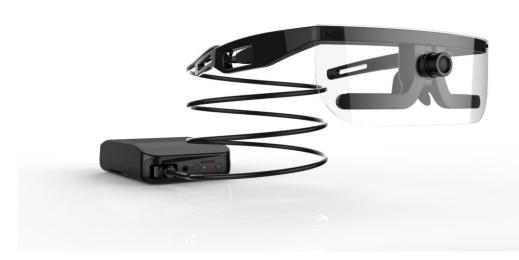

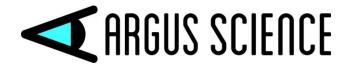

techsupport@argusscience.com Web site: www.argusscience.com

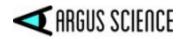

# **Table of Contents**

| 1 I | NTRODUCTION AND GENERAL SYSTEM DESCRIPTION                                    | 4  |
|-----|-------------------------------------------------------------------------------|----|
| 2 E | ENVIRONMENTAL AND SAFETY CONSIDERATIONS                                       | 5  |
| 2.1 | Statement on Safety Levels of Infrared Illumination                           | 5  |
| 2.2 |                                                                               |    |
| 2.3 | Safety Disclaimer                                                             | 5  |
| 3 S | SYSTEM COMPONENTS                                                             | 7  |
| 3.1 | ETVision Wearable Optics                                                      | 7  |
| 3.2 | <u>.</u>                                                                      |    |
| 3.3 |                                                                               |    |
| 4 I | NTERCONNECTIONS                                                               | 11 |
| 5 A | ABBREVIATED INSTRUCTIONS                                                      | 16 |
| 6 E | EYE TRACKING BASICS                                                           | 17 |
| 7 B | BASIC SYSTEM OPERATION                                                        | 19 |
| 7.1 | Charge Controller battery                                                     | 19 |
| 7.2 |                                                                               |    |
| 7.3 | <u> •</u>                                                                     |    |
| 7   | 7.3.1 Boot up Controller                                                      |    |
| 7   | 7.3.2 Run the ETVision Application on the ETVision PC                         |    |
| 7.4 | Enable Real-Time Fixations, and Live Areas of Interest or AI object detection | 22 |
| 7   | 7.4.1 Real-Time Fixations                                                     |    |
| 7   | 7.4.2 Live Areas of Interest                                                  |    |
|     | 7.4.3 AI object detection                                                     |    |
| 7.5 | 1 1                                                                           |    |
| 7.6 | 1 1                                                                           |    |
|     | 7.6.1 Auto Calibration                                                        |    |
|     | 7.6.2 Single Point Manual Calibration                                         |    |
|     | 7.6.3 Adding Calibration Points if Needed                                     |    |
| 7.7 |                                                                               |    |
|     | 7.7.1 Status Indicators                                                       |    |
|     | 7.7.2 Left Eye and Right Eye windows                                          |    |
|     | 7.7.3 Scene Image window                                                      |    |
|     | 7.7.4 Data Display window                                                     |    |
|     | 7.7.5 Window Control                                                          |    |
|     | 7.7.6 Manual offset correction                                                |    |
|     | 7.7.7 Monitor Battery Charge                                                  |    |
| 7.8 |                                                                               |    |
|     | 7.8.1 Record gaze data directly on ETV PC                                     |    |
|     | 7.8.1 Record gaze data directly on ETV PC                                     |    |
|     | 7.8.3 Compute gaze data from an SD card file                                  |    |
|     | 7.8.4 Re-compute gaze data from scene and eye wmv files                       |    |
| 7.9 |                                                                               |    |
|     | 7.9.1 Connecting to ETVision with ETRemote                                    |    |
|     | 7.9.2 Connecting to ETVision with a user created application                  |    |
| ,   | 22                                                                            |    |

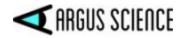

|   | 7.10 External ("Stationary") Scene Camera                                                                   |     |
|---|----------------------------------------------------------------------------------------------------|-----|
|   | 7.11 Configuration and log files                                                                            | 63  |
| 8 | USING ETVISION SYSTEM OUTDOORS                                                                              | 64  |
| 9 | APPENDICIES                                                                                                 | 66  |
|   | 9.1 Appendix A LED color codes                                                                              | 66  |
|   | 9.2 Appendix B – Manual Calibration function details                                                        |     |
|   | 9.3 Appendix C <i>ETVision</i> recorded and transmitted Data items                                          |     |
|   | 9.3.1 Data Item List                                                                                        |     |
|   | 9.3.2 Data Item Explanation                                                                                 |     |
|   | 9.4 Appendix D – System Control Table settings and Default values                                           |     |
|   | 9.4.1 Eye Data tab                                                                                          |     |
|   | 9.4.2 Video Source tab                                                                                      |     |
|   | 9.4.3 System Configuration tab                                                                              | 79  |
|   | 9.4.4 About Tab                                                                                             |     |
|   | 9.5 Appendix E Minimum specifications for ETVision PC and software installation instructions                | 84  |
|   | 9.5.1 PC specifications                                                                                     | 84  |
|   | 9.5.2 ETVision software installation                                                                        | 84  |
|   | 9.6 Appendix F – Removing HDMI cable from wearable optics                                                   |     |
|   | 9.7 Appendix G SD Card Selection & Preparation                                                              |     |
|   | 9.8 Appendix H – Eye camera rotation adjustment                                                             |     |
|   | 9.9 Appendix I – Recording <i>ETVision</i> data in text (csv) format                                        |     |
|   | 9.10 Appendix J ETVision Sunshield Attachment                                                               |     |
|   | 9.11 Appendix K – Live (Real-Time) Moving Areas of Interest                                                 |     |
|   | 9.11.1 Create Live Areas of Interest (LAOIs)                                                                |     |
|   | 9.11.2 Auto-Associate LAOIs                                                                                 |     |
|   | 9.11.3 Save and delete AOIs                                                                                 |     |
|   | 9.11.4 Streaming and recorded LAOI data                                                                     |     |
|   | 9.11.5 Creating LAOIs using "emv" files                                                                     |     |
|   | 9.11.6 Displaying LAOIs on a Stationary Scene Camera Image                                                  |     |
|   | 9.11.7 Use Monitor Video Source as SSC (instead of External Camera) for LAOI point-of-gaze display          |     |
|   | 9.12 Appendix L – Real-Time Fixation detection                                                              |     |
|   | 9.12.1 Real-Time Fixation detection algorithm                                                               |     |
|   | 9.12.2 Fixation Settings                                                                                    |     |
|   | 9.12.3 Real-Time Fixation display                                                                           |     |
|   | 9.12.4 Real-Time Fixations in streaming and recorded data                                                   |     |
|   | 9.12.5 Differences between real-time and off-line fixation detection                                        |     |
|   | 9.13 Appendix M Artificial intelligence (AI) auto object detection                                          |     |
|   | 9.13.1 FC requirements for A1 auto object detection                                                         |     |
|   | 9.13.3 Enable auto object detection using "standard" AI model                                               |     |
|   | 9.13.4 Enable auto object detection using standard AI model                                                 |     |
|   | 9.13.4 Enable duto object detection using a custom AI model 9.13.5 Adjust AI detection confidence threshold |     |
|   | 9.13.6 AI object detection display                                                                          |     |
|   | 9.13.7 AI object detection data                                                                             |     |
|   | 9.13.8 ArgusAIModel "AInames" file                                                                          |     |
|   | 9.13.9 Disable detection of object subset in an ArgusAIModel                                                |     |
|   | 9.13.10 Items included in default ArgusAIModel                                                              |     |
|   | 7.12.10 Items incurred in acquain in gastimout                                                              | 110 |

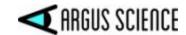

# 1 Introduction and General System Description

ETVision (ETV) is a lightweight wearable system for measuring binocular point of gaze 180 times per second. The wearable unit resembles an eyeglasses frame that can be worn by itself or over the participant's prescription eyeglasses. It contains miniature "eye cameras" that view each eye and a "scene camera" that views the scene in front of the participant, and a microphone. An optional visor can be mounted to front of the headgear.

A cable extending from the earpiece connects to a small Controller (slightly larger than a smart phone) that easily fastens to an adjustable belt or can be held by the participant (or near the participant) in some other way. The Controller holds a mico SD card for video and audio data recording, and includes a rechargeable battery. It can also be powered directly from a DC power supply.

The *ETVision* system must include a PC (usually a laptop) that runs the *ETVision* software application, and connects to the Controller in real-time via a LAN cable or via WiFi. Alternately, the PC can read video and audio data from a microSD card previously recorded by the wearable Controller. Note that by using the WiFi connection or recording to an SD card for later data processing, the subject can be completely un-tethered while data recording takes place. A laptop PC can optionally be provided by Argus Science or a PC can be supplied by the user (see minimum PC specs in Appendix E). This manual version is for *ETVision* software version 1.0.7.0 or above.

The *ETVision* application, running on the *ETVision* PC, uses the video images from the wearable cameras to compute point-of-gaze with respect to a scene camera coordinate frame. The PC can record the digital gaze coordinates 180 times per second. This digital file also includes pupil diameter of each eye, and can optionally include upper and lower eyelid positions, blink information, and other feature detection measurements used as part of gaze computation.

In addition to recording a digital file, the PC application shows a real time display of the eye and scene camera images and records these as wmv type video files. The 1280x720p scene image updates 30 times per second and includes a superimposed cursor showing the participant's point of gaze in the scene image. The scene video also includes audio from the head gear mic or a local mic. The eye camera video displays include superimposed outlines and crosshairs to show proper recognition by the system of eye image features.

The *ETVision* PC can stream the 180 Hz, real-time, digital data to external devices via LAN, or stream the real-time video scene image to external devices via LAN.

The Argus Science *ETAnalysis* application, usually included with the basic system, can be used to play back and analyze gaze data recorded with *ETVision*. Detailed instructions for use of the *ETAnalysis* application are provided in a separate manual.

An optional addition to the basic system, called *ET3Space*, uses head position and orientation data from one of several third party motion tracking devices to compute gaze with respect to a room fixed coordinate system and to determine point-of-gaze on multiple surfaces in the environment. This optional feature is described in a separate manual.

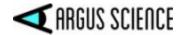

# 2 Environmental and Safety Considerations

# 2.1 Statement on Safety Levels of Infrared Illumination

One of the most comprehensive and authoritative sources on the subject of light source safety is a handbook entitled *Safety with Lasers and Other Optical Sources*, by David Sliney and Myron Wolbarsht, first published in 1980 by Plenum Press. Quoting from page 147 of this book, "safe chronic ocular exposure values, particularly to IR-A, probably are of the order of 10 mW/cm² or below". "IR-A" refers to the spectral band between 760 and 1400 nanometers, the range that includes the Argus *ETVision* LEDs.

We are aware of no data, made available since the book was published, that would challenge this conclusion. Most people might wish to be more conservative than the figure cited above, and the *ETVision* illumination is at least an order of magnitude below this level. The largest irradiance value that will be produced with the Argus *ETVision* optics is 1 mW/cm² (@ 870nm wavelength), at the plane of the eye.

ETVison uses non-coherent illumination. There are no lasers in the headgear.

# 2.2 Compliance

This device complies with Part 15 of the FCC Rules and complies with Industry Canada license-exempt RSS standards. Operation is subject to the following two conditions:

- 1. This device may not cause harmful interference, and
- 2. This device must accept any interference received, including interference that may cause undesired operation.

The Argus Science *ETVision* device is CE-marked, indicating compliance with requirements set out in applicable European Directives.

The Argus Science *ETVision* device complies with the relevant sections of the following standards:

ANSI C63.4:2014, 47 CFR FCC:2014, ICES-001:2014, Issue 4, AS/NZS 61000-3-1:2018, AS/NZS 610003-3: 2017, EN 55032:2015, CISPR 32:2019, CISPR 11:2015+A1-2016, EN 55011:2016+A1:2017, Class B requirements, IEC 61000-4-2:2008, IEC 61000-4-3:2010, IEC 61000-4-4:2010, IEC 61000-4-5:2013, IEC 61000-4-6:2008, IEC 61000-4-8:2009, IEC 61000-4-11:2004 as pertains to IEC 61326-1:2013.

# 2.3 Safety Disclaimer

Argus Science LLC has taken due care in preparing this manual and accompanying documentation including research, development and testing.

This manual reflects the state of Argus Science's knowledge respecting the subject matter herein at the time of its publication, and may not reflect the state of knowledge at all times in the future. Argus Science has carefully reviewed this manual for technical accuracy. If errors are suspected,

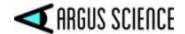

the user should consult with Argus prior to proceeding. Argus Science makes no expressed or implied warranty of any kind with regards to this manual or accompanying documentation.

Argus Science makes no representation, condition or warranty to the user or any other party with respect to the adequacy of this manual or accompanying documents for any particular purpose or with respect to its adequacy to produce a particular result. The *ETVision* system is intended for use in research conditions and Argus Science makes no declaration of suitability for safety critical uses, including, but not limited to, clinical diagnoses, heavy machine operation or other safety dependent activities.

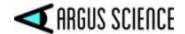

# 3 System Components

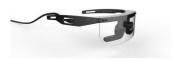

*ETVision* headgear-- including eye cameras, scene camera, optional visor, and "type-A-to-micro" HDMI cable.

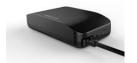

ETVision Controller

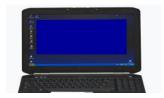

ETVision PC

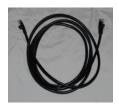

CAT 5 cable (for connecting ETV PC and Controller).

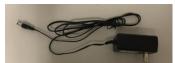

**DC power supply** for recharging (or directly powering) the Controller.

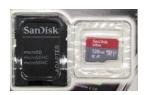

Micro SD card and adapter for use in Controller and ETVision PC.

# 3.1 *ETVision* Wearable Optics

The wearable optics unit resembles an eyeglasses frame that can be worn by itself or over the participant's prescription eyeglasses. It contains miniature "eye cameras" that view each eye and a "scene camera" that views the scene in front of the participant, and a microphone. An optional visor can be mounted to front of the headgear.

The left and right bottom sections of the frame each include a panel containing a camera and a pair of LEDs. The panels rotate within an outer enclosure so that it is possible to adjust the camera vertical aiming direction with respect to the optics frame. Although these panels are usually best left in their

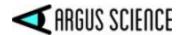

standard position, it may be necessary to use this adjustment if facial structure makes the optics frames sit in an unusual position or angle on the face. See Appendix H (section 9.8) for details.

The frame comes with two nosepieces that can be interchanged to adjust the vertical position of the entire frame with respect to the face. The part of each nose piece that actually rests against the nose is flexible and minor adjustments can be made by squeezing the sides together to hold the optics higher on the face or separated more to lower the frames. To remove a nosepiece, simply pull the nosepiece horizontally away from frame. Attach a nosepiece by pressing the two pins on the nosepiece into the mating holes in the frame. The frame can also be worn with no nosepiece to position the frame at the lowest possible position on the face.

A microphone is located in the part of the frame that sits just above the participant's eyebrows.

An optional sunshield ("visor") attaches and detaches from the frame by mating small slots at the upper corners of the visor with small hooks on the frame. See Appendix J (section 9.10) for mounting instructions.

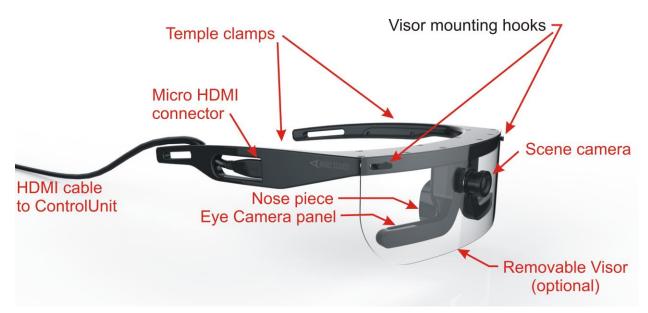

The scene camera lens protrudes from the frame just above the nosepiece. Scene camera focus is adjusted by rotating the lens. An M2, hex head, nylon tip setscrew, located at the bottom of the lens assembly, controls the "tightness" of the focus adjustment, and should be tight enough to prevent unintentional rotation of the lens.

An HDMI type cable extends from the right temple clamp (piece that extends from the temple to the top of the ear). It connects to the frame with a micro HDMI connector in the temple clamp, but

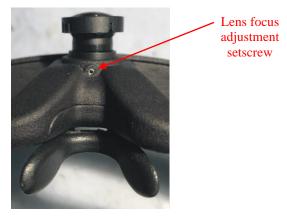

is intended to be disconnected only if it necessary to replace the cable. Normally the cable should remain connected to the frame. The other end of the cable has a standard type A HDMI connector and

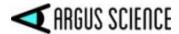

connects to the *ETVision* Controller. The cable is a standard "type-A-to-micro" HDMI cable and instructions for removing and replacing the cable are in Appendix F (section 9.6).

#### 3.2 *ETVision* Controller

The *ETVision* Controller connects to the *ETVision* Wearable Optics with the HDMI cable extending from the wearable optics frame. Besides the type A HDMI port, the Controller has a micro SD card slot, a phono jack, a LAN port, a power supply connector, a power button and power LED, and a record button and record LED. Both LEDs have multiple colors to indicate various possible states as described in Appendix A (section 9.1) of this manual.

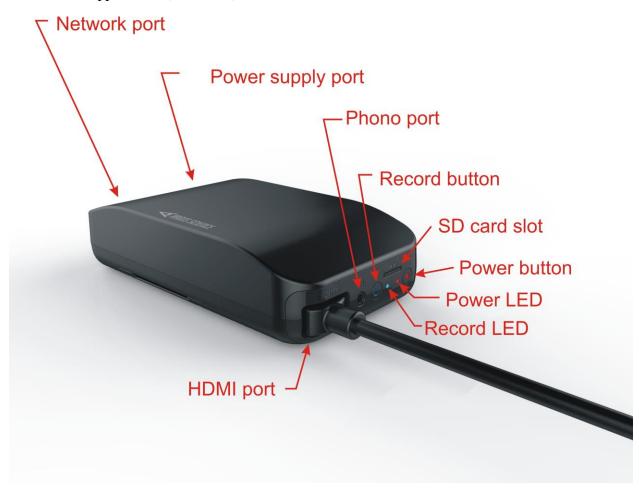

The HDMI port accepts the type A HDMI connector from the ETVision Optics cable. A set screw on the bottom of the Controller, directly under the HDMI port is used to secure the HDMI cable connector after insertion.

The Controller can be connected to the *ETVision* Laptop using the LAN port and standard LAN cable, or via Wifi. Alternately, the Controller can record video and audio data directly to a micro SD card.

If the Controller is connected to the *ETVison* Laptop, either with a LAN cable or Wifi, audio from the microphone on the optics frame is transmitted to the application on the Laptop, and audio from the

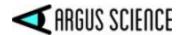

Laptop microphone is transmitted to the phono jack on the Controller. If headphones or earbuds are connected to the Controller phono jack and worn by the participant, this enables two way communication with someone near the laptop.

An adjustable belt, supplied with system, threads through two removable "loops" on the Controller Case and can be used hold the Controller on the participant's waist. The Controller "loops" are each attached to the case with two screws. The screws can be loosened to remove or install the belt.

The Controller contains a Lithium Polymer battery. The battery charges whenever the provided DC power supply is connected to the Controller power connector and plugged into an AC socket. The power unit supplied with the system is equipped with the appropriate AC adapter for the AC power specifications of the intended destination country. The system can be run using the DC power supply even when the battery is fully discharged, however the battery will charge most rapidly when the system is idle. When fully charged the battery will power the system for about 5 hours when all system features are being used. The battery will recharge in about 4.5 hours when the system is idle.

#### 3.3 ETVision PC

ETVision systems usually include a laptop PC running Windows 10 ("ETV PC"). When supplied by Argus Science, as part of the ETVision system, the ETVision software application is pre-installed by Argus Science. If the ETVision PC ("ETV PC") is not supplied by Argus Science see Appendix E (section 9.5) for required PC specifications and software installation instructions.

The ETV PC laptop includes WiFi capability, a LAN port, USB ports, and an SD card slot. The ETVision system uses micro SD cards. Micro SD cards must be placed in a micro-to-standard SD card adapter before inserting in the SD card slot on the ETV PC.

If the ETVision PC was supplied by Argus Science as part of the *ETVision* system, the PC should automatically connect to the controller via the LAN port if a cable is connected or via WiFi if a cable is not connected. If the ETVision PC was not supplied with the system, or if *ETVision* software is being updated from a version prior to v.1.0.3.4, see Appendix E for software installation instructions.

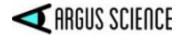

# 4 Interconnections

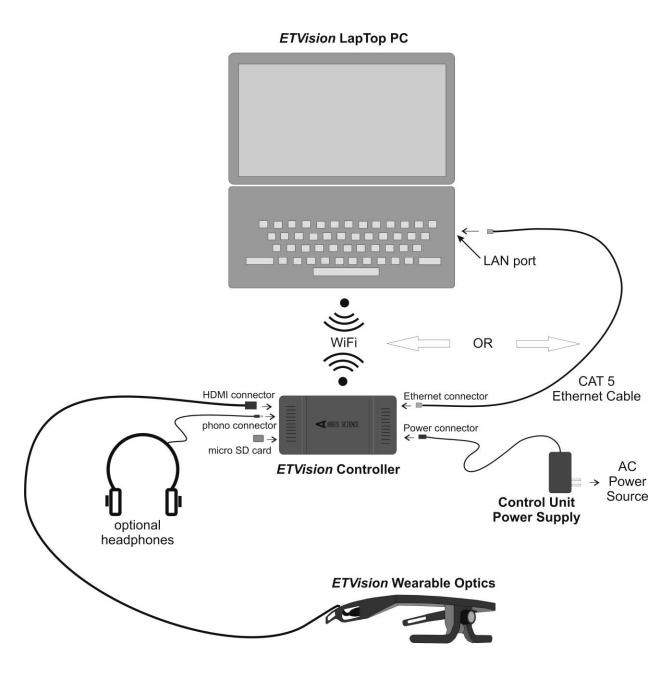

Basic ETVision System Interconnections (headphones not normally supplied as part of ETV system)

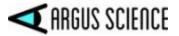

# ETVision LapTop PC CAT 5 **External Device** Cable or LAN AN port HDMI connector ETVision Controller ETVision Wearable Optics

ETVision connection to External Device – Method 1 (All other connection are as shown in the "Basic System Interconnections" diagram)

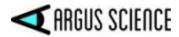

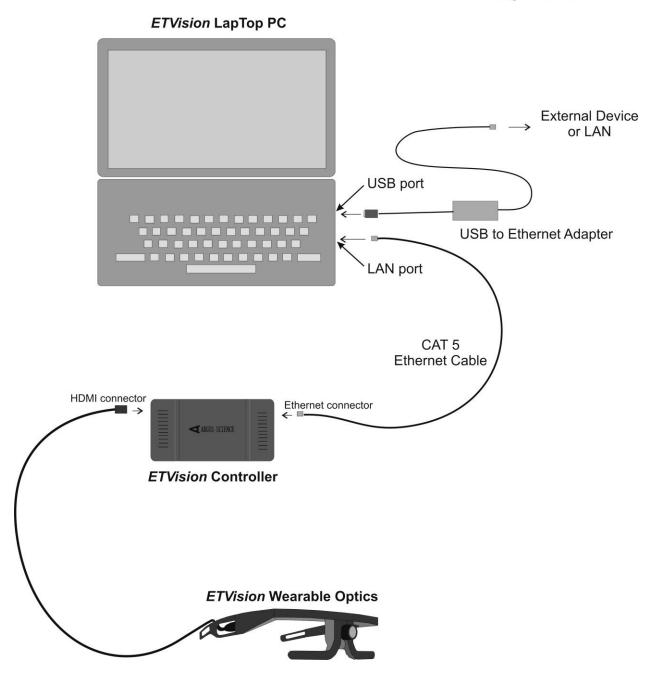

ETVision connection to External Device – Method 2 (All other connection are as shown in the "Basic System Interconnections" diagram)

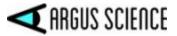

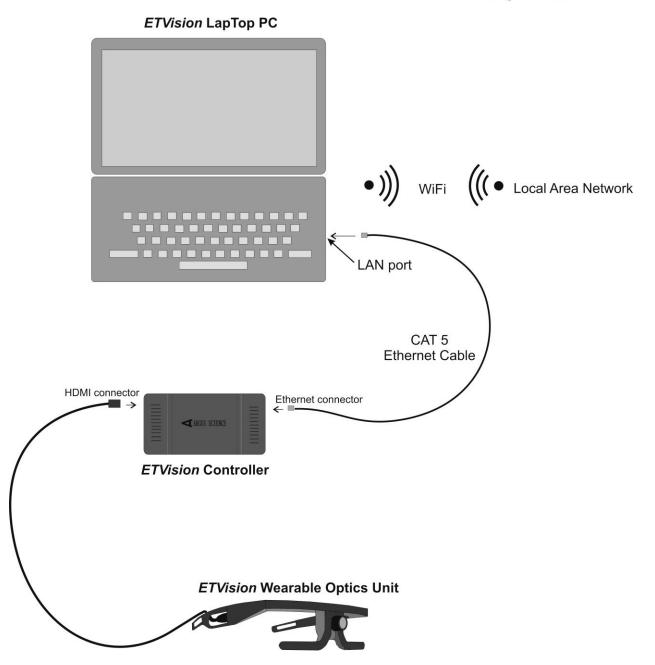

ETVision connection to External Device – Method 3 (All other connection are as shown in the "Basic System Interconnections" diagram)

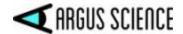

If the ETVision PC was supplied by Argus Science as part of the system, *ETVision* will be set to always "load as administrator". If a cable connection between the Controller and the PC is detected, the system will automatically connect via the cable. If a cable connection is not detected, the system will automatically connect via WiFi. If the ETVision PC was not supplied with the system, or if the *ETVision* app is reset to not have administrator privileges, see Appendix E (section 9.5) for LAN setup instructions.

To connect ETVision to an external device using "Method 3" (last diagram, above), click the WiFi Network Icon in the Window 10 "system tray" (near bottom right of screen) to bring up a list of possible WiFi connections, and select an available WiFi access point. To once again use WiFi to connect the ETVision controller and PC, it will be necessary to close this connection. When connection to the access point is closed, the connection should automatically revert to "ETV*nnnn*" where *nnnn* is ETVision Controller serial number. If it does not, see section 9.5.2 for instructions to manually re-establish this connection.

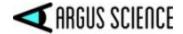

## 5 Abbreviated Instructions

- Be sure controller battery is charged, that controller is connected to optics unit, and that controller is communicating with *ETVision* PC (see sections 7.1-7.3).
- Position wearable optics unit on participant (see section 7.5).
  - Select proper nosepiece (or no nosepiece) to insure that eye images are in correct position near vertical center of camera image
  - <u>If</u> nosepiece selection is <u>not sufficient</u> to position both eyes properly, <u>use the eye</u> <u>camera tilt adjustment</u> on one or both eyes to insure that both eye images are in acceptable positions (section 9.8).
- Calibrate participant (see section 7.6)
  - o Do Auto Calibration (section 7.6.1).
    - Click Auto Calibration icon
    - Have the subject fixate the black dot at the center of an Auto Cal target display.
    - When the auto cal target displayed on the ETV PC screen disappears, auto cal is complete. If sufficient accuracy is observed, proceed to data collection.
  - If auto cal target cannot be automatically recognized due to lighting conditions, or if more calibration points are needed for additional accuracy, do manual single or multiple point calibration.
    - Manual single point calibration (section 7.6.2)
      - Click manual calibration icon
      - have participant fixate point near horizontal center and just below vertical center of scene camera image
      - Left click the point on the scene camera image.
    - If needed, add another 4 points
      - Have participant fixate points to upper left, upper right, lower left and lower right of center point, and click on each as it is fixated. (see section 7.6.3 for suggested position of 4 "corner" points).
    - Click active calibration icon to close calibration mode.
- Record gaze data directly on *ETVision* PC (see section 7.8.1).
- Or record eye and scene video to an SD card on the controller (see section 7.8.2).

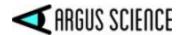

# **6 Eye Tracking Basics**

To understand how eye tracking works, it is important to have a basic knowledge about the structure of the eye.

The *pupil* is an aperture, or opening, in the iris that allows light to enter into the eye. Unless viewed exactly on-axis with a light source, the pupil appears black.

The *iris*, which is the colored part of the eye, opens and closes to control the pupil size.

On its way to the pupil, light passes through the *cornea*, which is a thin, film-like tissue that covers the eye. The cornea is mostly transparent; however, some light is also reflected from the cornea.

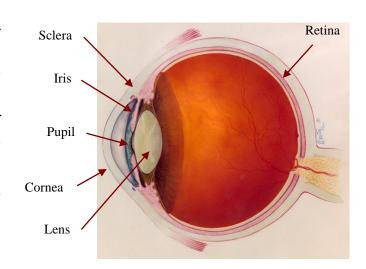

The *sclera* is the white part of the eye.

ETVision uses a technique of eye tracking known as "Pupil to CR" Tracking. This method uses the relationship between two eye features, the black pupil and mirror reflections from the front surface of the cornea (Corneal Reflections, or CRs), to compute gaze within a scene.

Light from a pair of harmless near infra-red LEDs on the head gear illuminate the eye area. The near IR light is almost invisible to the user, so it does not cause a distraction, however it is visible to the eye camera. The

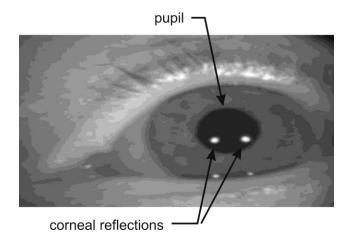

mirror reflections of these light sources from the front surface of the cornea (CRs) appear in the camera image as a pair of bright dots.

When the eye rotates in its socket, the center of the pupil moves relative to the spots. By comparing the relative position of the pupil and the CRs, the eye tracking system can compute the pointing direction of the eye visual axis relative to a coordinate frame centered at the scene camera. During periods when the headgear remains stationary on the head, eye gaze direction can also be computed from pupil or CR position alone, and this can allow the system to continue to compute gaze when only a subset of the eye image features can be successfully identified.

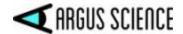

By computing the point at which the lines of gaze from the two eyes converge, the gaze point can represented as spot on the scene camera image.

Since the geometry of the eye structures and the position of the optics with respect to the face vary somewhat from person to person, gaze computation accuracy can be improved by incorporating data from calibration points (points at which the person wearing the optics is known to be fixating a particular point on the scene camera image). Excellent accuracy is often achieved with a single calibration point, but can sometimes be improved with additional points.

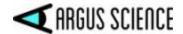

# 7 Basic System Operation

# 7.1 Charge Controller battery

To be sure that the Controller battery will have maximum use time fully charge the battery as follows.

- Connect the Controller power supply to the Controller and to the AC power source.
- If the power LED is off the battery is already charged. Disconnect the power supply, and proceed to the next section.
- If the power LED is white, the battery is charging. When fully charged the LED will turn off. (This may take up to 4.5 hours if the battery was fully discharged). Disconnect the power supply, and proceed to the next section.
- If the power LED is green or yellow when the power supply is connected this means that the system has been booted up (it is not in its idle state) and will not charge at the fastest rate. Press and hold the power button for 5 seconds and then release it to put the system in the "idle" state. The LED should turn off if the battery is already fully charged or white if the battery is charging. When fully charged the LED will turn off. (This may take up to 4.5 hours if the battery was fully discharged). Disconnect the power supply, and proceed to the next section.

When the Controller is communicating with the *ETVision* laptop application (see section 7.3) the battery charge percentage is displayed. Note that even if the battery is fully discharged, the system can be operated, and including all system functions, with the power supply connected to the Controller and plugged into AC power. The battery will charge in this case, but charging may take substantially longer than when the Controller is in the idle state.

# 7.2 Connect Controller to Wearable Optics Unit

Connect the cable extending from the optics unit temple clamp (ear piece) to the Controller HDMI port. After inserting the HDMI connector, use the setscrew on the Controller bottom panel, just below the HDMI connector, to secure the connector. Note that it is not necessary to "tighten" this set screw. Turn the setscrew just far enough for it to make contact with the connector and create enough friction to keep the connector in place. *Remember to loosen the setscrew before trying to disconnect the HDMI cable from the Controller*.

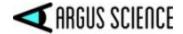

# 7.3 Establish communication between Controller and *ETVision* application

If a LAN (CAT 5) cable is connected between the ETV PC and the ETV Controller, the system will communicate via the LAN cable. This is the most stable type of connection, but the participant is "tethered" to the laptop. If a LAN cable is not connected between these components, the ETV PC and Controller will communicate via WiFi. In this case the participant will be free to move about so long as the participant carries the Controller by wearing it on the provided belt or by some other means, and does not move beyond WiFi range from the PC.

#### 7.3.1 Boot up Controller

Assuming the power supply is not connected to the Controller (battery only), the power LED will be off if the Controller is not yet booted up. Press the power button and release after 1 sec. The power LED should turn blue to indicate that the battery has at least a 15% charge and the system is booting. The boot process will take about 1 minute. The LED will remain blue after boot up is complete.

If the power LED turns red, this means that the battery has less than 15% charge. Either return the unit to idle and charge the battery as described in section 7.1, or plug in the power supply (LED will turn yellow) and proceed with the power supply connected.

#### 7.3.2 Run the ETVision Application on the ETVision PC

Run the *ETVision* application either by clicking the *ETVision* application icon on the Win10 desktop or selecting "Argus Science->ETVision" from the Windows 10 Start menu. Note that it is also OK to launch the *ETVision* application before booting up the Controller (as described in the previous section). *Note: if ETV PC was not supplied by Argus Science as part of the system, see Appendix E for proper LAN and Wifi setup.* 

The *ETVision* application will appear as shown below. A menu shortcut (tool) bar appears at the top, with two eye image windows just below it, and a scene image window below that.

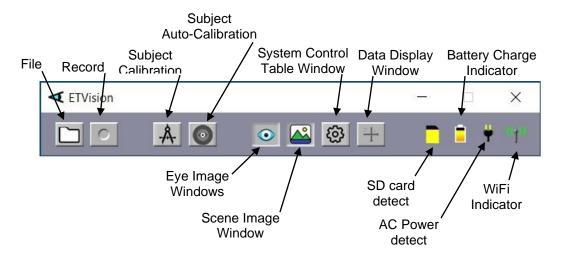

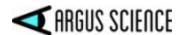

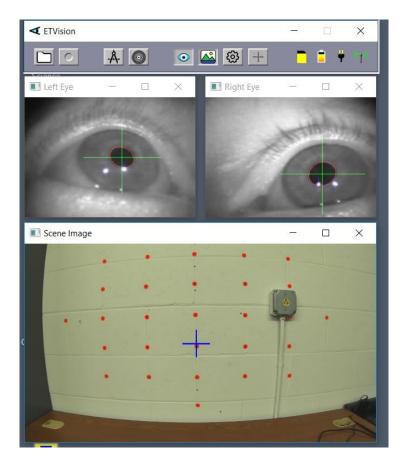

If the *ETVision* Controller has not finished booting, the three video windows (left eye, right eye, and scene) will be blank. Live video should appear in the video windows as soon as the Controller finishes its boot sequence. The SD card indicator will appear only if an SD card is detected. The battery charge indicator will appear if there is either a LAN or WiFi connection to the Control Unit. The AC power detect indicator will appear only if the AC power supply is connected. The WiFi indicator will appear only if there is a WiFi connection to the Control Unit. If a LAN (as opposed to WiFi) connection is detected a LAN icon will appear in place of the WiFi icon.

Clicking the "Settings" icon on the *ETVision* tool bar will open a *System Control Table* window. If running *ETVision* for the first time after installation, the default settings should be in place and will be appropriate. These can be checked, if desired, as described in Appendix D (section 9.4).

On subsequent *ETVision* launches, all configuration settings will be the same as when *ETVision* was last used. (For more information about saving and loading configuration parameters see sections 7.11 and 9.4.3.4).

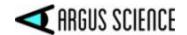

# 7.4 Enable Real-Time Fixations, and Live Areas of Interest or Al object detection

It is possible to compute fixations in real time. It is also possible to designate objects in the scene camera image to be recognized and tracked in real-time, or to use an AI model to automatically detect objects from a set for which the AI model has been "trained". Use of these features is optional. If these features are not required, skip to section 7.5. If operating the system for the first time, it is recommended that the user become familiar with basic system operation (sections 7.5 –7.8) before enabling these features.

#### 7.4.1 Real-Time Fixations

ETVision can flag, as fixations, periods of more than a minimum duration during which gaze remains stable. When <u>not</u> using ET3Space, gaze stability is measured with respect to the head mounted scene camera field of view (and hence with respect to the head). When using ET3Space, the ET3Space scene planes are reference frames for gaze stability (see ET3Space manual for details).

If "fix\_duration", "horz\_fix\_coord", and "vert\_fix\_coord" are checked on the *Data Selection* dialog (section 7.8.1.1), streaming data, as well as recorded data, will indicate when a fixation is detected to be ongoing, as well as the fixation position and duration up to that point. If "Draw Fixation" is checked on the *Video Source* dialog, then in addition to the point-of-gaze cursor, the scene image display will show any currently detected fixation as a colored disk with a diameter proportional to the current fixation duration, up to a specified max diameter. The disk transparency has the same adjustable level as the point-of-gaze cursor. If "Record Fixation" is checked on the *Video Source* dialog, then the superimposed fixation indicators will also be part of the scene video recording.

If Live Areas of Interest (LAOIs) have been defined, as described in the next section, the LAOI data will indicate which LAOI contains the current fixation position. If AI object recognition is enabled, as described in section 7.4.3, the AI object data will indicate which recognized object contains the current fixation position.

Real-time fixation detection is intended primarily as a tool to help implement gaze contingent actions, when a display or some other environment condition must change in response to a subject's gaze on a particular area. Detailed analysis of fixation behavior using recorded data is usually best done using the *ETAnalysis* application fixation filter, which provides more options and takes advantage of the ability to look forward and backwards in time.

"Fixation Settings" are displayed on the *Advanced Configuration* dialog (*System Control Table*, *System Configuration* tab, "Advanced Configuration" button). To disable fixation computations, set "Max Visual Angle Deviation" to 0. To compute fixations with default settings click "Default" button under "Fixation Settings". The algorithm can be customized by manually adjusting the parameters under "Fixation Settings". See Appendix L (section 9.12) for algorithm details and explanations of each parameter.

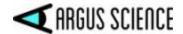

If streaming digital data will be monitored for real-time fixation detection, be sure to select "fix\_duration", "horz\_fix\_coord", and "vert\_fix\_coord" data items in the *Data Selection* dialog (see section 7.8.1.1).

If moving areas of interest will be automatically tracked off-line by *ETAnalysis* using scene video recorings, it is usually best to <u>not</u> display real-time fixations, LAOIs, or AI objects on the recorded scene video (uncheck "Record Fixation" and "Record LAOI" on *Video Source* dialog, and do not enable "AI Auto Detection").

Note that fixations detected in real-time by *ETVision* may not exactly match those computed by *ETAnalysis* using recorded data, and these differences are explained in Appendix L (section 9.12).

#### 7.4.2 Live Areas of Interest

Specified objects in the scene image can be recognized and tracked in real-time. If "Gaze\_LAOI" is checked on the *Data Selection* dialog (section 7.8.1.1), and real-time data is being streamed to an external device (section 7.9), the data will indicate to the external device when the participant's gaze is detected to be on one of the specified objects and which object it is on. A column on data files recorded by *ETVision* will also indicate when gaze falls within the boundaries of a recognized object.

Use of this feature is optional. It is not necessary to specify any image objects for real time tracking.

The "Live Areas of Interest" (LAOI) feature is usually used when some external device must react in real-time to gaze information received from the eye tracker. LAOI data on recorded files can also be used by the Argus Science *ETAnalysis* program to quickly display some basic statistics, and to create its own Moving Areas of Interest (MAOIs) for more detailed analysis. (See *ETAnalsis* manual for details).

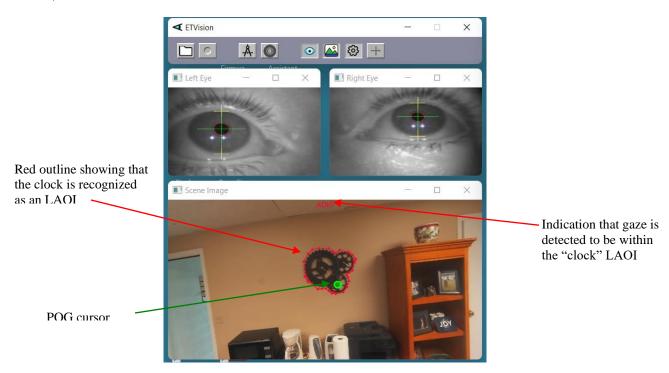

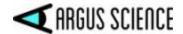

The procedure for specifying scene image objects as "Live Areas of Interest" (LAOIs) in the scene image is described in detail in Appendix K (section 9.11). Note that LAOIs can be defined in advance, before a real test subject dons the optics frames. Once an image object is defined as an LAOI, an outline can be superimposed to indicate the area whenever it is recognized in the scene image, and the associate area name is displayed whenever gaze is within the LAOI. Check boxes on the Video Source dialog control whether this information is displayed on the real-time scene image and on recorded scene videos (see section 9.4.2).

LAOIs <u>cannot</u> be defined once a data file is opened in *ETVision*. If a data file is opened, it must be closed before defining LAOIs.

If moving areas of interest will be tracked on scene video recordings by ETAnalysis, it is best to <u>not</u> display LAOI boundaries on scene video recordings (uncheck "Record LAOI" on *Video Source* dialog).

The detection and tracking of image objects requires a variable amount of computer resources depending on the number of objects specified, the complexity of image content within the objects, and the amount of scene camera movement. Of course, performance also depends on the power of the PC being used as the *ETVision* PC. For best performance, it is suggested that the number of objects tracked be the minimum required.

If streaming digital data will be monitored for gaze in LAOIs, be sure to select "Gaze\_LAOI" in the *Data Selection* dialog (see section 7.8.1.1).

### 7.4.3 Al object detection

ETVision (version 1.0.7.2 and above) can use an artificial intelligence (AI) model to recognize and detect objects that appear in the head mounted scene camera image. Argus Science provides an AI model trained to recognize a list of 80 objects such as "person", "chair", "keyboard", "clock", "car", etc. The full list is in Appendix M (section 9.13). An optional add on to the Argus Science ETAnalysis application enables users to create custom AI models that will recognize objects specific to their requirements and environment, and this is described in a separate manual (consult Argus Science for details).

"AI Auto Detection", using the default AI model provided by Argus Science, can usually be enabled simply by checking the box labeled "Enable AI Auto Detection" on the *Advanced Configuration* dialog. More detail instructions are in Appendix M (section 9.13).

Note that enabling "AI Auto Detection" will disable the LAOI detection feature described in the previous section. LAOI detection and AI detection cannot be used simultaneously. Any LAOI definitions will remain in place, and LAOI detection will resume as soon as "AI Auto Detection" is turned off.

When "AI Auto Detection" is enabled, objects recognized in the scene image by the AI model will be enclosed by a labeled rectangular outline, or "bounding box". If the "Gaze AI" data item is checked on the *Data Selection* dialog (section 7.8.1.1), and real-time data is being streamed to an external device (section 7.9), the data will indicate to the external device when the participant's gaze is

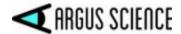

detected to be within one of the AI object bounding boxes, and will indicate which of the possible objects it is. A column on data files recorded by *ETVision* will also indicate when gaze falls within the bounding box of a recognized object. If gaze is within more than one overlapping AI bounding box, gaze will be reported to be on the one for which gaze is closest to the center of the bounding box.

In the scene camera image below the AI model is recognizing two "Laptop" computers, a "Cup", a "Cell Phone", and a "Mouse". The POG cursor is within the "Cell Phone" bounding box, and this is indicated by the text at top center of the image.

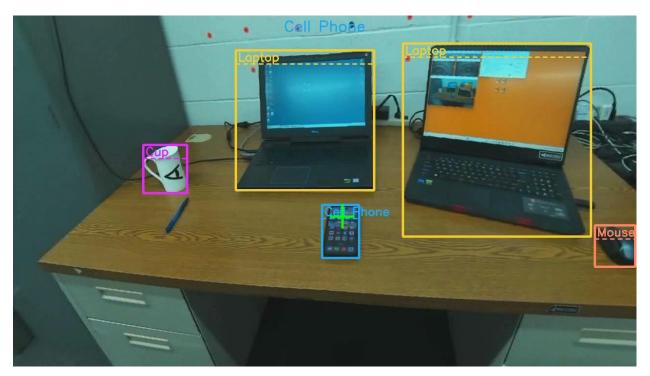

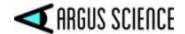

# 7.5 Position wearable optics unit on participant

If desired, use the provided belt to fasten the *ETVision* Controller to the participant's waist. Alternately, have the participant hold the Controller in some other way, or support the Controller on a surface near the participant. Assuming indoor use, it is usually not necessary to use the optional filtered visor, but the visor may be used if desired. (See section 8 for outdoor use).

Have the participant put on the optics frame just as they would a pair of eyeglasses. If the participant is wearing prescription eyeglasses, the *ETVision* frame can simply be worn over the glasses as shown in one of the photos below.

When the subject is wearing the *ETVision* frame, the top of frame should be just above the eyebrows. If the person is wearing prescription eyeglasses, the bottom of the *ETVision* frame should be near the bottom of the eyeglasses frame. An image of the left and right eye should appear in the *Left Eye* and *Right Eye* windows, on the *ETVision* application. When the subject is looking more or less straight ahead, the iris and pupil of each eye should be more or less centered vertically in the window (although it need not be "precisely" centered). Correct positioning is shown in the photos and screen shots below. *It is important that both eye images be vertically centered (at least approximately) when the subject is looking straight ahead.* 

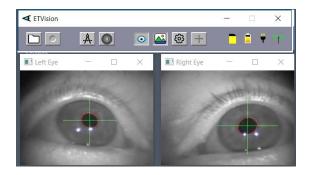

subject not wearing eye glasses

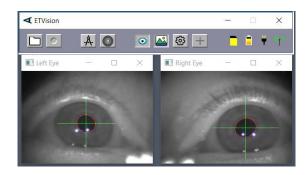

subject wearing eye glasses (note specular reflections near bottom inner corners)

If the *ETVision* frame is not positioned correctly on the face, as described above, bend the two sides of the nosepiece for small vertical adjustments. For larger adjustments, select the alternate nosepiece or remove the nosepiece altogether to position the frame higher or lower on the face as necessary. It is suggested that the participant completely remove the frame before the nosepiece is swapped or removed. The photos, below, show examples of positioning that is correct as well as examples of positioning that is either too high or too low on the face.

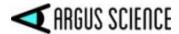

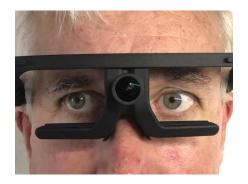

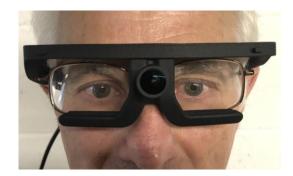

Correct optics position

Correct optics position on subject with eye glasses

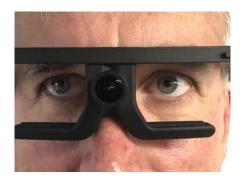

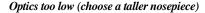

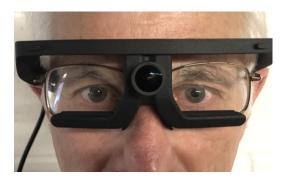

Optics too high (choose a shorter nosepiece)

In some cases, facial structure may be such that the optics frames are severely tilted on the face, and the two eye images appear in radically different vertical positions on the eye camera images. In this case, choose a nosepiece that properly positions one eye, and use the eye camera panel tilt adjustment to correct the position of the image on the other eye. Follow instructions in Appendix H (section 9.8) to adjust the camera panel tilt angle. In even more unusual cases, facial structure may be such that none of the nosepiece choices correctly position either eye. In this case both eye camera panels can be adjusted to properly position the eye images.

When the subject is looking more or less straight ahead both the eye pupils, and the corneal reflections (mirror images of the two LEDs that are directed towards each eye) should be visible as shown in the screenshot on the next page. System recognition of the pupil is shown by a red ellipse superimposed on the pupil boundary and a large green cross indicating the pupil center. Recognition of the corneal reflections (CRs) is shown by smaller blue crosses indicating their centers.

The yellow crosses show detection of the upper and lower eyelid boundaries just above and below the pupil center. Note that the upper and lower boundaries of the iris are often obscured by the eyelids. If the upper or lower boundary of the iris is visible, that boundary, rather than the eye lid boundary, might sometimes be indicated by the yellow bar. The vertical position of the upper and lower eyelid boundary markers (yellow crosses) are available as data items for recorded data files as well as streaming data, but are not default items and must be selected on the *Data Selection* dialog (see section 7.8.1.1).

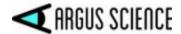

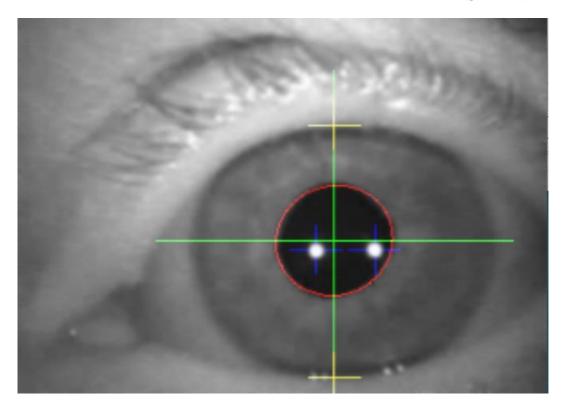

When the participant looks above the center of the scene camera field of view, or to extreme horizontal angles, one or both corneal reflections may reach the edge of the cornea or be obscured by an eyelid and become undetectable or unreliable. The pupil, however should usually remain visible and be stably detected by the system until eye angles become quite extreme. Of course, both the pupil and corneal reflections will be obscured during eye blinks.

The *Scene* window shows the image from the head mounted scene camera with a blue cross indicating the participant's point-of-gaze (POG). If both pupil images are being recognized, this cursor will probably be present, but may not be a very accurate representation of POG until subject calibration is performed, as described in the next section.

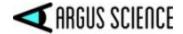

# 7.6 Calibrate participant

This section is a simple description of the recommended calibration procedure. A more complete description of the calibration function capabilities and options is presented in Appendix B (section 9.2).

The simplest and quickest procedure is the Auto Calibration described in section 7.6.1. It is suggested that this be used first and that manual procedures described in sections 7.6.2 and 7.6.3 be used only if Auto Cal results are not satisfactory.

#### 7.6.1 Auto Calibration

Once Auto-Calibration is activated, the participant simply has to fixate the black dot at the center of a red and blue target pattern. The system will recognize both the target and steady gaze near the target and will automatically complete a single point calibration.

The target pattern is displayed on the ETV PC screen when Auto-Calibration is activated, and is also provided as a bit map image file that can be printed as well as one that can be displayed on a cell phone screen. (Consult Argus Science for link to download the Auto-Calibration Target image files).

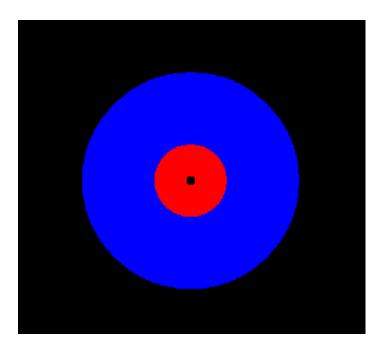

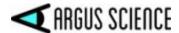

#### First, be sure the wearable optics are properly positioned as described in section 7.5.

#### To use the Auto-Calibration feature proceed as follows:

1. Click the "Subject Auto-Calibration" icon on menu bar. The Icon will change from gray scale to a color image to show that Auto Cal is active, and an Auto-Calibration target will appear in the data display window, to the right of the scene image window.

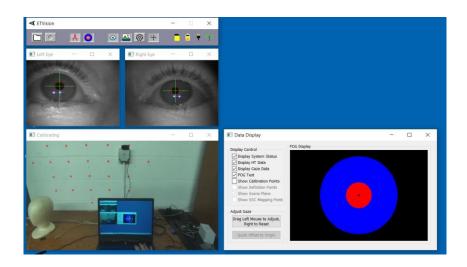

- 2. Have the subject hold their head so that a target display (either on the ETV PC screen, a paper printout, or a cell phone screen image) is about arms length from their face and near the center of the ETV scene image, and ask them to fixate the black dot at the center of the target image.
- 3. The ETV system will indicate recognition of the target by placing a small yellow cross over the target image on the scene image window. When the system detects that gaze is near the target and steady, calibration data will be automatically entered, the target displayed on the ETV PC screen will disappear, and the Auto-Calibration icon will return to a gray scale image.
- 4. Check calibration accuracy by asking the subject to look at some landmarks or targets visible in the scene image and observing the accuracy of the point-of-gaze cursor.

In most cases, a single point calibration using the Auto-Calibration Target as described above will provide sufficient accuracy over the visual field of interest. **If Auto-Calibration results are satisfactory, proceed to section 7.7.** 

As described above, system recognition of the Auto-Calibration target is indicated by a yellow cross, superimposed on the center of the target image on the *Scene Image* window. If lighting conditions or other factors make it difficult for the ETV system to recognize the Auto-Calibration target (yellow cross does not appear on target center), a manual single point calibration can be done as described in section 7.6.2. If accuracy over the required visual field is not satisfactory after Auto-Cal, or after a single point manual calibration, the manual calibration procedure described in section 7.6.3 allows additional calibration points to added.

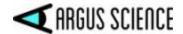

#### 7.6.2 Single Point Manual Calibration

If the Auto-Calibration described in the previous section produces satisfactory results, proceed to section 7.7. Otherwise proceed as described below.

Sections 7.6.2 and 7.6.3 describe the recommended procedure for manual single and multiple point calibrations. A more complete description of the calibration function capabilities and options is presented in Appendix B (section 9.2).

To be sure that *ETVision* is set for the default manual calibration procedure described in this section, open the *Advanced Configuration* dialog (*System Control Table*, "System Configuration" tab, "Advanced Configuration" button), and be sure that "Max Calibration Points" is set to 9. Note that this does not mean that nine calibration points must be used, but rather that the maximum number of points is 9.

Click the Calibrate icon A on the *ETVision* tool bar. The Calibrate icon will turn red to indicate calibration in progress. At this point the blue POG cursor on the *Scene* window will probably begin to move in the same pattern as the participant's gaze, but will often be significantly displaced from actual gaze points. A yellow cross will show the position of the first point used in the previous calibration, and gray crosses will show other points used in the last calibration. This is for information only. The same positions do not need to be used for the current calibration.

1. Have the participant hold their head still and look at a point near horizontal center and at or just below the vertical center of the scene camera image (somewhere within the yellow circle on the scene camera image below). This can be done by asking the person to fixate an existing visual target in the environment or by asking the person to fixate the tip of a pointer (or laser pointer spot) being positioned by the equipment operator or an assistant. Theoretically the target can be at any distance from the participant, but it is usually most convenient to use visual targets that are 2 or 3 feet (1/2 to 1 meter) away.

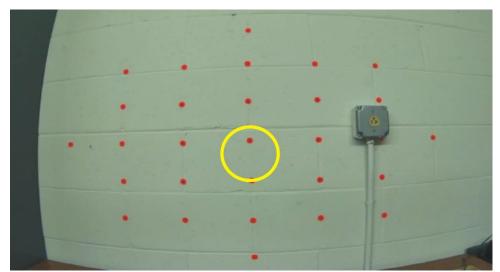

Yellow circle shows approximate area on the scene image within which a target point should usually be located for single point calibration.

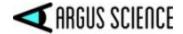

If the person is asked to fixate an existing visual target in the environment it may be necessary to have them rotate their head a bit either up or down, or side to side, so that the target point appears near or slightly below the center of the scene camera image. If the participant is asked to look at the tip of a pointer, it is usually easiest if the person holding the pointer can also see the ETV PC screen so that they can hold the pointer tip at the right place.

When the subject looks at the requested central visual target the *Left Eye* and *Right* Eye windows should indicate that the system is recognizing the pupil and the corneal reflections for both eyes.

- 2. In the *Scene* window, left click on the target that the participant is attempting to fixate. A small green cross will appear at that point in the *Scene* window, and the blue POG cursor should jump right to that visual target and remain there until the subject looks away from the target. If the blue cursor jumps to some different position (for example, if the subject blinks or looks away from the point just as the mouse is clicked) right click on the same spot to "undo" the data entry, and repeat steps 1 and 2.
- 3. Check for satisfactory performance over the desired visual field region. Have the subject look at visual targets at several points within the scene image area that will important for the experiment or task and notice whether the blue point-of-gaze cursor correctly indicates the points being fixated.
- 4. If performance is suitable for the task at hand click the "Calibrate" icon to close the calibration procedure ("Calibrate" icon will revert to black), and proceed to section 7.7. Otherwise, add calibration points to improve accuracy as described in the next section.

# 7.6.3 Adding Calibration Points if Needed

A single point calibration as described in the preceding section will often result in better than 1 degree accuracy over the central 40 degree diameter field of view, and sometimes beyond that range. The yellow outline shows approximately the central 40 degree diameter field of view.

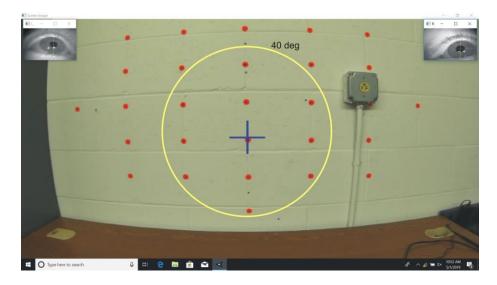

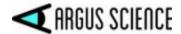

If the point-of-gaze measurement error tends to grow significantly as the subject looks away from the central point, accuracy can usually be improved by adding calibration points.

Not all tasks require that gaze point be known with maximum accuracy, and sometimes very rapid calibration may be more important than best possible accuracy. If measurement accuracy is judged to be suitable for the task at hand, the user may elect to close the calibration procedure (click the "Calibrate" icon so that it reverts to black) and proceed with data collection, etc.

If, after the single point calibration, accuracy needs to be improved, it is suggested that at least an additional 4 calibration points be added in approximately the positions indicated by the yellow circles superimposed on the *Scene* window screen shot below. Note that these points are 15 to 20 degrees visual angle from the center of the scene camera field of view.

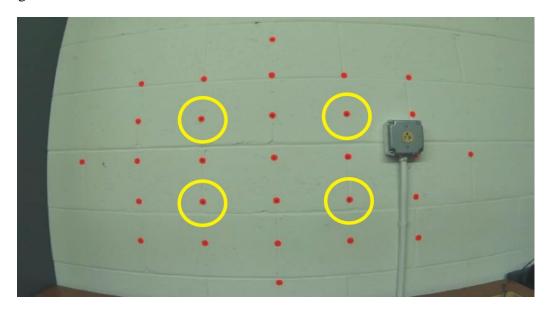

Yellow circles show approximate areas on the scene image within which additional 4 target points should usually be located.

- 1. <u>Do not</u> close the calibration procedure after the single point calibration described in the previous section (Calibrate icon should remain red).
- 2. Ask the participant to continue holding their head fairly still and look at a visual target at one of the 4 positions shown in the screen shot. As with the single point calibration, it can be an existing target in the visual environment or the tip of a pointer device, etc. Also as with the single point calibration, the subject can be asked to rotate their head slightly to ensure that visual targets appear at the appropriate positions in the scene camera image.
- 3. Left click on the point in the *Scene* window. A small green cross will appear at that point in the *Scene* window, and the blue POG cursor will usually move slightly closer to the true point of gaze. As with the single point calibration if the blue POG cursor jumps to a point

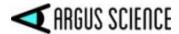

significantly farther away (probably because the subject blinked or looked away just as the data was entered) right click to "undo" the data entry and repeat steps 2 and 3.

- 4. Repeat steps 2 and 3 for the other three points. Note that the eye pupils must be recognized for all of the points. The corneal reflections should be recognized on the bottom 2 calibration target points, but often may not be recognized on the top two points, and this is OK.
- 5. Check for satisfactory performance over the desired visual field region as previously described. If satisfactory, click the "Calibrate" icon to close the calibration procedure ("Calibrate" icon turns black) and proceed to the next section.

The procedure described above should almost always result in good measurement accuracy with in the visual field enclosed by the boundary connecting the outer 4 calibration points. Accuracy will often be quite good significantly beyond this range, but error may sometimes increase significantly as the subject looks progressively farther away from this region. In this case, accuracy can usually be improved, before closing the calibration procedure, by adding an additional 4 points approximately in the areas shown by the red circles, below. Simply repeat the procedure described above for these points before clicking the Calibrate icon to close the calibration procedure.

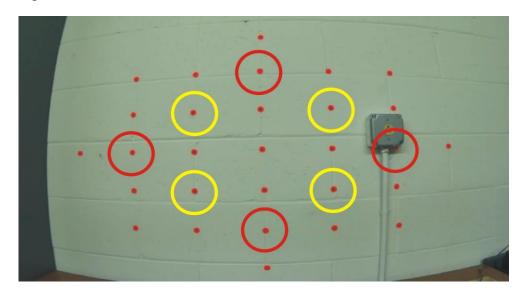

Red circles show suggested areas for calibration target points 6-9.

With default settings, the maximum number of calibration points is 9. (This maximum value can be changed as described in Appendix B). Additional left clicks on the Scene window, beyond 9 points, will result in the point closest to the click being replaced by the new click. Once the Calibrate procedure is closed (black "Calibrate" icon), the current calibration cannot be modified. If the calibration process is re-opened, by clicking the "Calibrate" icon, the current calibration result is deleted and the process begins again "from scratch".

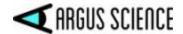

After each calibration point is entered (left mouse click), a "confidence" value for that point appears in the scene window title bar. Proper interpretation of the "confidence" value is discussed in Appendix B.

The current and previous sections describe the most common (and recommended) use of the calibration procedure. The system actually allows far more flexible use of the calibration function and a more complete description is in Appendix B.

# 7.7 Monitor gaze data and system status

As long as the *ETVision* laptop is connected to the *ETVision* Controller with a LAN cable, or remains within WiFi range (approximately 150 ft in absence of interference), point of gaze and eye image feature recognition, as well as battery charge and data recording status can be monitored in real time on the *ETVision* application. Gaze data is monitored by observing indicators superimposed on the *Left Eye*, *Right Eye*, and *Scene Image* windows, and if desired by a plot shown on a *Data Display* window.

#### 7.7.1 Status Indicators

Battery charge is indicated by a battery icon towards the right side of the *ETVision* tool bar. "Hover" the mouse over the battery icon to see a battery charge percentage value. The charge values are displayed to the nearest 5%. Similarly, an SD card icon indicates that an SD card is detected, and when the mouse hovers over this icon, the percentage used is displayed. A symbol at the far right of the tool bar indicates whether there is a WiFi or LAN connection to the Controller. Hovering the mouse over either of these symbols will show the Controller firmware version

# 7.7.2 Left Eye and Right Eye windows

The images from the left and right eye cameras are displayed in real time on the *Left Eye* and *Right Eye* windows. These windows are opened by default but can be closed, re-opened, or embedded in the scene image by clicking the "Eye" icon on the menu bar. The Eye icon has 3 different forms and is really a 3 way toggle switch. The standard view icon indicates that the two eye widows are opened, as in the screen shot below.

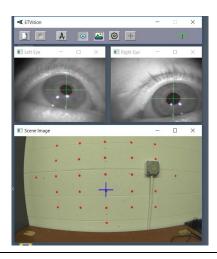

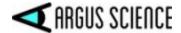

Clicking the standard view icon will change its form to the "embedded view" icon . In embedded view, the two eye images, rather than appearing in their own windows, are embedded at the corners of the scene image, as shown to the right. When in embedded view, the eye images are part of the scene video image and scene video recordings will contain the embedded eye images

Clicking the embedded view eye icon will cause it to change to an "eye image closed" icon . In this case the eye images will not be shown at all. Clicking the eye image closed icon returns to the standard eye image windows view.

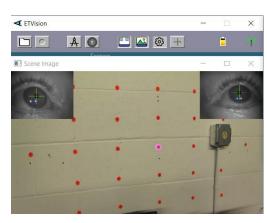

In embedded mode, the relative transparency of the scene and eye images can also be adjusted. Click the "System

Control Table" icon bring up the System control Table dialog, and select the "Video Source" tab. The slider labeled "Transparent" controls the transparency of the scene image. When the slider is all

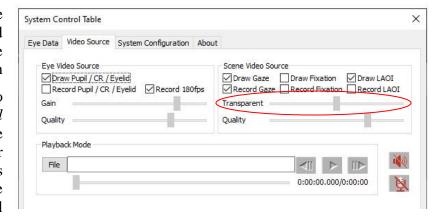

the way to the right (100%) the scene image will be completely transparent and will not cover the eye images at all. When the slider is all the way left (0%) the scene image will be completely opaque and the eye images will not be visible. At positions in between the scene image will be partially visible over the eye images.

Whether eye images are shown in standard windows view or embedded view, pupil recognition is indicated by a red ellipse outline to show the detected pupil outline and a large green cross to indicate the center of the ellipse. Yellow crosses show detection of the upper and lower eyelid boundaries just above and below the pupil center. If pupil is not being properly recognized, the red ellipse outline will unstable or will form around the incorrect feature, and the green cross will not be in a stable position over the pupil center. The yellow eyelid boundary crosses may sometimes indicate the upper or lower iris boundary, if this is visible, rather than the eyelid. These feedback indicators can disabled for the real time eye window displays by unchecking the "Draw Pupil / CR/ Eyelid" check box, on the *System Control Table* "Video Source" tab; and can be disabled for recorded eye video files by unchecking the "Record Pupil / CR/ Eyelid" check box.

If in standard Windows view, either eye window can be moved by dragging the title bar, can be resized by dragging a corner of the window, or can be set to "full screen" by clicking the "maximize" symbol on the Eye window title bar. When "maximized" the selected Eye window will show as full screen, with the other eye window in one top corner and the Scene image window in the opposite bottom corner. Clicking anywhere within the full screen Eye window will cause it to cover the

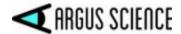

alternate eye image and the scene image window displays. Click the "restore" icon to return the window to normal size.

Although the eye video data is actually updating 180 times per second (and point-of-gaze is computed and recorded 180 times per second), the *Left Eye* and *Right Eye* video displays on the laptop update at 30 Hz.

#### 7.7.3 Scene Image window

The image from the head mounted scene camera is displayed in real time on the *Scene Image* window. Point-of-gaze, computed using binocular eye image data, is displayed as blue cross, superimposed on the image. This window is opened by default but can be closed and re-opened by clicking the "Scene" icon on the menu bar. After calibration the point-of-gaze (POG) cursor, superimposed on the scene video image, should accurately show the subjects instantaneous point-of-gaze so long as the eye pupils are correctly detected. (For some subjects, the pupil may not be detectable or pupil detection may not be stable when they look at extreme positions near the edges or corners of the scene image field.) The POG cursor can be either a cross or a circle with user adjustable size, line weight, color, and transparency. An adjustable smoothing filter is also applied to the POG cursor. Controls for POG cursor appearance and adjustable smoothing filter are accessed from the *System Control Table* window, "System Configuration" tab, "Advanced Configuration" dialog (see section 9.4.3.6 in Appendix D).

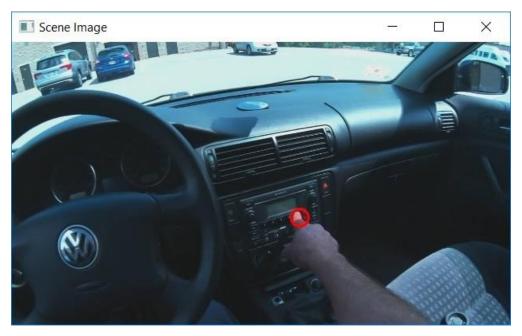

In the screen shot, above, the POG cursor is the red circle near screen center

The *Scene Image* window can be moved by dragging the title bar, can be resized by dragging a corner, or can be set to "full screen" by clicking the "maximize" symbol on the *Scene Image* window title bar. Click the "restore" icon to return the window to normal size.

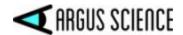

If the *Scene Image* window is maximized when eye image windows are in standard mode, the left and right eye windows are displayed at the upper left and right corners. In this case the eye images are separate windows that can be independently manipulated, and left clicking anywhere on the maximized *Scene Image* window display will cause it to cover the eye window displays. If the *Scene Image* window is maximized when eye images are in embedded mode, they are simply part of the maximized scene image and cannot be independently manipulated, although relative transparency can be adjusted as described in the previous section.

The *Scene Image* window display updates 30 times per sec. The underlying scene image is 1280x720 pixels (as is the resolution of the scene video file recordings). Resolution of the maximized real-time *Scene Image* display on the *ETVision* application may be slightly different depending on the laptop screen resolution.

#### 7.7.4 Data Display window

The "Data Display" icon on the *ETVision* tool bar toggles between 3 states. When the icon shows an un-depressed graph symbol —, the *Data Display* window is not shown. When the un-depressed graph symbol is left clicked, it will change to a depressed graph symbol —, and the Data Display window will appear in the mode that shows the point-of-gaze (POG) plot. When the depressed graph symbol is left clicked, it will change to a bar plot symbol —, and the Data Display will change to a mode that shows a live bar plot display relating to fixations and Live Areas of Interest. Left clicking the bar plot symbol will cause it to toggle back to the un-depressed graph symbol, and the *Data Display* window will close.

The *Data Display* window will first appear to the right of the normal *Scene Image* window, but can be moved and resized in the usual way. It can also be "maximized" to full screen and "restored" using the icons on the title bar. The window can be closed by clicking the "X" at the upper right corner of the window or by clicking the tool bar icon until the until the un-depressed symbol re-appears.

During Auto-Calibration, the *Data Display* window is replaced by the Auto Calibration display. After Auto-Calibration *Data Display* will return to its previous state.

#### 7.7.4.1 POG plot mode

In the point-of-gaze plot mode, the *Data Display* window shows point-of-gaze with respect to the scene camera graphically, as a real-time X-Y plot point, and also displays real-time digital values for data computed by the system.

The "POG Display" area plots point-of-gaze as a moving spot on a display area that represents either the two-dimensional head mounted camera scene space or, if in *ET3Space* mode, the current scene plane surface. The same adjustable smoothing filter applied to the *Scene Image* window POG cursor is applied to *Data Display* window POG display (see section 9.4.3.6 in Appendix D).

If the manual offset function has <u>not</u> been enabled (see section 7.7.6), the mouse can be used to left drag the axes display origin to different positions on the display area. The mouse wheel can be used to zoom in or out. Right dragging the mouse in the area restores default origin position and zoom.

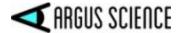

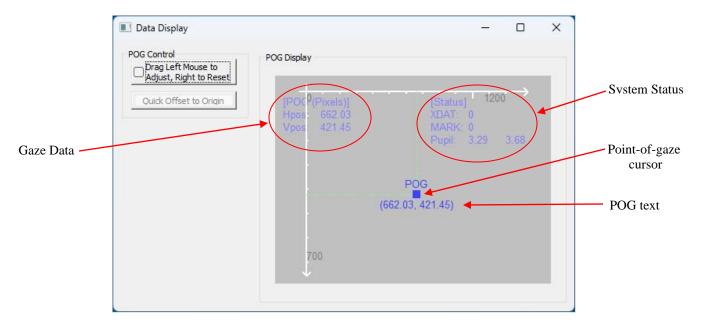

The following data displays are also shown by default, but can be enabled or disabled from the "Display Control" section of the *Advanced Configuration* dialog.

**POG text:** digital horizontal and vertical coordinate values will appear just below the POG dot and travel with it. These values are in the form "(h, v)", where h is the horizontal coordinate and v is the vertical. Note that the X-Y plot essentially duplicates the movement of the point-of-gaze cursor in the *Scene Image* window (described in the previous section), but without the background image.

Gaze Data: the gaze position values are displayed at the upper left corner of the POG display. These values represent a position with respect to the 1280x720 scene camera image, reported to the nearest hundredth. The upper left corner of the scene camera field has coordinates (0.00,0.00), the lower right corner is (1280.00, 720.00), center is (640.00, 360.00), etc. Note that this is the same information displayed as "POG text" just below the point-of-gaze dot on the X-Y plot.

**System Status:** a set of values at the top right corner of the POG display include external data values (XDAT), manual event mark values (MARK), and pupil diameter values (Pupil) for left eye and right eye.

XDAT values are external data values that can optionally be sent by an external device via LAN connection (see section 7.8.1.4). Manual data event marks can be set from the System Control Table window, "Eye Data" tab (see section 7.8.1.3).

Pupil diameter measurement units are either millimeters (default choice) or "eye camera pixels" based on an eye camera coordinate space of 320 horizontal by 240 vertical. Pupil diameter is the length of the major axis of the ellipse that is fit to the pupil outline. Units are selected on the *System Configuration* dialog (section 9.4.3). When the pupil is not recognized, the diameter value is replaced by "Loss".

**HT:** If a separate head-tracking device is communicating with *ETVision* the head position and orientation data can be displayed at the bottom left of the POG display (not shown in screen shot).

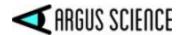

It is also possible to display the most recent manual calibration points as "X" marks on the plot. This feature is disabled by default. All of the other display items discussed above are enabled as the default condition. All can be enabled or disabled by check boxes on the "Display Control" section of the *Advanced Configuration* dialog (see section 9.4.3.6).

Additional data displays become available when the optional *ET3Space* function is used, and these are explained in the separate *ET3Space* manual.

The "POG Control" buttons at the left of the window are used for a manual gaze data offset feature that is explained in section 7.7.6.

#### 7.7.4.2 Bar Plot mode

When in the "Bar Plot" mode, the Data Display window will show a continuously updating bar plot. A pull down menu, under "Bar Plot Control", determines the variable plotted. One bar is labeled "Outside" to indicate the category of "gaze not in any designated area of interest". If *ET3Space* is not enabled, the other bars are each labeled with a live area of interest (LAOI) name, and have the color associated with that area. If no LAOIs have been defined, only an "Outside" bar will appear. If *ET3Space* is enabled the bars will represent each scene plane in the ET3Space environment rather than LAOIs.

When "Bar Plot Control" is set to "Total Time", each bar represents cumulative gaze time spent in the labeled area. The vertical plot axis indicates the amount of time spent in that area since the Bar Plot mode display was activated. The start time can be reset by clicking the "Restart" button in the "Bar Plot Control" box.

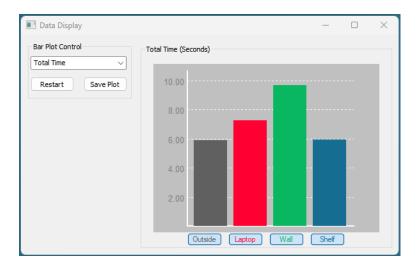

In addition to "Total Time", the "Bar Plot Control" pull down menu can be used to set the bar plot variable to "Number of Fixations", "Average Fixation Duration", "Total Fixation Time", "Time to first fixation", "Average left pupil diameter", or "Average right pupil diameter".

To save a snap shot of the current bar plot, click the "Save Plot" button. The bar plot will temporarily freeze. Use the browser window that appears to save an image file (jpg, bmp, or png) of the current bar plot. While the plot display is frozen, the bar plot times are still accumulated in the background, and when the browser window is closed, the live bar plot updates will resume.

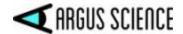

LAOIs are introduced in section 7.4 and explained in more detail in Appendix K (section 9.11).

#### 7.7.5 Window Control

All *ETVision* windows can be moved by dragging the title bar, can be resized by dragging a corner, or can be set to "full screen" by clicking the "maximize" symbol on the *Scene Image* window title bar. Click the "restore" icon to return the window to normal size.

When the *Scene Image* window is maximized, the left and right eye windows are displayed at the upper left and right corners. Left clicking anywhere on the maximized *Scene Image* window display will cause it to cover the eye displays. Similarly, when an Eye window is maximized the selected Eye window will show as full screen, with the other eye window in one top corner and the Scene image window in the opposite bottom corner. Clicking anywhere within the full screen Eye window will cause it to cover the alternate eye image and the scene image window displays.

Clicking the "X" at the upper right of any *ETVision* window title bar will individually close that window. It can be re-opened by clicking the associated icon on the *ETVision* menu bar. Clicking the "minimize" icon on one the windows will hide that window. In this case it can be restored by clicking the "ETVision" icon on the Windows 10 task bar twice. The first click will hide the entire *ETVision* app and the second will restore all currently opened windows in the app.

#### 7.7.6 Manual offset correction

If, sometime after subject calibration, gaze data appear to be in error by a constant amount, for example always slightly to the right of the object being fixated, this can be corrected without repeating the calibration process. Such an offset error might be caused by a significant change in pupil diameter after calibration.

With the *Data Display* window, in "POG Plot" mode, click the button labeled "Drag Left Mouse Button to Adjust". The button will remain depressed (feature is "on") until clicked again. Ask the subject to look at some landmark on the scene image, and use the left mouse button to drag the mouse arrow in the "POG Display" area of the *Data Display* window The POG cursor on the "POG Display", as well as on the *Scene Image* window will be offset in the direction and by the amount that the mouse is dragged. Drag the POG cursor to the point in the scene image being fixated by the subject. The offset correction can be reset to zero, while the "Drag Left Mouse Button to Adjust" feature is on, by dragging the mouse in the "POG Display" area with the <u>right</u> mouse button depressed. Offsets are automatically re-set to zero whenever a subject calibration is performed.

Note that when the "Drag Left Mouse Button to Adjust" feature is on, the mouse cannot be used to adjust the scale and origin of the "POG Display" area graphics. These capabilities are restored when the "Drag Left Mouse Button to Adjust" feature turned off.

To disable the "Drag Left Mouse Button to Adjust" function (turn the feature "off"), and protect against accidentally creating offsets, click the button to un-depress it.

The Manual offset correction feature can be used even while recording data on *ETVision*, as described in section 7.8.1.

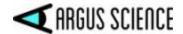

#### 7.7.7 Monitor Battery Charge

When the battery charge level drops below 15%, the battery LED on the Controller will turn red. If this LED turns red, or if the battery indicator on the *ETVision* PC application shows less than 15% battery charge, it is recommended that either the power supply be connected to the Controller and plugged into AC power, or alternately that any opened data files be closed and the Controller be recharged as described in a previous section. If the battery charge drops significantly below 15% the voltage may become too low for proper operation and the system will automatically shut down.

#### **7.7.8** Audio

Audio picked up by the microphone in the optics frame can be heard, if desired, on the *ETVision* PC speakers. If headphones are connected to the *ETVision* Controller, audio picked up by the PC microphone can be sent to the headphones. These features can be individually enabled or disabled, and may be very useful in environments where the participant and the equipment operator cannot easily hear each other directly.

The *ETVision* PC microphone and speaker are enabled or disabled from the "Video Source" dialog on the *System Control Table* window. Click the "System Control Table" icon, on the *ETVision* menu bar to open the *System Control Table* window, then select the "Video Source" tab. The speaker symbol and microphone symbol at the lower right of the dialog are enabled when green and disabled when red. Click each symbol to toggle between states.

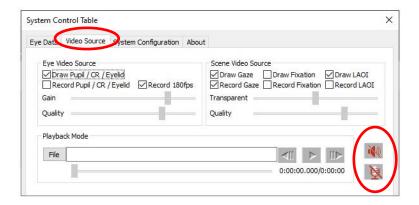

If the PC speaker is enabled, sounds detected by the wearable optics unit microphone will be heard on the PC speaker. The microphone gain can be adjusted with a slider control at the bottom left of the *Advanced Configuration* dialog (click the Advanced Configuration button on the *System Control Table* window "System Configuration" tab to open the *Advanced Configuration* dialog). Note that audio detected by the wearable optics microphone is always recorded on the scene video file whether or not the PC speaker is enabled.

If the PC microphone is enabled, audio detected by the microphone will be recorded on scene video files (data and video recording is described in the next section).

In order for audio from the PC microphone to be heard on headphones connected to the Controller, it is also necessary to enable audio "broadcasting". To enable audio broadcasting first select the "Eye Data" tab on the *System Control Table* window. In the "Real-Time Input/Output" box, at the top right

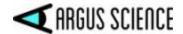

of the dialog, click the "Configuration" button. This will bring up a *Network Configuration* dialog. Check the "Broadcast Audio" box, near the center of this dialog, to enable audio "broadcasting". Note that two conditions are required for audio to be heard on Controller headphones: PC microphone enabled, and audio broad casting enabled. If the equipment operator wants to make comments that are recorded on the scene video file but are not heard by a participant wearing headphones, enable the PC microphone, but do not enable audio broadcasting.

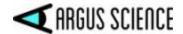

#### 7.8 Record data

Point of gaze with respect to the scene camera image, pupil diameter, and other computed values can be directly recorded, in real-time, by the *ETVision* application. Alternately, video data can be recorded by the Controller, on a micro SD card, for subsequent playback on the *ETVision* application.

## 7.8.1 Record gaze data directly on ETV PC

If the *ETVision* application is connected to the Controller via LAN cable, or is connected via WiFi and remains within WiFi range, both digital and video data can be recorded by *ETVision* in real-time.

Open the *System Control* Table window (if not already opened) by clicking the *System Control* Table icon. Click the "Eye Data" tab. To record video data along with the digital data file, check the "Auto-Record" box or boxes, in the "Record Data File" group, corresponding to the desired video files. It is recommended that "Auto-Record Scene Video with Data File" always be checked. Note that if the eye image display is in embedded mode (see section 7.7.2), embedded eye images will be part of the scene image video file.

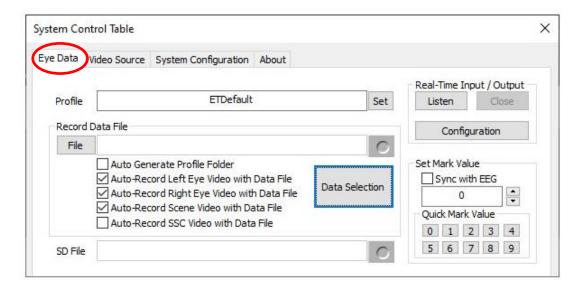

The user also has the option of including or not including the blue point-of-gaze cursor on the recorded scene image. If *ETAnalysis* or some other application will be used to superimpose gaze feed back on the recorded scene image video, it may be less confusing to <u>not</u> also have the real-time gaze cursor permanently superimposed. This is controlled by a "Record Gaze" check box, under "Scene Video Source" on the "Video Source" tab. See section 9.4.2.2 for more details.

The user also has the option of including or not including the pupil and CR recognition outlines and crosshairs on the eye video recordings. This is controlled by the "Record Pupil/CR/Eyelid" check box, under "Eye Video Source" on the "Video Source" tab. In addition the user has a choice of update rates for the eye image videos. Leave the "Record 180 fps" check box unchecked to record eye video as 30 Hz wmv files, or check this box to record eye video as 180 Hz wmv files. Note that

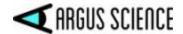

180 Hz eye recordings will use more PC resources than 30 Hz recordings, although if the PC is only tasked with running *ETVision* this will usually not be a problem.

Tip: It is possible to playback the wmv eye and scene video files to be re-processed by ETVision (section 7.8.4). If it is anticipated that this playback feature will be used, <u>do not</u> check the "Record Pupil/CR/Eyelid" check box. ETVision will be able to recognize eye features in the video playback only if outlines and crosshairs are <u>not</u> permanently superimposed on the recordings. If it will be important that the gaze data re-computed this way retains a true 180 Hz sample rate (as opposed to a 30 Hz sample rate), be sure to check the "Record 180 fps" check box.

#### 7.8.1.1 Select the data items to be recorded

On the *System Control Table*, "Eye Data" tab, click the "Data Selection" button, under the "Record Data File" group, to select the data items to be recorded on the digital file. A "Data Selection" window will appear. A "Default" button at the bottom of the window will select the recommended data item set. Individual data items are explained in Appendix C (section 9.3).

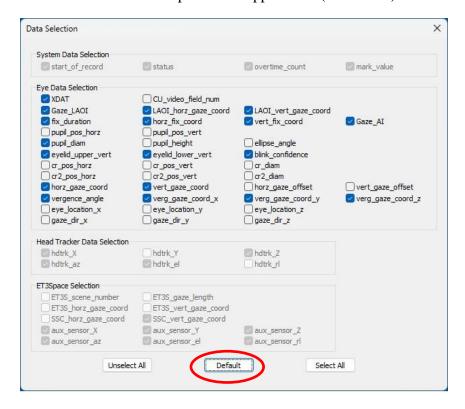

#### 7.8.1.2 Record data and video

Click the File button, under "Record Data File (or click the file icon on the main menu bar) to bring up a standard browser window and navigate to the desired destination directory if different from the folder shown. If the "Auto Generate File Folder" check box is <u>not</u> checked, the data file and video files will be opened in the folder shown by the browser. If the "Auto Generate File Folder" check box is checked, a folder with the profile name will be created (or opened if it already exists) within the folder indicated by the browser, and the data and video files will be created in that subfolder.

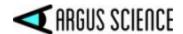

For normal use, <u>be sure that "Save as Type" is set to "ETVision Files(\*.eyd)"</u>. If it is not, use the pull down menu to select this setting. The "eyd" file is recorded in a binary format, which is described in Appendix C (section 9.3).

Although binary eyd format is recommended for most applications, it is also possible to record data in "csv" text format (rather than "eyd" binsary format) and this is described in Appendix I (section 9.9).

(It should be noted here that Argus Science offers an optional feature, called ET3Space, which combines gaze data with information from a separate head tracking system. ET3Space files binary files have an ".ehd" extension, and this becomes the default file type when ET3Space is enabled. This is discussed in a separate ET3space manual).

Click "Save" to use the default file name shown, or type in a modified file name before clicking "Save".

A *File Description* window will pop up. Type in a description if desired, or just leave this blank, and click "OK" to close the window. Any description entered will be included in the digital file header. *Note that if the subject calibration mode is opened (calibrate symbol on subject calibration icon appears red) opening a data file will automatically close the calibration mode.* 

To change the profile name, before clicking the File button type a new name in the box next to the "Profile" label, and click "Set". Then use the File button to select a path and file name as previously described.

Once the data file is opened, the "File" button will change to a "Close" button and a button with a red "Record" symbol will appear to the right of the file name. The menu bar file icon will also change to

an "opened file" symbol and a red "Record" symbol will appear just to the right of the "opened file" symbol. To start recording data simply click the "Record" button on either the "Eye Data" dialog or the main menu bar. The button will change to show a "Pause" symbol. If any of the video Auto-Record boxes are checked, the corresponding video files will begin recording at the same time. Video files will have the same file name as the digital data file, but with "\_Leye", "\_Reye", or "\_Scene" appended to the end of the name, and a ".wmv" file extension.

To pause recording, click the "Pause" button on either the "Eye Data" dialog or the main menu bar. Recording of the digital as well video files will stop and the button will once again show the "Record" symbol. To resume recording on the same files, click the "Record" button. To close the files, click the "Close" button on the "Eye Data" dialog or click the "opened file" symbol on the main menu bar.

When recording is paused and then resumed on a single file, multiple data "segments" are created on the digital (eyd) file, and this file keeps track of the start and end times of each segment.

Digital (eyd) files record 180 data samples per second and are recorded in a binary format. The files can be read and processed by the Argus Science *ETAnalysis* program which can also translate the binary data to a text file. Use of *ETAnalysis* is fully explained in a separate manual. The binary files can also be read by a user created application using the Microsoft "Com library" or the binary file description provided in a separate manual.

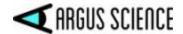

Video files are recorded by *ETVision* as wmv files. These can be read by most video player applications as well as by *ETAnalysis*. The eye video file resolutions are 320x240 pixels, and the scene image file resolution is 1280x720 pixels. The update rate for both eye and scene files is 30 Hz. Scene video files include audio tracks for the wearable optics microphone and for the ETV PC microphone audio. The wearable optics microphone audio is always recorded. PC microphone audio is also recorded only if the PC microphone is enabled as described in section 7.7.8.

#### 7.8.1.3 Record manual event marks

While a file is recording, it is possible to manually enter a mark value of from 0 to 255 on the file. Ten different event marks (numbered 0-9) can be manually entered by clicking one of the "Quick Mark Value" buttons. The "Mark" value will be attached to the latest (most recent) data record at the time the button is clicked, and all subsequent records until the Mark value is changed.

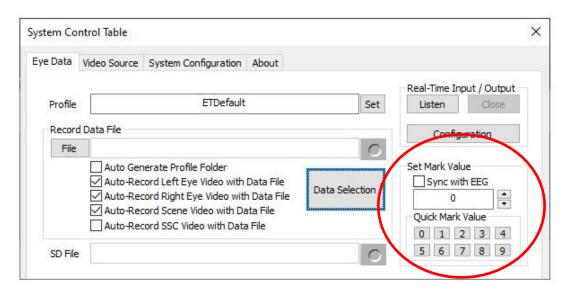

Alternately a value can be typed into the "Set Mark Value" box. In this case the value in the box will be set when the <Enter> key is pressed, or when focus is moved out of the box, and will remain the "Mark" value until changed. The Mark value can be quickly incremented or decremented by clicking the up or down arrow next to the Mark Value box. In this case the new mark value is set when the arrow key is clicked.

# 7.8.1.4 Record external data (XDAT) and control *ETVision* recording from external devices

ETVision keeps track of a 16 bit integer data value labeled "XDAT" (short for "external data") which is displayed on the *Data Display* window, recorded along with gaze data, and which can be controlled by an external device via a LAN connection. It is most often used for marking events. For example the XDAT channel might be used by an external device to mark the onset of a particular stimulus, etc. ETVision will also accept commands from the external device to open data files and to start and stop recording via the same LAN connection. Section 7.9 has instructions for setting up a LAN connection and communicating with an Argus Science application called ETRemote. The protocols for sending and receiving data with a user application are specified in a separate manual, titled ETVision Real-Time Communication with External Devices.

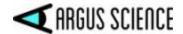

#### 7.8.2 Record video/audio data on micro SD card

Video data and audio data from the wearable optics cameras and microphone can also be recorded directly onto a micro SD card by the *ETVision* Controller for later playback to the *ETVision* PC application. This allows data recording to take place when the Controller is beyond WiFi range of the ETV PC. Data cannot, however, be simultaneously recorded by the *ETVision* PC application even if it is in WiFi range or connected via LAN cable.

While SD card recording is in progress, the *ETVision* application will display live data at the reduced rate of 10 frames/sec if it remains within WiFi range or remains connected with a LAN cable. If the optics move beyond WiFi range (or a LAN cable is disconnected), the reduced speed live display will freeze until once again within WiFi range (or LAN cable is reconnected). If SD card recording is stopped, the *ETVision* application will resume full speed operation with recording capability (when in WiFi range or with LAN connection).

If an ETVision file is opened, it will be automatically closed if SD card recording begins.

Before recording to an SD card, first position the optics on the subject and determine that there is proper feature recognition as described in section 7.5. This must be done while the Controller is in WiFi range or is connected to the ETV PC with a LAN cable.

Subject calibration can be done using the *ETVision* application before SD card recording begins, or later on, during playback of SD card data to the *ETVision* app. If calibration is done before SD card recording begins, be sure to save the configuration so that the calibration parameters are saved. To save system configuration (including calibration parameters) open the *System Control Table* window

(click *System Control Table* icon on the menu bar), and select the *System Configuration* tab. At the lower left of the dialog, under "Configuration Settings", click "Save" to bring up a standard browser dialog. Navigate to the desired directory and type in a file name. The file will automatically be given a ".xml" extension. To re-load this configuration at a later time, click "Load" on the same *System Configuration* dialog, and select the previously saved file.

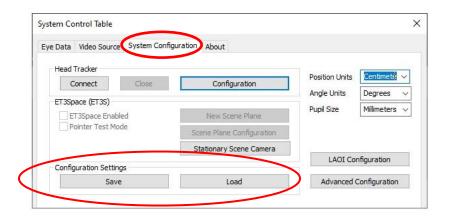

If calibration will be done during playback from the SD card recording, be sure that the subject is instructed to look at a set of calibration points sometime during the recording. It will also be important

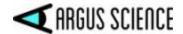

that either a pointer is used (which will be visible on the scene image playback), or verbal queues are used so that it will be possible to know, during playback, precisely when the subject was looking at each calibration target point.

#### 7.8.2.1 SD card file names

The names of files recorded to the SD card will be determined by the "Profile name" currently stored in the Controller. To use the default name (or name most recently set in the Controller) simply proceed to the next section. To modify the profile name, the Controller must be connected to the *ETVision* PC application, and within WiFi range if a WiFi connection is being used. Open the *System Control Table*, on the *ETVision* application and select the "Eye Data" tab. Next to the "Profile" label, at the top left of the dialog, type in a new Profile name and click "set".

File names on the SD card will always be given the current Profile name, with a date and time stamp appended to the end. The extension will always be ".emv". The "emv" files are custom binary files that encode 180 Hz left and right eye camera video; 30 Hz, 1028x720, scene camera video; and audio detected by the microphone in the wearable optics frame.

#### 7.8.2.2 Start and stop SD card recording

Insert a micro SD card in the SD card slot on the Controller. Be sure fully inserted. The record LED should blink green. When the SD card is fully detected and ready to record, the record LED will turn solid green if the SD card is less than 90% full, or will turn yellow if the SD card is already more than 90% full. In the later case, it is suggested that a different SD card be used or that files be deleted from the current card before use.

Wait for the record light to turn solid green before starting to record data. To start recording, press and hold the record button for 1 second and release. The record LED will blink red for a brief period as the system prepares to record, and should then turn solid red to indicate that recording has begun. If the *ETVision* PC application is connected, the eye and scene video windows will freeze and no longer show live data; however, the status indicators on the tool bar will continue to operate as long as the Controller is in range.

To stop recording, press the record button again and hold for 1 second. If the ETV PC is in range and *ETVision* is running, the video displays will once again be live within 1 to 5 seconds. The record light will change to green (or yellow if more than 90% of the SD card if full), however it may take several additional seconds for the LED color to change.

Alternately, if the ETV PC remains within WiFi range of the Controller, SD card recording may be stated and stopped from the *ETVision* application. Open the *System Control Table* (click the settings

icon on the *ETVision* application and select the "Eye Data" tab. If an SD card is detected by the Controller, the record symbol, next to the "SD File" label, will be red. Click the record symbol to start SD card recording. When recording starts the symbol will change to a pause symbol. Click the pause symbol to stop recording.

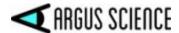

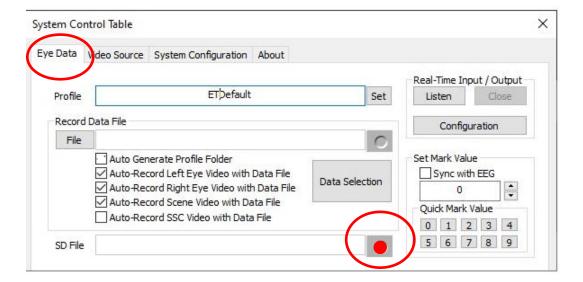

#### 7.8.3 Compute gaze data from an SD card file

To compute gaze measurements, SD card "emv" files must be read and processed by the *ETVision* application on the *ETVision* PC.

Press and release the micro SD card to remove it from the Controller SD card slot. Insert the micro SD card in a micro-to-standard SD card adapter and insert the adapter in the PC standard SD card slot. The SD card should now appear as a device drive on Windows 10 File Explorer. Although the emv files can be read, by *ETVision*, directly from the SD card, it is suggested that files first be copied to PC hard drive. Be sure to copy emv files to a directory on the PC hard drive that has read/write permission (for example, some directory folder under C:\Users\Public). The files can then be renamed if desired as long as the ".emv" file extension is preserved. Once files are copied to the PC hard drive, Windows File Explorer can be used to delete them from the SD card if desired in order to make room for additional recording on the SD card.

Select the "Video Source" tab on the *ETVision*, *System Control Table*. In the "Play Back Mode" group-box, at the bottom of the dialog, click the "File" button, and use the resulting browser dialog to select an emv file. As previously mentioned, it is suggested that this be an emv file that has been copied to a location on the PC hard drive rather than a file on the SD card.

Note: File indexing recorded on the emv file covers up to 4 hours of data. In the unusual case where more than 4 hours of data have been recorded on the emv file, the program will take some time, at this point, to complete indexing of the remaining data on the file. In this case, the scroll bar will serve as a progress bar and the percent completed will also be displayed. The user can cancel the operation during this procedure, if desired, or wait for the indexing procedure to complete. Once indexing is complete, operation will be exactly the same as for shorter files.

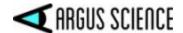

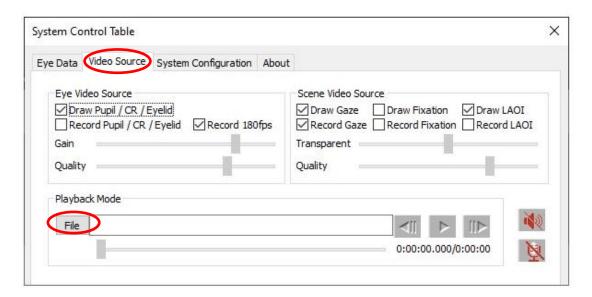

Click the Play icon, to the right of the file name, to play the emv file. The eye and scene video should appear in the *Left Eye*, *Right Eye*, and *Scene Image* windows just as if the system were receiving live data from the optics unit. Use the File beginning and end symbols, on either side of the play symbol to jump to the beginning or end of the file. Use the scroll bar, just below the file name, to advance or return to any point within the file.

To use calibration parameters previously saved on a configuration file, open the Advanced Configuration dialog (click "Advanced Configuration" button on the *System Control Table*, *System Configuration* tab). Click "Load" under "Configuration Settings" at the bottom right of the dialog and select the previously saved file.

To calibrate using the emv file data, advance to the place on the recording where the subject was instructed to look at known target points, and proceed just as though using live data (see section 7.8.1). The only difference is that the video file slider, in the "Play Back Mode" group-box, can be used to advance or back up to a previous point whenever necessary. If, for example, a visual target on the scene image is not successfully clicked in time (before the point on the data file where the subject's gaze moved away from the target), simply use the slider to back up to the appropriate spot. If necessary, it is OK to pause the playback on the appropriate video frame and click the target point while the playback is paused. Click the "play" button, in the "Play Back Mode" group-box, to resume playing the emv file.

Digital (eyd or csv) and video (wmv) data files can be recorded during emv file playback, just as though *ETVision* were receiving live data. The resulting eyd and wmv files can then be use in the *ETAnalysis* application. If the emv file playback is paused when the start recording button is clicked on *ETVision*, the emv file will automatically start to play. *ETVision* will automatically stop recording and close the *ETVision* file when playback reaches the end of an emv file.

As long as the "Speaker" symbol is enabled (green), the play back will be at the normal speed. If the "Speaker" symbol is disabled (red), the play back will proceed as fast as the data can be processed. If the equipment operator wants to record audio comments (on the scene wmv file) during playback, it is suggested that normal speed be used ("Speaker" symbol enabled).

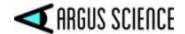

#### 7.8.4 Re-compute gaze data from scene and eye wmv files

When gaze data is recorded on the ETV PC as described in section 7.8.1, wmv type video files are also usually created containing the eye and scene camera images. If the eye video files were created without the superimposed feature recognition outlines and crosshairs ("Record Pupil / CR / Eyelid" was not checked), then these wmv eye and scene video files can be used to re-compute gaze and pupil diameter data.

This capability may be useful if data is being collected under conditions where the head mounted optics are frequently bumped and moved, disturbing the subject calibration; and it where it is not convenient to stop data recording to recalibrate when this happens. If gaze is re-computed from the wmv eye and scene files, re-calibration can be done during the re-play whenever it is known that the subject was fixating a target reasonably near the center of the scene camera field of view. Alternately, manual gaze offsets (see section 7.7.6) can be introduced any time during the re-computation playback.

Select the "Video Source" tab on the *ETVision, System Control Table*. In the "Play Back Mode" box, at the bottom of the dialog, and click the "File" button. Use the pull down menu at lower right of the browser dialog to select "ETVision Video Files (\*.wmv)". Browse to any of the wmv files associated with a gaze data file (left eye, right eye, or scene video with same name as data file -- assuming they are all in the same directory folder). Alternately select "All files (\*.\*) and select a data file (".eyd" or ".csv"). In either case, all three associated video files (left eye, right eye, and scene) will be used for the "playback".

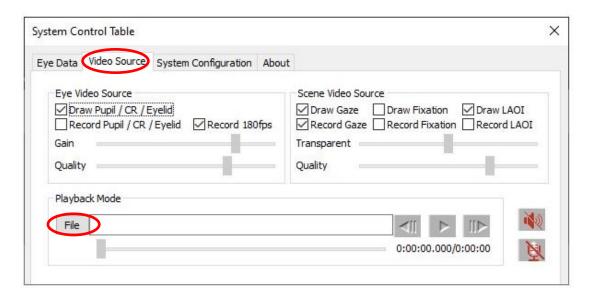

Click the Play icon, to the right of the file name, to play the recorded video files. The eye and scene video should appear in the *Left Eye*, *Right Eye*, and *Scene Image* windows just as if the system were receiving live data from the optics unit. Use the File beginning and end symbols, on either side of the play symbol to jump to the beginning or end of the file. Use the scroll bar, just below the file name, to advance or return to any point within the file.

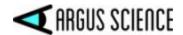

To use calibration parameters previously saved on a configuration file, open the Advanced Configuration dialog (click "Advanced Configuration" button on the *System Control Table*, *System Configuration* tab). Click "Load" under "Configuration Settings" at the bottom right of the dialog and select the previously saved file.

To calibrate using the playback data, advance to the place on the recording where the subject was instructed to look at a known target point (or points), and proceed just as though using live data (see section 7.6). The only difference is that the video file slider, in the "Play Back Mode" group-box, can be used to advance or back up to a previous point whenever necessary. If necessary, it is OK to pause the playback on the appropriate video frame and click the target point while the playback is paused. Click the "play" button, in the "Play Back Mode" group-box, to resume playing the emv file.

NOTE: If the scene recording being "played back" includes a point of gaze cursor, auto-calibration may not work even if the auto calibration target is visible in the scene playback. This is because the superimposed cursor image may interfere with automatic recognition of the target. However, single point manual calibration (see section 7.6.1) is very quick and will produce the same result as auto cal.

Digital (eyd or csv) and video (wmv) data files can be recorded during video file playback, just as though *ETVision* were receiving live data. With the playback paused, open a new gaze data file in the usual way. When the start recording button is clicked on *ETVision*, the playback will automatically start to play. New wmv files will be recorded with the new gaze file name just as though it were live data. Once a gaze data file is opened, the playback cannot be paused without first closing the data file.

ETVision will automatically stop recording and close the ETVision file when playback reaches the end of the wmv files being "played back". If the eye video wmv files being "played back" were recorded at 180 Hz, the new gaze data recording will also be 180 Hz. If the original eye video files were 30 Hz, the new gaze data recording will have 180 Hz data, but each gaze value will repeat 6 times, making the data effectively 30 Hz.

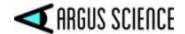

## 7.9 Communicate in real-time with an external device

The ETVision can communicate with external devices via a Local Area Network (LAN) Ethernet port.

- Devices connected to the LAN can receive real time digital gaze and pupil diameter data, as well as the scene or eye video images.
- A device connected to the LAN can send a channel of data to be recorded by *ETVision* along with gaze data, and can remotely open and close data files, and start and pause data recording on the *ETVision*.

Argus Science provides a sample application called *ETRemote*, which can be installed on external devices running Win 7 or Win 10, and can used for all of these functions.

Both the *ETVision* PC and the external device must be connected to the same LAN. Connect a network cable from the Ethernet port on the *ETVision* PC either directly to an Ethernet port on the external device or to a LAN. In the latter case, the external device must be connected to the same LAN. The *ETVision* PC LAN port being used must have IPv4 set to "find IP address automatically".

In all cases the *ETVision* acts as the "server" (or "host") while the external device acts as the "client". A *Network Configuration* dialog on *ETVision* is accessed from the "Eye Data" tab on the *System Control Table* window. In the "Real-Time Input/Output" box, at the top right of the dialog, click the "Configuration" button. This will bring up a *Network Configuration* dialog.

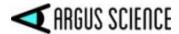

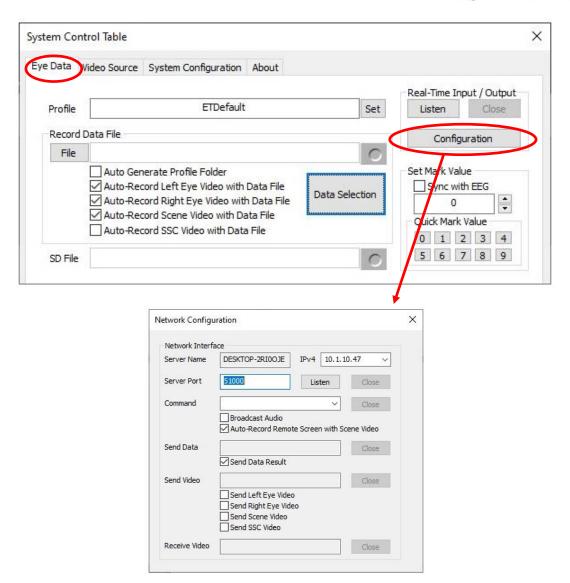

The *Network Configuration* dialog shows the "server" name, IP address and port number. The "IP Server Name" or "IPv4 address", and "Server Port" number will be needed by the client device to connect.

To stream real-time digital data to the external device, check the Network *Configuration* dialog box labeled "Send Data Result". To stream one of the video channels to the external device, check "Send Right Eye Video", "Send Left Eye Video", or "Send Scene Video". Note that only one channel of video data can be sent. Digital data may be sent in addition to a channel of video data so long as the receiving device opens a separate channel for each. The digital data items streamed will be the same set of items recorded by *ETVision* data files. These items are selected as described in section 7.8.1.1.

Click the "Listen" button near the top of the *Network Configuration* dialog. The "Listen" button will turn grey to indicate that *ETVision* is "listening" and the "Close" button will become active. Clicking this "Close" button will terminate all connections. If a client on the network opens a connection for any of the checked functions, the "Close" button for that function will become active. Clicking that "Close" button will terminate the connection for that function.

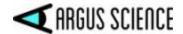

Note that multiple external devices can be connected to ETVision, but ETVision can stream data or video to only one device at a time. If multiple devices are connected, data or video will be streamed only to the last device that sends a stream command.

#### 7.9.1 Connecting to ETVision with ETRemote

Argus Science provides an application called *ETRemote* which can run on an external Windows 7 or Windows 10 PC. *ETRemote*, running on the external device, can receive both digital and video data from the *ETVision*, can send data bytes to be recorded on gaze data files by *ETVision*, and can control data recording by *ETVision*.

Be sure both the *ETVision* and the external PC are connected to the same local area network (LAN) as previously described. Install *ETRemote* on the external PC. Run *ETRemote* and, on the *Main* tab of the *ETRemote* application window, be sure "New Connection" is selected and type in the *ETVision* network name or IP address. These can be found on the *ETVision*, *Network Configuration* dialog as described in the previous section. In the case of a direct connection from *ETVision* to the external device (rather than connection of both devices to a LAN), use the IPv4 address rather than the device name. The port number on *ETRemote* should default to the correct port number (usually 5100), but check to be sure it is the same as that shown on the *ETVision*, *Network Configuration* dialog.

On the ETVision, Network Configuration dialog, click "Listen", as previously described.

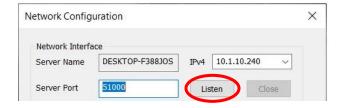

On the external PC *ETRemote* application, click "Connect".

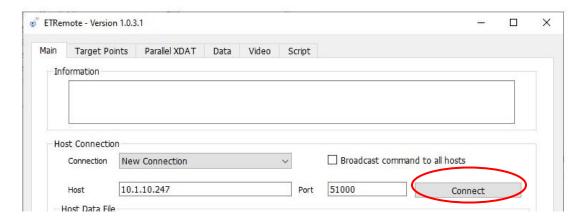

If the connection is successful *ETRemote* "Connect" button changes to "Disconnect", the *ETVision* "Listen" button turns gray, and the "Close" button becomes active.

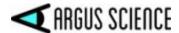

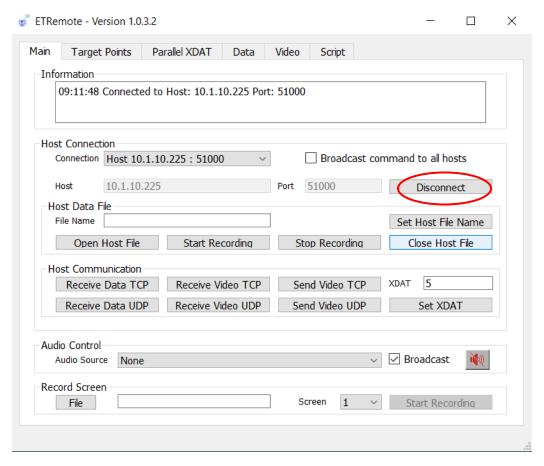

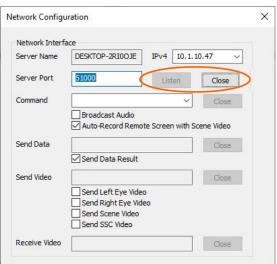

If "Send Data Result" was checked on the *ETVision, Network Configuration* dialog, click "Receive Data TCP" or "Receive Data UDP" on the *ETRemote* application to start data streaming in the "Eye Tracker Data Result" scrolling window. If one of the "Send" video boxes was checked on the *ETVision, Network Configuration* dialog, click "Receive Data TCP" or "Receive Data UDP" on the *ETRemote* application to begin receiving the video stream. Select the "Video" tab on *ETRemote* to view the video data.

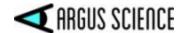

To send an external data value, type in the desired value next to the "XDAT" label, under "Host Communication", and click the "Set XDAT" button to send it. The value should appear on the *ETVision*, *Data Display* window. Use the buttons in the "Host Data File" group box to set an *ETVision* file name, open the file, start and stop recording on *ETVision*, and close the file.

ETRemote is described in more detail in a separate manual.

#### 7.9.2 Connecting to ETVision with a user created application

Any application on an external device can connect to *ETVision* if the device is connected to the same LAN. The application must be able to open a socket, connect to the Host IP address and port number and send/receive data over this connection via TCP/IP. The detailed protocol for sending commands and receiving data are specified in a separate manual, titled *ETVision Network COM*.

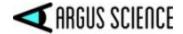

# 7.10 External ("Stationary") Scene Camera

It is possible to display and synchronously record video from an external camera. This may be useful for recording an external view of the subject that is synchronized with the gaze data and head mounted scene camera video. When the *ET3Space* feature is used, a point-of-gaze cursor can also be superimposed on the image from the external camera, and this is explained in the *ET3Space* manual.

If one or more LAOIs have been defined and are specified on the Stationary Scene Camera image, then a point-of-gaze cursor and real-time fixation cursor can be displayed on the Stationary Scene Camera image whenever gaze is within one of the LAOIs. LAOIs are explained in sections 7.4 and 9.11.

The external video source can be any video source recognized by Win10 or Win11, on the *ETVision* PC, but is most commonly a Web cam with a USB interface. The *ETVision* application allows selection of either the default resolution and update rate for the video source, the highest resolution offered by the video source, or the fastest update rate offered by the video source. Video sources with up to 1080p resolution at 30 Hz, and USB3 interface, usually work without affecting system performance on a minimum spec *ETVision* PC. Depending on the capabilities of the *ETVision* PC, use of higher resolution external video may cause some slow down in gaze computation performance including overtimes (missed data fields) on the gaze data. Use of a higher bandwidth video source may slow gaze computation performance resulting in overtimes (missed data fields), depending on the capabilities of the *ETVision* PC.

To connect an external video source to *ETVision*, first open the "System Configuration" tab on the *System Control Table* dialog. Under the "ET3Space" group box, left click the "Stationary Scene Camera" button to open the Stationary Scene Camera dialog.

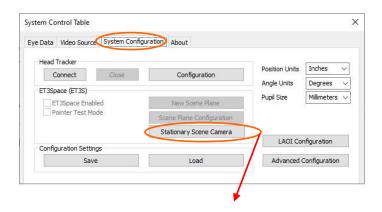

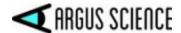

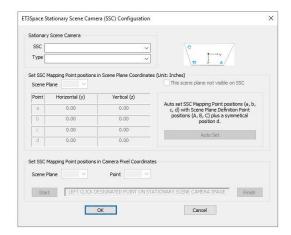

Be sure that the external video source is powered on and connected to the ETVision PC so that it can be detected by Windows 10. Usually this means that a USB cable connects the external camera to a USB3 port on the ETVision PC.

Use the "SSC" pull down menu to see the video sources recognized by Windows 10. One of the choices will usually be the camera built into the ETVision laptop ("Integrated Webcam"), and should also include any other external video sources recognized by the operating system. In the example below, "USB 2.0 Camera" is a USB web cam connected to the ETVision laptop, "Integrated Webcam" is the camera built into the laptop, and "Network" is a video source detected on the local area network. Left click to select the desired video source from the pull down menu. Note that the top choice is always blank, and selecting the blank indicates that <u>no</u> external video will be used.

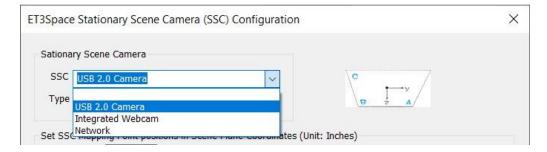

Use the "Type" pull down menu to select the camera update rate and resolution. The *ETVision* application will detect the choices available from the video source selected, and will present three options: the video source default; the choice with highest available resolution; and the choice offering the highest available update rate. Select one of the "Type" choices by left clicking the item.

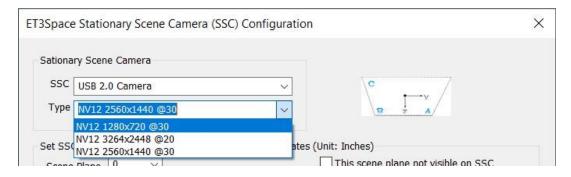

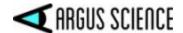

The video from the selected source will appear in a new window below the head mounted scene camera video window, as shown circled in the screenshot, below.

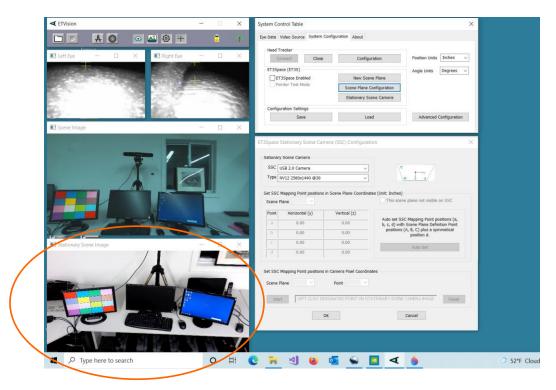

The other items on the dialog, below the Stationary Scene Camera group box, apply only to use with *ET3Space*, and will be grayed out when an *ET3Space* environment has not been defined. (See the ET3Space manual for an explanation of these items.)

Once the external video source and type have been selected, the "Stationary Scene Camera Configuration" dialog can be closed by clicking "OK".

To record the external video along with gaze data, open the "Eye Data" tab on the System Control Table dialog, and be sure that "Auto-record SSC Video with Data File" is checked. The external video file will start and end recording at the same time as the digital gaze data. Note that unless *ET3Space* is being used, a point-of-gaze indicator is <u>not</u> superimposed on the SSC video. As an example, the SSC video feature may be useful, without *ET3Space*, to record an external video of an athlete whose gaze is being tracked.

To disconnect the external video source from *ETVision*, open the "Stationary Scene Camera Configuration" dialog, pull down the SSC menu, and select the blank at the top of the list.

If Live Areas of Interest (LAOIs) have been defined (see sections 7.4 and 9.11), <u>and if these areas appear as stationary areas on the SSC image</u>, then any gaze points that fall within one of the LAOIs as well as any current fixation detected to be within the LAOI can be displayed in real time on the SSC

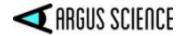

camera image. Instructions for specifying the LAOIs on the SSC image are in section 9.11.6. The instantaneous gaze point cursor and fixation cursor are the same as those displayed on the Scene Image display.

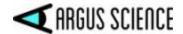

# 7.11 Configuration and log files

Exiting the *ETVision* application causes a configuration file and a log file to be saved automatically in "C:\\users\Argus\\documents\ETVision". The configuration file name is "ETV\_*PCname*.cfg" where *PCname* is the name of the local computer running *ETVision*. This configuration will be automatically loaded the next time the *ETVision* application is launched. Each time *ETVision* is launched a new log file created, overwriting the previous log file. The log file name is "ETV\_*PCname*.log", and will primarily be of use to Argus Science engineers if asked to help trouble shoot a problem. (Note: on *ETVision* versions prior to v1.0.6.0, the automatic file names did not include the computer name, and were "ETVision.cfg", and "ETVision.log", respectively).

Configuration files can be saved and loaded manually from the *System Control Table*, *System Configuration* dialog, as described in section 9.4.3.4. Manually saved configuration files are named by the user, and have an "xml" extension.

Both automatic and manually created configuration files save all configuration information, including the latest subject calibration parameters. If the optional *ET3Space* feature is being used (see separate *ET3Space* manual) all *ET3Space* configuration information is also included.

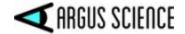

# 8 Using *ETVision system* outdoors

At night, outdoor use of *ETVision* should be no different from indoor use. In daylight conditions the following procedure modifications are suggested.

- 1. It is strongly suggested that the darkened visor (sunshield) be clipped to the wearable optics frames. This will minimize the tendency of the participant to squint and occlude eye camera view of the pupils. See Appendix J (section 9.10) for mounting instructions.
- 2. It is suggested that eye camera gain be set to a lower value than the normal indoor setting. If the *System Control Table* window is not already open, click the "Settings" icon system Control Table and select the "Video Source" tab. The "Gain" slider, under "Video Source" is usually set to "10" for indoor use. Drag the slider to the left, to approximately the 5-7 range for outdoor use. Note that the pupil and CRs should still be recognized by the system when indoors (red ellipse around pupil outline, green cross at pupil center, blue crosses on CRs), although the entire eye image will appear significantly darker and may be more difficult for the equipment operator to see when indoors. Outdoors, in bright daylight, the eye images with lower camera gain will appear much as they did indoors with the normal gain setting

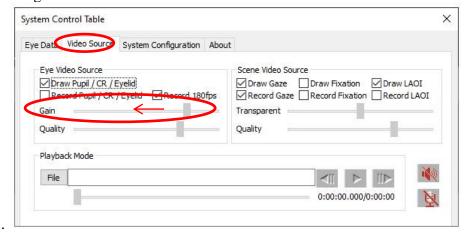

- 3. Be aware that in daylight, even with the darkened visor in place, the eye pupils will likely appear significantly smaller than when indoors. This is perfectly OK as long as the pupils are properly recognized by the *ETVision* system.
- 4. After lowering eye camera gain (as previously described) it should still be OK to calibrate indoors and then have the participant walk outside; but be aware that pupil diameter may change very significantly when the participant first walks outside, and this may cause a small offset in the point of gaze data. For example, the point of gaze cursor may suddenly appear to be always slightly above the point the participant is fixating (or slightly offset in some other direction). In this case, ask the participant to fixate a visible target in the environment, and use the manual offset correction (see section 7.7.6) to adjust the POG cursor.

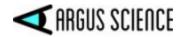

5. If the participant is wearing prescription eyeglasses, bright sunlight may create reflections on the eyeglass lenses that will interfere with the eye camera view. This is especially likely to be a problem when the subject is facing the sun.

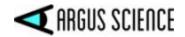

# 9 Appendicies

# 9.1 Appendix A – LED color codes

## **Power LED**

| Color  | Power supply  | Condition                                                        |
|--------|---------------|------------------------------------------------------------------|
| OFF    | Not connected | Controller off                                                   |
| Blue   | Not connected | Controller booted or in boot process and battery has >15% charge |
| Red    | Not connected | Controller booted or in boot process and battery has <15% charge |
| OFF    | Connected     | Controller in idle state (not booted) and Battery fully charged  |
| White  | Connected     | Controller in idle state (not booted) and Battery charging       |
| Yellow | Connected     | System is booted and battery is charging                         |
| Green  | Connected     | System is booted and battery is fully charged                    |

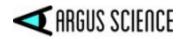

## **Record LED**

| Color  | Condition                                               |
|--------|---------------------------------------------------------|
| OFF    | No SD card detected                                     |
| Green  | SD card detected and <90% full; not currently recording |
| Yellow | SD card detected and >90% full; not currently recording |
| Red    | SD card is recording                                    |

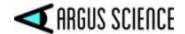

# 9.2 Appendix B - Manual Calibration function details

Since the geometry of the eye structures and the position of the optics with respect to the face vary somewhat from person to person, gaze computation accuracy can be improved by incorporating data from calibration points (points at which the person wearing the optics is known to be fixating a particular point on the scene camera image).

Section 7.6 provides a simple description of a recommended procedure for subject calibration. It is suggested that Auto Calibration be done first, since this is the quickest procedure and is usually quite sufficient. Manual calibration procedures are available if needed, and section Section 7.6 also describes a recommended procedure for manual subject calibration. This appendix provides a more detailed description of the manual calibration function and its flexible features.

The System Control Table, System Configuration Tab, Advanced Configuration dialog can be used to set the maximum number of calibration points ("Max Calibration Points").

The subject calibration function allows any number of calibration points to be used in any order, up to a maximum ("Max Calibration Points") that is set on the *Advanced Configuration* dialog. The highest "Max Calibration Points" number that can be set is 20 and the lowest that can be set is 1. The suggested setting for "Max Calibration Points" is 9. Note that this setting does not mean that all 9 different points must be used, but rather that any number between 1 and 9 can be used. Once 9 points have been entered during a calibration procedure, the program will assume that any additional points entered are intended to replace one of the 9 points.

Clicking the subject calibration icon on the *ETVision* menu bar, or clicking the "Start" button on the "Subject Calibration" dialog, opens Manual Subject Calibration mode. When Manual Calibration

mode is open the calibration icon symbol will appear red rather than black. Clicking the menu bar icon again will close calibration mode and change the icon symbol back to black.

Ask the subject to fixate a visible target point and left click the same visual target on the Scene Image window. If at least the pupil is being recognized by the system, a green cross will appear at that point on the scene image. The system will note the pupil and CR position data at the instant of the mouse click, and will associate that data with the indicated point on the scene image. The scene image POG cursor will begin to show the best estimate of POG based on data from the single calibration point so far entered. If the system did not detect stable pupil recognition when the target point was clicked, a red cross will appear to indicate that the data for that point was not accepted. (A right click will make the red cross disappear).

Whether or not data was accepted for the point, right clicking will "undo" entry of calibration point 1 and queue up the system for a new entry of point 1.

Each left click on the scene image screen, if accepted, will cause the pupil and CR data to be entered and associated with the next scene image point and calibration point number, until the "Max Calibration Points" value is reached. The scene image POG cursor will begin to show the best estimate of POG based on data from the points so far entered. Right clicking will undo the <u>last point</u>

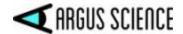

<u>entered</u> (even if data from that point was not accepted, as indicated by a red cross) and queue up reentry of that point number.

If the calibration mode is closed (by clicking "Subject Calibration" icon), the calibration icon will turn black and the calibration position crosses will disappear. The scene image POG cursor will continue to indicate the best estimate of POG based on data from the calibration points used (even if less than "Max Calibration Points" were entered).

Assuming calibration mode remains open, once the number of points specified by "Max Calibration Points" have been entered, additional left clicks on the scene image will replace one of the calibration points previously entered. Specifically, the point whose position on the scene image was closest to the new point will be replaced by the new pupil data, CR data, and scene position data. POG computation will begin to reflect the modified set of data points.

Whenever calibration mode is closed the POG computation will continue to use the data from the last calibration until calibration mode is opened once again. When calibration mode is re-opened, all data from the last calibration is cleared, and the process starts "from scratch" (as though no subject calibration has ever been done).

Although calibration points can be entered in any order, it is recommended that the first be near horizontal center of the scene camera image, and at or slightly below vertical center. This will usually ensure that the pupils and all CRs can be properly recognized at this point. It is further recommended that additional points be added as described in section 7.6.3, since that sequence will most likely show progressive POG accuracy improvement as each additional point is added. Ultimately, a set of points in given locations will yield the same final result no matter the order in which they are entered.

A 9 point value for "Max Calibration Points" allows for the maximum number of points that are likely to make sense before "diminishing returns" set in.

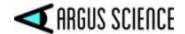

# 9.3 Appendix C - ETVision recorded and transmitted Data items

The normal file types are "\*.eyd" when *ET3Space* is not enabled, and "\*.ehd" when *ET3Space* is enabled. Both of these file types are binary files that can be read by the Argus Science *ETAnalysis* application. *ETAnalysis* can be used to convert eyd and ehd files to text files, or to XML files that can be read by Microsoft Excel (see *ETAnalysis* manual). It is also possible to record data in "csv" text format (rather than "eyd" binary format) and this is described in Appendix I (section 9.9).

Real-time data is also transmitted in binary format. The same data item selection dialog in *ETVision* (see section 7.8.1.1) applies to both recorded and transmitted data. Scaling and data type are specified in the following section, and the meaning of each data item is explained in the subsequent section.

#### 9.3.1 Data Item List

The first 5 bytes of a data record in a data file recorded by *ETVision*, or real time streaming data packet transmitted by *ETVision*, always contain the following items. *The "Byte Position"*, "Type", and "Size" columns apply to streaming binary data and binary ("eyd" and "ehd") files. On "csv" (comma separated value) files all these values appear as text integers, except for the first data item listed, which is replaced by a text floating point time value.

| Data Item       | Byte position | Type   | Size (bytes) |
|-----------------|---------------|--------|--------------|
| start_of_record | 1             | Byte   | 1            |
| status          | 2             | Byte   | 1            |
| overtime_count  | 3             | Uint16 | 2            |
| mark_value      | 5             | Byte   | 1            |

The items in the table below are selectable (see section 7.8.1.1). Whichever items have been selected will appear in the order listed below, both on data files recorded by ETVision and real time streaming data packets transmitted by ETVision. Note that some items that have "left" and "right" eye values have only one corresponding entry in the selection table that selects both "left" and "right" values. For check box example "pupil pos horz" selects both "left pupil pos horz" "right pupil pos horz". Some items are available only when using the optional ET3Space feature. The "Byte Position", "Type", "Size", and "Scale Factor" columns apply to streaming binary data and binary ("eyd" and "ehd") files. On "csv" (comma separated value) files "XDAT", "CU video field num", "ET3S scene num", Gaze LAOI, and Gaze\_AI appear as text integers. All other values appear as properly scaled, text floating point numbers.

| Data Item            | Type   | Size    | Scale  | Comment          |
|----------------------|--------|---------|--------|------------------|
|                      |        | (bytes) | Factor |                  |
| XDAT                 | UInt16 | 2       | 1      | Always available |
| CU_video_field_num   | UInt16 | 2       | 1      | Always available |
| left_pupil_pos_horz  | UInt16 | 2       | 1      | Always available |
| right_pupil_pos_horz | UInt16 | 2       | 1      | Always available |
| left_pupil_pos_vert  | UInt16 | 2       | 1      | Always available |
| right_pupil_pos_vert | UInt16 | 2       | 1      | Always available |

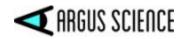

| left_pupil_diam       | UInt16 | 2 | 0.01  | Always available                            |
|-----------------------|--------|---|-------|---------------------------------------------|
| right_pupil_diam      | UInt16 | 2 | 0.01  | Always available  Always available          |
| left_pupil_height     | UInt16 | 2 | 0.01  | Always available                            |
| right_pupil_height    | UInt16 | 2 | 0.01  | Always available                            |
| left_cr_pos_horz      | UInt16 | 2 | 1     | Always available                            |
| right_cr_pos_horz     | UInt16 | 2 | 1     | Always available  Always available          |
| left_cr_pos_vert      | UInt16 | 2 | 1     | Always available  Always available          |
| right_cr_pos_vert     | UInt16 | 2 | 1     | Always available  Always available          |
| left_cr_diam          | UInt16 | 2 | 1     | Always available  Always available          |
| right_cr_diam         | UInt16 | 2 | 1     | Always available  Always available          |
| left cr2 pos horz     | UInt16 | 2 | 1     | Always available  Always available          |
| right_cr2_pos_horz    |        | 2 | 1     |                                             |
|                       | UInt16 | 2 |       | Always available                            |
| left_cr2_pos_vert     | UInt16 |   | 1     | Always available                            |
| right_cr2_pos_vert    | UInt16 | 2 | 1     | Always available                            |
| left_cr2_diam         | UInt16 | 2 | 1     | Always available                            |
| right_cr2_diam        | UInt16 | 2 | 1     | Always available                            |
| horz_gaze_coord       | Int16  | 2 | 0.1   | Always available                            |
| vert_gaze_coord       | Int16  | 2 | 0.1   | Always available                            |
| horz_gaze_offset      | Int16  | 2 | 1     | Always available                            |
| vert_gaze_offset      | Int16  | 2 | 1     | Always available                            |
| vergence_angle        | Single | 4 | 1     | Always available                            |
| verg_gaze_coord_x     | Single | 4 | 1     | Definition depends on whether ET3S enabled  |
| verg_gaze_coord_y     | Single | 4 | 1     | Definition depends on whether ET3S enabled  |
| verg_gaze_coord_z     | Single | 4 | 1     | Definition depends on whether ET3S enabled  |
| hdtrk_X               | Int16  | 2 | 0.01  | Available only if head tracker installed    |
| hdtrk_Y               | Int16  | 2 | 0.01  | Available only if head tracker installed    |
| hdtrk_Z               | Int16  | 2 | 0.01  | Available only if head tracker installed    |
| hdtrk_az              | Int16  | 2 | 0.01  | Available only if head tracker installed    |
| hdrtk_el              | Int16  | 2 | 0.01  | Available only if head tracker installed    |
| hdtrk_rl              | Int16  | 2 | 0.01  | Available only if head tracker installed    |
| ET3S_scene_number     | Byte   | 1 | 1     | Available only if ET3S enabled              |
| ET3S _gaze_length     | Single | 4 | 1     | Available only if ET3S enabled              |
| ET3S _horz_gaze_coord | Single | 4 | 1     | Available only if ET3S enabled              |
| ET3S _vert_gaze_coord | Single | 4 | 1     | Available only if ET3S enabled              |
| SSC_horz_gaze_coord   | Single | 4 | 1     | Available only if ET3S enabled              |
| SSC_vert_gaze_coord   | Single | 4 | 1     | Available only if ET3S enabled              |
| left_eyelocation_x    | Int16  | 2 | 0.01  | Coord frame depends on whether ET3S enabled |
| right_eyelocation_x   | Int16  | 2 | 0.01  | Coord frame depends on whether ET3S enabled |
| left_eyelocation_y    | Int16  | 2 | 0.01  | Coord frame depends on whether ET3S enabled |
| right_eyelocation_y   | Int16  | 2 | 0.01  | Coord frame depends on whether ET3S enabled |
| left_eyelocation_z    | Int16  | 2 | 0.01  | Coord frame depends on whether ET3S enabled |
| right_eyelocation_z   | Int16  | 2 | 0.01  | Coord frame depends on whether ET3S enabled |
| left_gaze_dir_x       | Int16  | 2 | 0.001 | Coord frame depends on whether ET3S enabled |
| right_gaze_dir_x      | Int16  | 2 | 0.001 | Coord frame depends on whether ET3S enabled |
| left_gaze_dir_y       | Int16  | 2 | 0.001 | Coord frame depends on whether ET3S enabled |
| right_gaze_dir_y      | Int16  | 2 | 0.001 | Coord frame depends on whether ET3S enabled |
| left_gaze_dir_z       | Int16  | 2 | 0.001 | Coord frame depends on whether ET3S enabled |
| right_gaze_dir_z      | Int16  | 2 | 0.001 | Coord frame depends on whether ET3S enabled |
| aux_sensor_X          | Int16  | 2 | 0.01  | Available only for certain head trackers    |
| aux_sensor_Y          | Int16  | 2 | 0.01  | Available only for certain head trackers    |
| aux_sensor_Z          | Int16  | 2 | 0.01  | Available only for certain head trackers    |
| aux_sensor_az         | Int16  | 2 | 0.01  | Available only for certain head trackers    |
| aux_sensor_el         | Int16  | 2 | 0.01  | Available only for certain head trackers    |
|                       | 111110 |   | 0.01  | 11. minore only for certain floud truckers  |

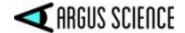

| aux_sensor_rl           | Int16  | 2 | 0.01 | Available only for certain head trackers |
|-------------------------|--------|---|------|------------------------------------------|
| left_eyelid_upper_vert  | UInt16 | 2 | 1    | Always available                         |
| right_eyelid_upper_vert | UInt16 | 2 | 1    | Always available                         |
| left_eyelid_lower_vert  | UInt16 | 2 | 1    | Always available                         |
| right_eyelid_lower_vert | UInt16 | 2 | 1    | Always available                         |
| left_blink_confidence   | UInt16 | 2 | 1    | Always available                         |
| right_blink_confidence  | UInt16 | 2 | 1    | Always available                         |
| left_ellipse_angle      | single | 4 | 1    | Always available                         |
| right_ellipse_angle     | single | 4 | 1    | Always available                         |
| Gaze_LAOI               | UInt32 | 4 | 1    | Always available                         |
| LAOI_horz_gaze_coord    | single | 4 | 1    | Always available                         |
| LAOI_vert_gaze_coord    | single | 4 | 1    | Always available                         |
| fix_duration            | single | 4 | 1    | Always available                         |
| horz_fix_coord          | single | 4 | 1    | Always available                         |
| vert_fix_coord          | single | 4 | 1    | Always available                         |
| Gaze_AI                 | UInt32 | 4 | 1    | Always available                         |

#### 9.3.2 Data Item Explanation

Data values accessed directly from binary streaming data, or directly from binary (eyd or ehd) data files must be scaled by the factors listed in the previous section to represent the units described in the data item explanations. For example, to convert a gaze coordinate value to the scene camera pixel units described, first convert the integer value to a float and then multiply by 0.1.

Data items on csv (comma separated value) files are properly scaled as they appear on the file, and all data (from any file type) viewed using on Argus Science ETAnalysis application are properly scaled as shown. See Appendix I (section 9.9) for csv file description.

**Start of record byte (binary eyd and ehd files only)** – fixed value 0xFA. On csv files, the first data item is a time value, in seconds, represented as a floating point number, and starting with 0.000 for the first data record.

**Status byte** – contains eye tracer status information.

| Bit                 | Meaning (if 1)                       |
|---------------------|--------------------------------------|
| 0                   | Not used                             |
| (least significant) |                                      |
| 1                   | Head tracker enabled                 |
| 2                   | Right eye Corneal Reflection 1 found |
| 3                   | Right eye Pupil Found                |
| 4                   | Left eye Corneal Reflection 1 found  |
| 5                   | Left eye Pupil Found                 |
| 6                   | Right eye Corneal Reflection 2 found |
| 7                   | Left eye Corneal Reflection 2 found  |

**overtime count, 2 bytes**, unsigned integer. Shows how many records were lost prior to this one. Typically contains the value zero.

Mark value byte – will be last integer "Mark" value entered by user.

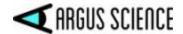

**XDAT** – 16 bit integer set by external device.

**CU video field number** – Internal field (or record) number kept by system. It is the number of eye camera frames received from the eye cameras since the *ETVision* program was activated, and rolls over to 0 after every 180 frames. Useful mostly for debugging purposes.

**pupil\_pos** – coordinates proportional to horizontal (0.00 to 320.00) and vertical (0.00 to 240.00) pupil position with respect to the eye camera field of view.

**Pupil\_diam** – length of the major axis of the ellipse shape identified as the pupil image. When "Pixel" units have been chosen for "Pupil Size" (on the *System Configuration* dialog) the value is proportional to the length of the major axis image on the eye camera sensor. Note that this value is computed to a fraction of a pixel. Note also that when angle of view causes a circular disc to appear elliptical the length of the major axis does not change. When "Millimeter" units have been chosen, an estimate of camera-to-pupil distance is used to convert the "pixel" measure to millimeters at the pupil. In either case the value in the chosen units is displayed on the *ETVision* application (on the *Data Display* window), and is shown, with the same units, by the Argus Science data analysis program, *ETAnalysis*.

**Pupil\_height** – the minor axis of the ellipse shape identified as the pupil image. Note that unlike "pupil diam" (major ellipse axis) the minor axis of the ellipse image shape <u>will</u> change length as degree of ellipticity changes due to camera view angle, even if true pupil diameter remains constant. When "Pixel" units have been chosen for "Pupil Size", this is the length of the minor axis image on the eye camera sensor. When "Millimeter" units have been chosen, this is still a measure of the minor axis of the apparent ellipse shape, but an estimate of camera-to-pupil distance is used to scale the "pixel" measure to millimeters at the pupil.

**Ellipse\_angle** – the angle of the major axes of the pupil ellipse (ellipse shape identified as the pupil image) with respect to the eye camera horizontal axis. Reported values range from + 90 degrees to – 89.99 degrees. (Note that +90 and –90 degrees defines the same ellipse orientation).

**cr\_pos** -- coordinates proportional to horizontal (0.00 to 320.00) and vertical (0.00 to 240.00) corneal reflection position with respect to the eye camera field of view.

**cr\_diam** – Diameter of the corneal reflection image in eye camera pixels.

gaze\_coord – horizontal and vertical coordinates of computed point of gaze with respect to the head mounted scene camera 1280 x 720 pixel field-of-view (fov). Note that fractional pixel positions are represented. Also note that the values are signed. Negative values represent positions to the left, or above the scene camera fov, while values greater than 1280 horizontal or 720 vertical represent positions to the right of, or below the camera fov. The reported values have been processed by the adjustable smoothing filter described in Appendix D, section 9.4.3.6.

**gaze\_offset** – Manual offset added to horizontal or vertical gaze coordinate in scene camera pixel units.

**vergence angle** – The angle, in degrees, between the left and right eye lines of gaze.

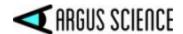

**verg\_gaze\_coord** – When ET3Space is **not** enabled, these are the X, Y, and Z coordinates for the computed point of gaze expressed in the scene camera coordinate frame. The scene camera coordinate frame has its origin at the scene camera lens aperture; with an x axis pointing along the camera optical axis; a y axis pointing to the subject's right, parallel to the horizontal camera pixel rows; and a z axis pointing down, parallel to the camera pixel columns. The coordinate values correspond to real distance values with units of either inches or centimeters depending on the "Position Units" selected on the *System Control Table*, "System Configuration" tab. For item definition when *ET3Space* is enabled, see *ET3Space* manual.

**hdtrk** – X, Y, Z position values and azimuth, elevation, and roll orientation values received by the *ETVision* system from a head tracker. Position values are in units of inches or centimeters (depending on which unit system was set in *ETVision*, "System Configuration" dialog). Angles are in degrees.

**eye\_location** – When ET3Space is **not** enabled, these are X, Y, and Z coordinates specifying the location in space, of each eye with respect to the <u>scene camera coordinate system</u>. It does not depend on eye pointing direction. The units are inches or centimeters (depending on which unit system was set in *System Configuration* dialog). (If ET3Space <u>is</u> enabled, these locations are with respect to ET3space global coordinates – see ET3Space manual for explanation).

**gaze\_dir** – When ET3Space is **not** enabled, these are X, Y, and Z coordinates specifying a 3 dimensional unit vector (vector with a total length of 1) in the direction of line-of-gaze for each eye, represented with respect to the <u>scene camera coordinate system</u> These are dimensionless quantities that specify a direction and have no units. (If ET3Space <u>is</u> enabled, this vector is with respect to *ET3space* global coordinates – see ET3Space manual for explanation).

**eyelid\_lower\_vert** – best estimate of the vertical position of the lower eyelid boundary, directly below the pupil center. The position is reported with respect to the eye camera field of view, in camera pixel units. The range is from 1 at the top of the camera field of view to 239 at the bottom. A value of 0 means that no position was detected. If the bottom boundary of the iris is exposed, the system may sometimes report the position of the bottom of the iris instead of the lower eyelid. In these cases the lower eye lid and iris bottom are usually very close to each other.

**eyelid\_upper vert** – best estimate of the vertical position of the upper eyelid boundary, directly above the pupil center. The position is reported with respect to the eye camera field of view, in camera pixel units. The range is from 1 at the top of the camera field of view to 239 at the bottom. A value of 0 means that no position was detected. If the top boundary of the iris is exposed, the system may sometimes report the position of the top of the iris instead of the upper eyelid. In these cases the upper eye lid and iris top are usually very close to each other.

**blink\_confidence** – Estimated probability that an eye blink is in process. The range is 0 - 100. 0 indicates that either the system is very sure that the eye lids are opened and the pupil is exposed, or the pupil is undetected for some reason other than a blink. Higher values indicate increasing probability that a blink is in progress. Note that if the pupil remains undetected for a time that is much longer than a typical blink, the blink confidence will change to a low value, indicating that something other than a blink must be preventing pupil recognition.

**Gaze\_LAOI** -- 32 bit integer specifying which currently defined Live Areas of Interest (LAOIs), if any, contain the current point of gaze. If no LAOIs are defined (see section 7.4), this value will always be zero. Currently defined LAOIs are always numbered in the order that they appear on the "List" drop down menu, on the *LAOI* 

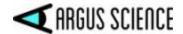

Configuration dialog. The first LAOI at the top of the list is 0, and next is 1, the next is 2, and so on. Each data record includes an integer value with each bit corresponding to one of the currently defined LAOIs. Bit 0 (the least significant bit) corresponds to LAOI 0, bit 1 corresponds to LAOI 1, etc. If gaze is not detected to be within an LAOI, the corresponding bit will be 0 on that data record. If gaze is detected to be within an LAOI, the corresponding bit will be 1.

**LAOI\_gaze\_coordinate** – single precision floating point values cooresponding to horizontal and vertical gaze coordinates with respect to a "Live Area of Interest" (LAOI) coordinate system defined by the user. These coordinates are reported only when gaze is detected to be within the LAOI boundary. If gaze is not within the boundary of an LAOI or is in an LAOI with no defined coordinate system, the values will be "0.0". If gaze is within multiple overlapping LAOIs, LAOI gaze coordinates are reported for the lowest numbered LAOI for which a coordinate system has been defined.

**fix\_duration** – single precision floating point value representing the current duration, in seconds (to the nearest 0.001 sec), of an on-going fixation, as determined by the real-time fixation detection algorithm (see section 9.12). If there is <u>not</u> an "on-going" fixation, the value is 0.0. When *ET3Space* is <u>not</u> enabled the fixation frame of reference is the head mounted scene camera. When *ET3Space* is enabled, fixations are determined as periods of gaze stability with respect to an *ET3Space* scene plane (see *ET3Space* manual).

**fix\_coord** -- single precision floating point value representing the horizontal and vertical coordinates of an "on-going" fixation as determined by the real-time fixation detection algorithm (see section 9.12). When *ET3Space* is <u>not</u> enabled, these coordinates represent a position on the head mounted scene camera 1280 x 720 pixel field-of-view (fov). When *ET3Space* is enabled these coordinates specify a position with respect to the *ET3Space* scene plane coordinate frame with units of centimeters or inches as determined by the *System Configuration* dialog (see ET3Space manual). If there is not an "on-going" fixation, the values are 0.0. Note that since even 0.0 is a valid coordinate point, the absence of an on-going fixation can only be determined by fix-duration value of 0.0.

Gaze\_AI – Integer value specifying the type of AI object detection bounding box that contains the point-of-gaze cursor. The integer value is the index number of an object in the AI object detection model being used by *ETVision*. If gaze is not within any AI object bounding box, Gaze\_AI is 0. If "AI Auto Object Detection" is not enabled, Gaze\_AI is always 0. Note that if AI object bounding boxes overlap gaze can be inside more than one. In this case the system determines which bounding box center is closest to the gaze point and Gaze\_AI reports the index for that object type.

**NOTE:** other data items are available only when using the optional *ET3Space* feature and are described in a separate *ET3Space* manual.

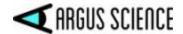

# 9.4 Appendix D – *System Control Table* settings and Default values

The *System Control Table* window is opened and closed by clicking the "settings" icon on the *ETVision* menu bar. The *System Control Table* has 5 different tabs labeled "Eye Data", "Video Source", "Subject Calibration", "System Configuration", and "About". Changes to settings on the *System Control Table* are remembered. Whenever *ETVision* is started, the settings will be those that were in place when it was last closed.

## 9.4.1 Eye Data tab

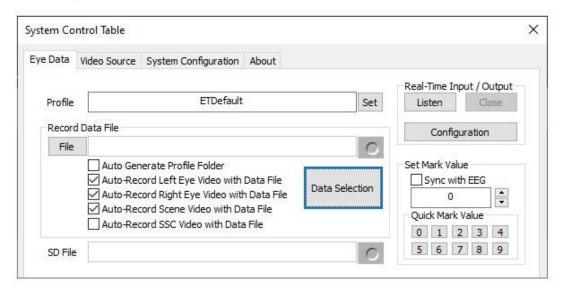

#### 9.4.1.1 Profile

The Profile name is default prefix for data file names, and can be sent to the Controller for use as the file name prefix on SD card recordings (see section 7.8.2.1). The default profile name is "ETDefault". If "AutoGenerate Profile Folder" is checked (under "Record Data File") data files recorded on the ETVision PC will always be placed in a folder with the profile name (see section 7.8.1.2)

#### 9.4.1.2 Record Data File

The controls in the "Record Data File" group box are used to determine which, if any, video files will be automatically recorded by the *ETVision* application along with digital data files; to open and close *ETVision* data files; to start and stop recording on those files; and to specify the data set to be recorded on *ETVision* data files. See section 7.8.1 for a description of these functions. The Data Selection dialog, displayed by clicking the "Data Selection" button, has buttons to select the default set, or to select all items or clear all selectable items.

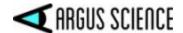

#### 9.4.1.3 SD File

If *ETVision* is connected to the Controller (either via cable, or via WiFi and within WiFi range) the field next to the "SD File" label will show the name of the last file recorded to an SD card. If the Controller has an SD card inserted, the record button, to the right of the file name, will be active and recording to the SD card can be started and stopped using this control (see section 7.8.2.2).

The "Set Mark Value" group box can be used to manually set event marks on digital data files being recorded by *ETVision* (see section 7.8.1.3).

The Real-Time Input/Output group box is used to set up communication with external devices. See section 7.9

## 9.4.1.4 Real Time Input/Output

If *ETVision* is properly configured for network communication with an external device, clicking the "Listen" button will enable the program to open a communication channel if requested by the external device ("Listen" will turn gray and "Close" will become active). The "Configure" button opens a dialog used to configure *ETVision* for network communication. The Network Configuration dialog is explained in section 7.9.

## 9.4.1.5 Set Mark Flag

While a file is recording, it is possible to manually enter a mark value of from 0 to 255 on the file. This feature is explained in section 7.8.1.3.

## 9.4.2 Video Source tab

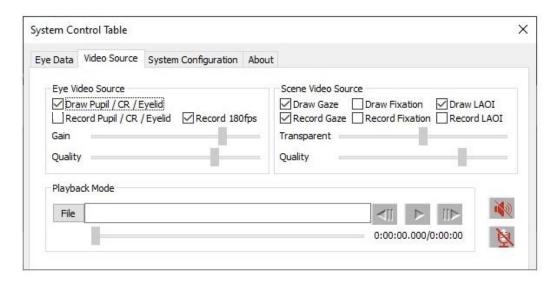

## 9.4.2.1 Eye Video Source

The two check boxes enable the feedback overlays on the eye images that show recognition of the pupil outline (red ellipse), pupil center (green cross hairs), Corneal Reflections (blue cross hairs), and upper and lower eyelid boundaries. The top check box ("Draw Pupil / CR / Eyelid") enables or

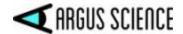

disables the feedback indicators on the real time display. The bottom check box ("Record Pupil / CR / Eyelid") enables or disables the feedback indicators on recorded eye image video files. If these boxes are not checked the feedback overlays will not appear. The default condition is feedback enabled for real time display (box checked), but not for recorded videos (boxes unchecked).

If "Record 180 fps" is checked the eye video will record 180 fields per second. Otherwise, the eye video will record 30 fields per second. In either case the eye video files will be wmv type files.

The sliders control eye camera "Gain" and image compression "Quality" of the eye images. The slider value shows when the mouse is over the slider control. The gain slider is scaled from 0 at the left to 15 at the right. The default for normal use is 10. For use outdoors in sunlight, a value of 5-7 is often preferable (see section 8). The quality slider is scaled from 0% at the left to 100% at the right (higher values correspond to better quality and less compression). The default and suggested value is 70%. This usually produces very good image quality without using excessive computer resources.

The "Transparent" slider, under Scene Video Source, controls the relative transparency of the scene and embedded eye images when the eye images are in "embedded mode" (see section 7.7.2). When the slider is all the way to the right (100%) the scene image will be completely transparent and will not cover the eye images at all. When the slider is all the way left (0%) the scene image will be completely opaque and the eye images will not be visible. At positions in between the scene image will be partially visible over the eye images.

#### 9.4.2.2 Scene Video Source

The "Draw Gaze" check box enables the point-of-gaze crosshair superimposed on the real-time *Scene Image* display. If this box is unchecked the point-of-gaze crosshair will not appear. The default is "Draw Gaze" enabled.

The "Record Gaze" check box includes the superimposed point-of-gaze crosshair on wmv file recordings of the *Scene Image* display. The default is "Record Gaze" enabled. If this box is <u>not</u> checked, recorded scene video files will <u>not</u> include the point-of-gaze cursor. If *ETAnalysis* or some other application will be used to superimpose gaze feed back on the scene image video, it may be less confusing to <u>not</u> also have the real-time gaze cursor permanently superimposed.

If "Draw Fixation" is checked, fixations detected in real-time by *ETVision* will be drawn as semi-transparent discs superimposed on the real-time *Scene Image* display. If "Record Fixation" is checked, the fixation overlay will be included on the recorded *Scene Image* video. The default for both of these is not-enabled.

If Live Areas of Interest (LAOIs) have been defined, the "Draw LAOI" check box enables display of LAOI outlines on the real-time *Scene Image* display. The default is "Draw LAOI" enabled. The "Record LAOI" check box determines whether these outlines will be displayed on recorded scene video files. The default is "Record LAOI" not-enabled.

If eye images are embedded in the scene image (see section 7.7.2), the "Transparent" slider controls the transparency of the embedded eye images.

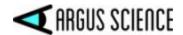

The "Quality" slider controls scene image compression quality. The quality slider is scaled from 0% at the left to 100% at the right (higher values correspond to better quality and less compression). The default and suggested value is 70%. This usually produces very good image quality without using excessive computer resources.

## 9.4.2.3 Play Back Mode

The "Play Back Mode" controls are used to play and process video from "emv" type files, recorded, on SD card, by the *ETVision* Controller. See section 7.8.3 for instructions.

## 9.4.3 System Configuration tab

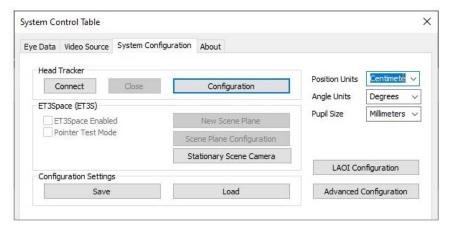

## 9.4.3.1 Position, Angle, and Pupil Size Units

"Position Units" can be selected, from the pull down menu, as either "inches" or "centimeters". Angle Units are always "degrees". Pupil size units can be selected, from the pull down menu, as eye camera pixel units or Millimeter units. Pixel units specify the diameter of the pupil image on the eye camera sensor. In the case of Millimeter units, the system estimates camera-to-pupil distance in order to convert image distance on eye camera sensor to millimeters at the pupil.

The data items available for recording and streaming by *ETVision* include a Vergence Angle and point of gaze expressed in a 3 dimensional coordinate system with an origin at the scene camera. See Appendix C (section 9.3). The "vergence angle" value is reported in degrees. The point-of-gaze X, Y, and Z coordinates are reported in the "Position Units" selected.

Use of the optional *ET3Space* feature requires entry of some information about the environment using the selected "Position Units", and reports data as position coordinates also using the selected "Position Units". (Instructions for *ET3Space* feature are in a separate manual).

#### 9.4.3.2 Head Tracker

Separate motion tracking systems are usually used to track head motion as part of the optional *ET3Space* feature, but *ETVision* can connect to compatible motion tracking systems whether or not *ET3Space* is in use. Consult Argus Science for a list of compatible motion tracking systems.

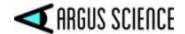

The Configuration button, in the "Head Tracker" group box, brings up a dialog to configure *ETVision* for communication with a specific motion capture system. Instructions are in the *ET3Space* manual and a separate manual or Tech Note associated with the particular motion capture system to be used. Once properly connected and configured, the "Connect" button establishes communication with the motion-tracking device. For details, see *ET3Space* manual and separate manual or Tech Note associated with the particular motion capture system.

## 9.4.3.3 ET3Space

Controls and dialogs accessed from the "ET3Space" group box are used to set up and implement the optional *ET3Space* feature. Instructions are in a separate *ET3Space* manual. The "Stationary Scene Camera" function may sometimes be useful for recording external video data even when not using *ET3Space*, and this usage is described in section 7.10.

## 9.4.3.4 Configuration Settings

The "Save" button, under "Configuration Settings", is used to save a file with all current *ETVision* configuration settings, including the most recent subject calibration and any currently defined MAOIs. Click the "Save" button and use the resulting browser dialog to select a file name and directory. The "Save as Type" specification should usually be left as "XML files". In this case, an ".xml" extension will automatically be added to the file name. The default file name will be the current "profile" name specified on the "Eye Data" tab, with an appended date and time value. The user can modify this file name as desired.

To re-load this configuration at a later time, click "Load" on the same dialog, and select the previously saved file.

## 9.4.3.5 LAOI Configuration

Click the "LAOI Configuration" button to specify objects in the scene camera image to be recognized and tracked in real-time. The procedure for specifying scene image objects as "Live Areas of Interest" (LAOIs) in the scene image is described in detail in Appendix K (section 9.11).

## 9.4.3.6 Advanced Configuration

Click the "Advanced Configuration" button at the lower right of the "System Configuration" tab to bring up the Advanced Configuration dialog.

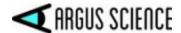

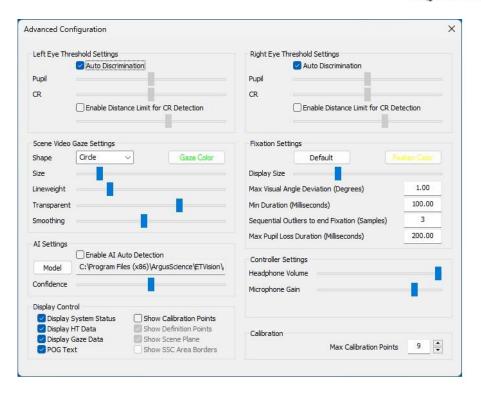

### **Eye Video Threshold settings**

With "Auto Discrimination" enabled (box "checked"), *ETVision* finds the pupil and CR edges automatically, without any input from the equipment operator. In most cases "Auto Discrimination" is the best and most dependable way for the system to properly recognize these features, and is the default condition; however manual threshold settings are also provided. If "Auto Discrimination" is unchecked, the manual threshold sliders become active and the operator can try to find the best position for stable recognition of the pupil and CR.

Checking "Enable Distance Limit for CR Detection" creates a radius from the center of the detected pupil. Only image features within this circle will be recognized as possible corneal reflections from the *ETVision* illumination sources. When the feature is enabled, a yellow circle is superimposed on the eye image to show the CR exclusion circle. The radius is controlled by the slide bar under the check box. The *ETVision* system is usually able to reliably distinguish the desired CRs from other image artifacts without use of the this feature; but occasionally a small reflection from the bottom of a participants eye glasses or some other unusual artifact may fool the system. If the Distance Limit feature is enabled and the yellow circle size is set so that it encompass the correct CRs, but not the artifact, the system will recognize the proper corneal reflections.

The manual threshold settings and CR Distance Limit features can be separately enabled or disabled for the left and right eye by using the controls in either the "Left Eye Video" or "Right Eye Video" group box.

#### Scene Video Gaze Settings and Smoothing filter

The Scene Video Gaze Settings control the shape, size, line weight, color and transparency of the point-of-gaze (POG) cursor on the scene video image. The transparency slider also controls the transparency of the real-time fixation display, but the other controls in this section apply only to the

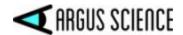

POG cursor. The POG cursor shape is either a cross or a circle, selectable from the "Shape" pull down menu. Size, line weight, and transparency controls are sliders with minimum values towards the left and maximum values towards the right. The "Gaze Color" button brings up a standard color selection dialog for specification of the cursor color.

The "Smoothing" filter implements a running average of from 1 to 12 gaze data fields. The default value is 6 (slider center position), meaning that each reported gaze data value is the average of the latest computed gaze value and the previous 5. A "Smoothing" value of 1 (slider all the way left) means there is no smoothing, while a value of 12 (slider all the way right) means that that reported gaze data values are the average of the latest computed gaze value and the previous 11. Only values from valid data fields (pupils properly recognized) are included in the average. Smoothing is applied only to the gaze cursor displayed on the *Scene Image* and *Data Display* windows and the corresponding transmitted, and recorded "gaze\_coord" data values. Smoothing is <u>not</u> applied to pupil diameter data, vergence data, or any other reported data variables.

## **Fixation Settings**

Fixation settings control the parameters used by the real time fixation detection algorithm. Real time fixation detection is described briefly in section 7.4.1. A detailed explanation of the fixation detection algorithm and an explanation of each adjustable parameter is in Appendix L (section 9.12).

#### **AI Settings**

The AI Settings control the AI Auto Object Detection function. A checkbox enables or disables AI Auto Object Detection. A browser dialog that appears when the "Model" button is left clicked allows selection of the AImodel file to be used. A "Confidence" slider sets a confidence threshold for AI Auto Object Detection. The AI Auto Object Detection function is explained in sections 7.4.3 and 9.13.

## **Display Control**

The "Display Control" check boxes enable or disable data display items on the *Data Display* window POG plot. The individual items are described in section 7.7.4. "Show Definition Points", and "Show Scene Plane" items are enabled only if the optional *ET3Space* feature is enabled. These are described in the *ET3Space* manual. The "Show SSC Area Borders" item is available if LAOIs are defined on the Stationary Scene Camera image (see section 9.11.6).

## **Controller Settings**

If headphones are connected to the *ETVision* Controller, and the *ETVision* PC microphone is enabled (see section 7.7.8) the "Headphone Volume" slider controls headphone volume. The "Microphone Gain" slider is used to adjust gain on the microphone that is in the wearable optics frame.

#### **Calibration**

The "Max Calibration Points" setting can be used to specify the maximum number of calibration points used during manual calibration. The default value is 9. For a more detailed explanation, see Appendix B (section 9.2).

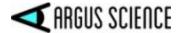

## 9.4.4 About Tab

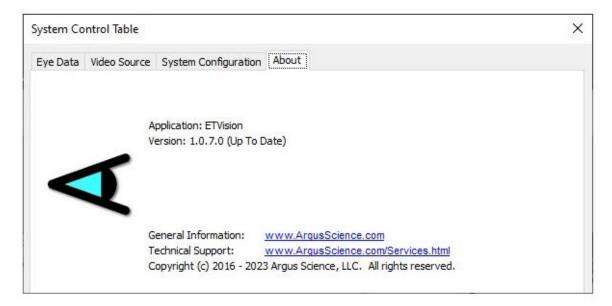

The "About" tab shows the current program and controller firmware version numbers. If the PC is connected to the Internet, it also indicates whether the version is "up to date" or whether there is a newer version. If the version is not "up to date" a link will lead to an update installer.

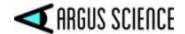

# 9.5 Appendix E – Minimum specifications for *ETVision* PC and software installation instructions

## 9.5.1 PC specifications

To achieve the expected performance, *ETVision* must run on a PC (usually a laptop) with the following minimum specifications.

• CPU: Intel i7-8750H

• OS: Win10 Pro 64-bit or Win 11

• Memory: 8 GB DDR4 RAM

• Wireless: 802.11ac

• Graphics: Nvidea GeForce GTX2060 – 6GB GDDR5 Memory

• Features: 10/100/1000 LAN, 2X USB3, SD Card Reader, Audio (Mic & Speaker)

The most critical specified component is the GPU. This should meet or exceed the RTX 2060 performance. RTX 2070, RTX 2080 as well as the RTX 30XX series (RTX 3060, RTX 3070, and RTX 3080) are all suitable. All of these GPU's have at least 6GB memory. GPU models with 4GB or less do not have acceptable performance.

## 9.5.2 *ETVision* software installation

## 9.5.2.1 Run Install program

If the ETVision PC has been supplied by Argus Science (as part of the *ETVision* system), the software will already be installed. If Argus Science has not supplied the PC, or if a software update is needed, a software installation program will be provided by Argus Science. The *ETVision* install program has the file name "iETVision\_n\_n\_n\_n.exe" where "n.n.n.n" is the program version number. It may be supplied on an SD card, a USB "thumb drive", or downloaded from an Internet link supplied by Argus Science. This manual assumes that v.1.0.3.4 or higher is being installed.

Run the install program, respond to the usual prompts, and allow the install program to run in the normal fashion. An *ETVision* application icon will be placed on the PC desk top, and an "ETVision" item will also appear in the Start menu, under Argus Science. "ETVision Uninstall", "ETVision Manual", and "ETVision Revision History" will also appear in the Start menu under Argus Science.

After license activation (section 9.5.2.2) a Windows security alert will prompt the user to "allow ETVision to communicate on these networks:". <u>Be sure to 'Allow access'</u> as described in section 9.5.2.2.

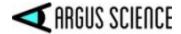

## 9.5.2.2 Activate license

When the program is run for the first time, the user will be prompted to activate the license. If the PC is connected to the Internet and if online activation codes have been supplied, click the "Activate online" button and enter the codes when prompted.

If the PC is not connected to the Internet or if activation codes have not been provided, click "Activate using by license key". A dialog will appear with 2 system generated codes and a place to enter a response code. Contact Argus Science by phone or email with the two system generated codes, and Argus Science will provide the response code. Type in the response code and click OK. Note that the response code must be entered on the same day that the system codes were generated.

When first running the program after license activation, a Windows security alert will usually prompt the user to "Allow ETVision Application to communicate on these networks:". Be sure to check both boxes and click "Allow access" as shown below.

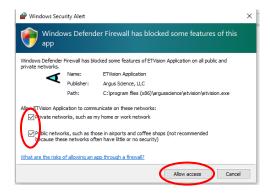

If the security alert does not appear, or is accidentally cancelled when it appears, Windows 10 firewall access can be granted as follows. Under "Control panel > System & security > Windows defender firewall > allow an app or feature thru windows defender firewall", select "Change settings". Scroll down to "ETVision Application". Note that it may appear twice; once with a check box labeled "private" and once with a check box labeled "public". Make sure both are checked.

## 9.5.2.3 Updating older ETVision systems

If the *ETVision* system was shipped after June, 2020, the procedure described in the previous sections for PC software installation or upgrade should be all that is required.

Systems shipped before this date may have a control unit with an older firmware version (version 2.0 as opposed to the newer version 3.0). These systems either need to run the PC software "as administrator", or need to use a static IP address for network communication between the PC and controller. Since the PC running the system will have been set up properly to run the previous software version, everything should simply work properly once the new software is installed as described in previous sections.

Once the new software version is installed and communication with the controller is established, the controller firmware version can be checked by hovering the mouse over the WiFi or LAN connection symbol on the *ETVision* shortcut bar. If the controller is firmware is v2.0, it can be updated to v3.0, if desired, by sending the controller to Argus Science for upgrade. Consult Argus Science for details.

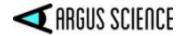

If either the WiFi or LAN connection does not work properly after PC software upgrade as described in the previous sections, consult Argus Science for instructions to setup the PC properly for communication with a version 2.0 controller, or to upgrade the controller to version 3.0.

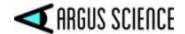

# 9.6 Appendix F – Removing HDMI cable from wearable optics

The HDMI cable should be removed from the optics frame only for repair or replacement.

The HDMI cable snaps into a strain relief channel towards the rear of the right temple clamp (ear piece) on the optics frame. To remove the cable, first pull the cable out of the channel by pulling away from the temple clap starting at the rear end of the channel. Once the cable is out of the snap channel, simply pull the micro HDMI connector towards the rear of the temple clamp to remove. To replace the cable, first connect the micro HDMI connector and then press the cable into the snap channel for strain relief.

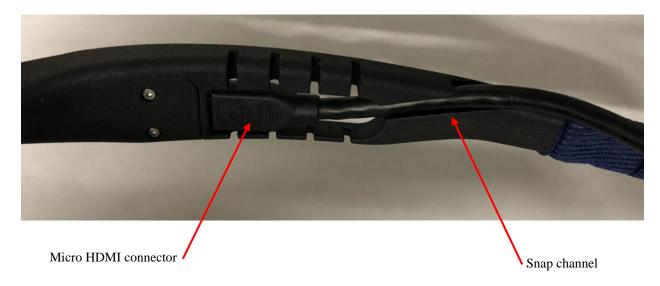

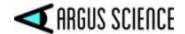

# 9.7 Appendix G - SD Card Selection & Preparation

Argus Science provides a Pre-Formatted 128GB microSDXC card (SanDisk SDSQUAR-128G-GN6MA) with adapter with each ETVision system delivered.

If additional microSDXC cards are purchased, the following is a list of Specifications and Preparation instructions that will ensure maximum performance with the *ETVision*.

## **Specification:**

1. Form Factor: microSDXC

2. Read Speed: Up to 100MB/s

3. Video Speed: C10, U1, A1

4. Available from 16GB up to 400GB

## **Recommended:**

SanDisk "Ultra" family of microSDXC Cards, SanDisk Part numbers:

1. Americas: SDSQUAR-XXXG-AN6MA

2. Global: SDSQUAR-XXXG-GN6MA

3. China: SDSQUAR-XXXG-ZN6MA

4. Note: XXX field indicates Capacity (i.e.: 016, 128 etc.)

## **Card Preparation:**

- 1. Insert the microSDXC card into the SD card adapter
- 2. Insert SD card adapter with microSDXC card into SD slot of Win10 laptop
- 3. Open SD as folder options
- 4. Right Click on Drive> Select "Properties">Select "Hardware" tab>Select "Properties">Select "Properties"
- 5. Right Click on Drive>Select "Format" (make sure to select the CD card!)>Select "NTFS" and as an option, you may add a name to the "Volume Label" such as ETV.

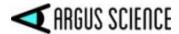

# 9.8 Appendix H – Eye camera rotation adjustment

The left and right bottom sections of the frame each include a panel containing a camera and a pair of LEDs. The panels rotate within an outer enclosure so that it is possible to adjust the camera vertical aiming direction with respect to the optics frame. A "Phillips head" tension screw at the outer end of each panel enclosure controls the amount of torque required to rotate the panel, and should be just tight enough to hold the panel in position unless intentionally adjusted.

The standard position of the eye camera panel is such that the bottom edge of the eye camera panel is aligned with a seam in the outer enclosure, as shown in photo, below. It is not usually necessary to adjust this position, and it is intended that be left in its standard position under most circumstances.

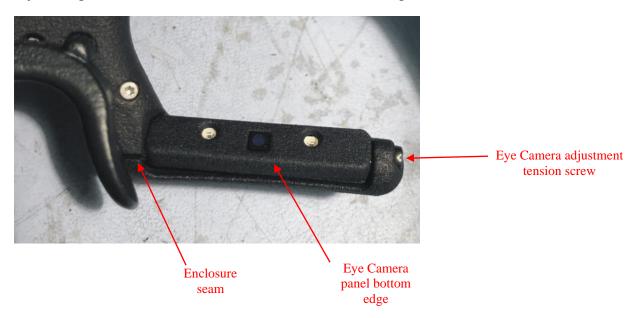

With the camera in its "standard" position, it is usually possible to center the eye images in the camera fields of view by selecting the appropriate nosepiece to control the vertical position of the entire *ETVision* frame assembly on the face (see section 7.5). It may occasionally be necessary to adjust one or both eye camera rotation angles to accommodate unusual facial structures, especially if the frames are tilted on the face such that the two eyes are at significantly different vertical positions.

Be sure to remove the camera from the subject's face before attempting to rotate the eye camera panels. The eye camera panel can be rotated within its enclosure, if necessary, by pushing on either the top or bottom edge of the panel. If necessary, loosen the Eye camera adjustment tension screw slightly before adjusting the camera panel rotation, and then tighten just enough to prevent unintentional rotation of the panel.

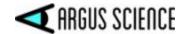

# 9.9 Appendix I - Recording ETVision data in text (csv) format

With ETVision version 1.0.1.2 or higher it is possible to create csv type text files (rather than binary "eyd" files) when recording gaze data.

The "Save As" browser for creating a data file is opened by clicking the "File" button on the *System Control Table*, *Eye Data* tab, or by clicking the "File" shortcut button on the menu bar. The "Save as Type" field on the browser dialog offers pull down menu selections for "ETVision Binary Files (\*.eyd)", or "ETVision Text Files (\*.csv)". If *ET3Space* is enabled, the binary file choice will be for "\*.ehd" rather than "\*.eyd" files.

To record text files, use the pull down menu to select "ETVision Text Files (\*.csv)".

Just as described in section 7.8.1.2 for eyd files, if the "Auto Generate File Folder" check box is <u>not</u> checked, the csv data file and video files will be opened in the folder shown by the browser. If the "Auto Generate File Folder" check box <u>is</u> checked, a folder with the profile name will be created (or opened if it already exists) within the folder indicated by the browser, and the data and video files will be created in that subfolder.

Note that the file type selection will be remembered even after the program is closed and re-opened. To return to binary file recording it will be necessary to use the pull down menu again to select binary file recording.

When "Save as Type" is set to "ETVision Text Files (\*.csv)" data will be recorded in a csv type text format as described below. The set of data items to be recorded will still be the set selected on the data selection dialog as described in section 7.8.1.1. Recording is started and stopped in the usual fashion; however when a text file is stopped, it will also be automatically closed. When recording binary files it is possible to record multiple "segments" on the same file by starting and stopping multiple times without closing the file; but, it is <u>not</u> possible to record multiple data "segments" on a single text file.

If real time data is streamed, the same data set will be streamed with the format described in Appendix C (section 9.3).

Text files begin with a line of comma-separated text listing the *ETVision* version number, the selected measurement units (inches or centimeters), whether *ET3Space* is enabled (Yes or No), and the date and time that recording started. The second line of text is comma-separated list of data column labels. These labels are explained in Appendix C.

The following lines of text each contain a data record with comma-separated fields in the order indicated by the line of data column labels.

The first field is always a time value indicating seconds from the beginning of the data file. The time value is presented as a floating point number to the nearest 0.001 second.

The next field is always a status value displayed as a binary number to show the state of each status bit. The meanings of the status bits are explained in the *ETVision* manual.

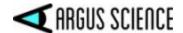

Overtime\_count, mark\_value, XDAT, and CU\_video\_field\_number are all displayed as integer values. All other values are displayed as floating point numbers with 2 places beyond the decimal point (hundreths), except that components of the "gaze\_dir" unit vectors are reported with 3 places beyond the decimal point (thousandths). The scale factor is unity for all values.

A section of a typical text file is shown below.

```
ETVision: 1.0.2.2, Units: inches, 3Space: No, Start_Recording: 2019-11-27 15:20:32:514
     start_of_record,status,overtime_count,mark_value,XDAT,CU_video_field_num,left_pupil_pos_horz,right_pupil_pos
0.000, 11111100, 0, 0, 0, 15, 153.93, 203.91, 78.64, 99.33, 61.50, 58.97, 111.07, 192.59, 121.35, 132.85, 159.26, 231.24, 120.03, 120.03, 12
0.006, 11111100, 0, 0, 0, 16, 154.11, 203.96, 78.32, 99.48, 61.62, 58.99, 111.05, 192.56, 121.32, 132.92, 159.41, 231.24, 120.03, 120.04, 120.04, 12
0.011, 111111100, 0, 0, 0, 17, 154.11, 203.96, 78.54, 99.50, 61.38, 58.88, 111.13, 192.53, 121.34, 132.85, 159.43, 231.27, 119.53, 110.13, 110.13, 1
0.017, 111111100, 0, 0, 0, 18, 154.09, 203.98, 78.34, 99.33, 61.34, 58.68, 111.12, 192.56, 121.23, 132.92, 159.38, 231.25, 119.56, 121.23, 132.92, 159.38, 120.25, 119.56, 121.23, 132.92, 159.38, 120.25, 119.56, 121.23, 120.25, 120.25, 1
0.022,11111100,0,0,0,19,154.02,203.91,78.51,99.42,61.04,58.78,111.10,192.42,121.31,132.83,159.36,231.26,119.5
0.028, 11111100, 0, 0, 0, 20, 153.92, 204.03, 78.27, 99.45, 61.35, 58.52, 111.14, 192.56, 121.30, 132.78, 159.43, 231.19, 120.03, 120.03, 12
0.033, 11111100, 0, 0, 0, 21, 153.74, 203.95, 78.85, 99.48, 61.40, 58.75, 111.14, 192.53, 121.30, 132.85, 159.32, 231.34, 119.53, 121.30, 132.85, 159.32, 121.30, 132.85, 159.32, 121.30, 132.85, 159.32, 121.30, 121.30, 12
0.039, 11111100, 0, 0, 0, 22, 154.00, 203.85, 78.40, 99.35, 61.38, 58.73, 111.15, 192.60, 121.22, 132.80, 159.32, 231.19, 119.53, 110.10, 110.10, 11
0.044,11111100,0,0,0,23,154.14,203.75,78.23,99.48,61.03,58.66,111.15,192.56,121.27,132.78,159.39,231.41,120.03,120.03,1
0.050, 11111100, 0, 0, 0, 24, 153.98, 203.98, 78.60, 99.48, 61.35, 58.51, 111.20, 192.56, 121.21, 132.92, 159.32, 231.41, 119.59, 120.100, 120.100, 120.10
0.056,11111100,0,0,0,25,154.03,203.97,78.61,99.27,61.36,58.94,111.25,192.50,121.18,132.86,159.28,231.43,120.
  0.061, 111111100, 0, 0, 0, 26, 153.97, 204.11, 78.33, 99.16, 61.34, 58.60, 111.14, 192.63, 121.30, 132.73, 159.36, 231.19, 119.59, 119.59, 1
  0.067, 11111100, 0, 0, 0, 27, 154.14, 204.11, 78.42, 99.46, 61.20, 58.82, 111.21, 192.59, 121.30, 132.85, 159.40, 231.34, 119.59, 120.59, 120.59, 12
  0.072, 11111100, 0, 0, 0, 28, 154.01, 203.96, 78.29, 99.12, 61.12, 58.55, 111.20, 192.60, 121.19, 132.80, 159.37, 231.34, 119.59, 110.100, 110.100, 110.10
  0.078, 11111100, 0, 0, 0, 29, 153.95, 203.82, 78.35, 99.26, 60.90, 58.71, 111.19, 192.63, 121.26, 132.73, 159.31, 231.34, 119.59, 110.19, 110.19, 11
0.083, 11111100, 0, 0, 0, 30, 154.02, 204.07, 78.31, 99.26, 61.04, 58.47, 111.23, 192.40, 121.18, 132.90, 159.32, 231.32, 119.52, 119.52, 11
  0.094, 11111100, 0, 0, 0, 32, 154.01, 203.84, 78.36, 99.22, 61.03, 58.38, 111.20, 192.56, 121.23, 132.78, 159.35, 231.25, 120.03, 120.03, 12
0.100, 111111100, 0, 0, 0, 33, 153.92, 203.87, 79.28, 99.37, 61.15, 58.58, 111.15, 192.56, 121.22, 132.78, 159.32, 231.34, 119.59, 110.19, 110.19, 1
  0.106, 11111100, 0, 0, 0, 34, 154.00, 204.04, 78.18, 99.28, 61.13, 58.36, 111.20, 192.56, 121.23, 132.78, 159.32, 231.41, 119.56, 110.100, 110.100, 110.10
  0.111,11111100,0,0,0,35,153.92,203.96,78.24,99.13,61.08,58.77,111.18,192.56,121.22,132.78,159.36,231.41,119.56,121.22,132.78,159.36,231.41,119.56,121.22,132.78,159.36,231.41,119.56,121.22,132.78,159.36,231.41,119.56,121.22,132.78,159.36,231.41,119.56,121.22,132.78,159.36,231.41,119.56,121.22,132.78,159.36,231.41,119.56,121.22,132.78,159.36,231.41,119.56,121.22,132.78,159.36,231.41,119.56,121.22,132.78,159.36,231.41,119.56,121.22,132.78,159.36,231.41,119.56,121.22,132.78,159.36,231.41,119.56,121.22,132.78,159.36,231.41,119.56,121.22,132.78,159.36,121.22,132.78,159.36,121.22,132.78,121.22,132.78,121.22,132.78,121.22,132.78,122.78,122.78,1
  0.117, 11111100, 0, 0, 0, 36, 154.02, 204.06, 78.40, 99.23, 60.79, 57.96, 111.20, 192.63, 121.23, 132.73, 159.36, 231.34, 119.56, 110.20, 110.20, 11
0.122,11111100,0,0,0,37,154.05,203.94,78.56,99.29,60.95,58.28,111.20,192.56,121.23,132.78,159.31,231.32,119.99,100.1100,100.1100,100.110
0.128, 11111100, 0, 0, 0, 38, 153.99, 203.93, 78.39, 99.39, 61.00, 58.32, 111.12, 192.56, 121.23, 132.78, 159.28, 231.25, 119.56, 110.20, 110.20, 11
  0.139, 11111100, 0, 0, 0, 40, 154.00, 204.03, 78.42, 99.46, 60.90, 58.42, 111.15, 192.48, 121.22, 132.74, 159.35, 231.27, 120.03, 120.03, 12
  0.144,11111100,0,0,0,41,153.99,204.07,79.15,99.35,61.21,58.12,111.10,192.56,121.31,132.78,159.23,231.34,120.03,120.03,1
0.150, 11111100, 0, 0, 0, 42, 153.99, 204.04, 78.21, 99.13, 60.83, 58.28, 111.12, 192.50, 121.27, 132.86, 159.26, 231.27, 119.86, 110.12, 110.12, 11
0.156,11111100,0,0,0,43,153.93,203.88,78.54,99.15,60.86,58.42,111.14,192.59,121.30,132.85,159.36,231.28,119.50.161,11111100,0,0,0,44,154.00,203.97,78.21,99.37,60.65,58.45,111.05,192.56,121.28,132.78,159.33,231.20,119.50
0.167, 11111100, 0, 0, 0, 45, 153.96, 203.92, 78.26, 99.45, 60.76, 58.20, 111.07, 192.56, 121.36, 132.78, 159.30, 231.18, 120.00, 120.00, 12
0.172, 11111100, 0, 0, 0, 46, 153.93, 203.94, 78.20, 99.39, 61.21, 58.37, 111.12, 192.56, 121.23, 132.78, 159.39, 231.18, 120.03, 120.03, 12
0.178, 111111100, 0, 0, 0, 47, 153.92, 203.97, 78.50, 99.04, 60.29, 58.49, 111.05, 192.50, 121.32, 132.86, 159.32, 231.34, 119.50, 120.100, 120.100, 120.1
0.183,11111100,0,0,0,48,153.96,204.15,78.26,99.49,60.82,58.14,111.05,192.56,121.32,132.78,159.29,231.27,119.56,121.32,132.78,159.29,231.27,119.56,121.27,119.29,120.29,120.29,1
0.189, 11111100, 0, 0, 0, 49, 153.90, 203.98, 78.22, 99.28, 61.00, 58.55, 111.08, 192.56, 121.31, 132.78, 159.40, 231.28, 120.00, 120.00, 12
```

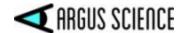

# 9.10 Appendix J - ETVision Sunshield Attachment

ETVision comes supplied with a sun shield that may be attached for use in outdoor environments.

The coating on one side is a metallic reflective surface, and on the other side is a blue colored coating. Both coatings contribute to outdoor use, and it is recommended that the metallic reflective coating be facing away from face. The substrate of the shield is a flexible plastic.

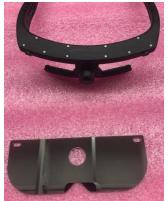

Fig 1

There are two slots on the shield, one in each corner, and a large hole in the center (Fig 1)

The large hole is just large enough to fit over the forward facing scene lens.

The two slots are to mate with the tabs on the front surface of the ETVision Frames.

<u>Note</u>: Please handle shield with care : Although both surfaces are treated with an anti-scratch hard coating, it may still be possible to scratch either surface. Only use a soft cloth with lens cleaning fluid to clean the lens: never paper towels or other rough material.

With the shield positioned to clear the scene lens, gently bend the shield and clear the glasses tab with the shield slot on one side, then slide shield to lock in place (Fig 2-4)

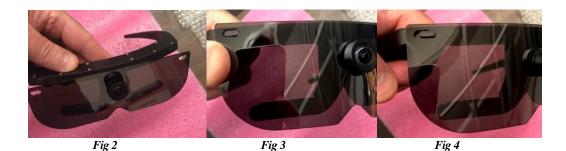

Repeat on other side as shown in Fig 5 for final attachment of shield:

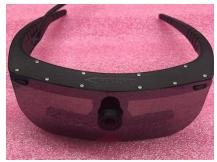

Fig 5

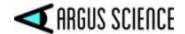

# 9.11 Appendix K – Live (Real-Time) Moving Areas of Interest

It is possible to designate objects, or image features, in the scene camera image to be recognized and tracked, in real-time as "Live Areas of Interest" (LAOI). If "Gaze\_LAOI" is checked on the *Data Selection* dialog (section 7.8.1.1), and real-time data is being streamed to an external device (section 7.9), the data will indicate to the external device when the participant's gaze is detected to be within one of the specified LAOIs. A record of when gaze was detected to be within each defined LAOI will also be preserved on data files recorded by *ETVision*. If a coordinate frame has been specified for the LAOI containing the current gaze point, and if "LAOI\_horz\_gaze\_coordinate" and "LAOI\_vert\_gaze\_coordinate" are checked on the *Data Selection* dialog, the gaze coordinates with respect to that coordinate frame will also be streamed to external devices and recorded to *ETVision* data files.

This feature is usually used when some external device must react in real-time whenever gaze falls on some object in the environment. LAOI data on recorded files can also be used by the Argus Science *ETAnalysis* program to quickly display some basic statistics, and to create its own Moving Areas of Interest (MAOIs) for more detailed analysis. If there is no need for either real time detection or for very quick display of basic AOI statistics after data recording, it may be most effective to wait to define MAOIs in *ETAnalysis* rather than using the *ETVision* LAOI feature. If LAOIs <u>have</u> been recorded on data files, they can be used to expedite creation of MAOIs in *ETAnalysis*.

## 9.11.1 Create Live Areas of Interest (LAOIs)

Image objects or features in the environment can be designated as LAOIs in advance (before the participant wears the optics frames). With the *ETVision* application receiving live data from *ETVision* optics and controller, open the *System Configuration* tab on the *System Control Table* window. Hold the optics so that the scene camera is receiving a clear image of one of the objects of interest in the environment. The optics frames can be worn by the experimenter or an assistant, or simply held by someone. Eye recognition is not required. (Note that LAOIs cannot be created if a data file is opened. Close any opened data file before attempting to create LAOs.)

Click the "LAOI Configuration" button near the lower right of the System Configuration dialog.

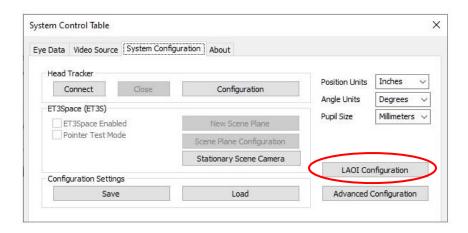

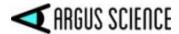

The current scene camera image will freeze, and an LAOI Configuration dialog will appear.

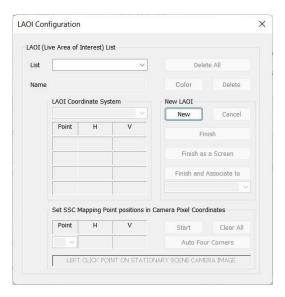

Click "New". The dialog will change as shown below.

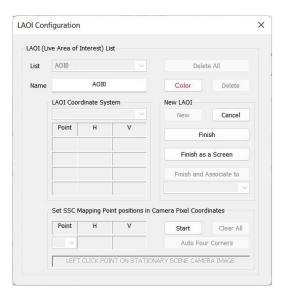

The default name for the first LAOI will be "AOI0". If desired, type a different name in the "Name" field and press <Enter>. An example is shown below.

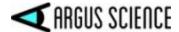

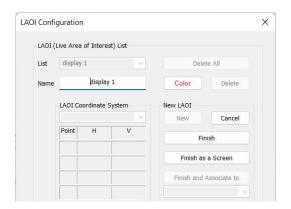

Now left click points around the perimeter of the image object to create an outline. Each click becomes a vertex point, and will be labeled with a sequential number, starting with 0. To delete a vertex point right click on the point. Note that if the object is rectangular, only 4 points will be required. More complex shapes will require more vertex points. To change the default color of the outline, click the "Color" button and select the desired color.

In the example below, 4 vertex points have been designated to outline the image of a display screen. The upper left corner of the display was clicked first, and is labeled "0"; followed by the upper right, lower right and lower left corners, labeled 1, 2, and 3 respectively.

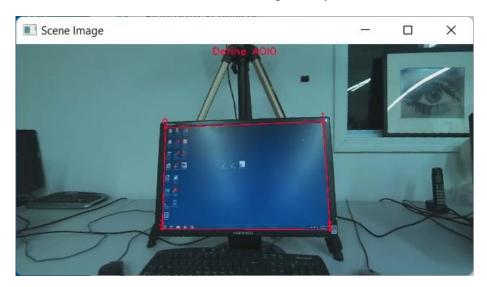

Next click either "Finish" or "Finish as a Screen". If the object is a display that will have changing content (or a window that will have a changing background), click "Finish as a Screen". In this case the program will know to use the area boundary region (containing the image of the frame or bezel) for recognition rather than the changing interior region. Otherwise, click "Finish". If area has been defined as a "Screen", the name on the display list will show "(Screen)" after the area name.

If "Draw LAOI" has been checked on the *System Control Table*, "Video Source" tab, an outline showing the LAOI boundary should be superimposed on the *Scene Image* display whenever the image object is clearly in view of the head mounted scene camera. If "Record LAOI" is checked, on the same dialog, this outline will also appear on scene camera video recordings. If moving areas of

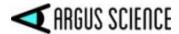

interest will be tracked on scene video recordings by ETAnalysis, it is best to <u>not</u> display LAOI boundaries on scene video recordings (uncheck "Record LAOI" on *Video Source* dialog).

The "LAOI Coordinate System" table will become active, as shown below.

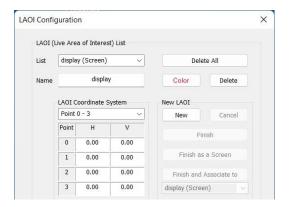

If "Finish as a Screen" was selected the field under "LAOI Coordinate System" will prompt "Point 0-3" as shown in the example; otherwise it will be blank until clicked.

In either case all fields in the table will be zero. There is <u>not a requirement to define a coordinate system</u> for an LAOI. If no coordinate system is defined (table left with all zeros) the system will still report when gaze is in the area, but the point of gaze within the area (location of gaze with respect to area boundaries) will not be reported. To define "no coordinate system" simply leave all the table values at zero, and close the dialog or click "New" to define a second LAOI.

To define a coordinate frame for the area, type in the horizontal and vertical coordinates of each vertex point with respect to the desired coordinate system. If the LAOI is a display screen as in example on the previous page, it may make sense to define the coordinate system to be the same as the screen pixel coordinates. This is shown below.

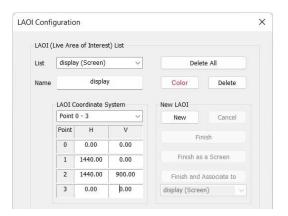

The display happens to be 1440 x 900 resolution, so vertex 0 at the upper left corner has pixel coordinates (0,0); vertex 1 (the upper right corner pixel) is (1440,0); vertex 2 (the lower right pixel) is (1440, 900) and the lower left pixel is (0, 900). In this case, the reported LAOI coordinates, when the subject fixates a point on the display, should be very close to the display pixel position being fixated.

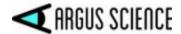

It is <u>not</u> required that the specified coordinate system correspond to display pixel coordinates. For example, we could specify the 4 vertex coordinates as (-1, -1), (-1, +1), (+1, +1) and (-1, +1) respectively. In this case the horizontal coordinate would change from -1 to +1 as the subject gaze moved from the left to the right edge of the screen. The center coordinates would be (0,0), etc.

Any desired coordinate system can be specified. Although the example described above was a rectangle defined by 4 vertex points, areas with any number of vertices can have defined coordinate frames, however the proper coordinates must be specified for all vertices. Note that the table in the *LAOI Configuration* dialog shows only 4 vertices at a time. If the area has more, use the "down arrow" at the right of the field below the "LAOI Coordinate System" label to display table rows for additional vertices.

To define another image object that is clearly visible on the same image freeze frame, simply click "New", and repeat the procedure as previously described. To define another LAOI from a different scene camera image, click "OK" to close the *LAOI Configuration* dialog, position the scene camera as desired, click "LAOI Configuration" on the *System Configuration* dialog to freeze the image and bring back the *LAOI Configuration* dialog, then click "New" and repeat the LAOI creation steps. Click OK when to close the *LAOI Configuration* dialog.

Once an image object is defined as a Live Area of Interest (LAOI), an outline can be superimposed to indicate the area whenever it is recognized in the scene image, and the associated area name is displayed whenever gaze is within the LAOI. Check boxes on the Video Source dialog to control whether this information is displayed on the real-time scene image and on recorded scene video files (see section 9.4.2). In the example shown below, a wall clock has been defined as an LAOI using multiple vertex points.

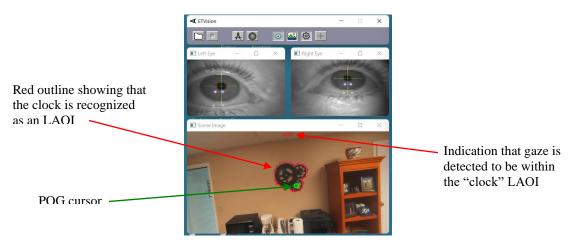

If overlapping LAOIs are defined, and gaze is detected to be within the boundaries of more than one, LAOI gaze coordinates will be reported only for the lowest numbered LAOI for which a coordinate system has been defined.

The automatic detection and tracking of the image feature designated as an LAOI will be most successful if the image object or feature is well defined (good contrast between image features within the defined area) and has an appearance that changes only in position and perspective, and remains in full view. Image features that appear two-dimensional will usually work best. A 3 dimensional

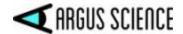

object that is always viewed from a similar angle in the video will often work well, but if the viewing angle changes such that a different face of the object is shown, that may not be detected as reliably.

A picture hanging on a wall or a computer monitor that is showing static image will usually work best with the "Finish" selection, so that the entire content within the LAOI boundaries is used to help recognized the area. If the area is a computer monitor showing changing content, or a window with a changing outside view, remember to use the "Finish as a Screen" selection so that just the boundary area is use for recognition.

Note that the detection and tracking of image objects requires a variable amount of computer resources depending on the number of objects specified, the complexity of image content within the objects, and the amount of scene camera movement. Of course, performance also depends on the power of the PC being used as the *ETVision* PC. For best performance, it is suggested that the number of objects tracked be the minimum required.

## 9.11.2 Auto-Associate LAOIs

An LAOI can be "Associated" with (or "slaved to") the motion of another "parent" LAOI. The LAOI will change perspective and move in tandem with the associated LAOI. This is most often done with an image feature that is coplanar and adjacent to or within an LAOI that is being "Auto Detected", as described in the previous section. For example, a feature that is easily recognized may be adjacent to (or contain) an image feature that is too small or has too little contrast for reliable detection. If the easily detected feature is defined as an auto-detected LAOI, an outline designating the less easily detected feature can be "associated" with it. The "associated" LAOI will move and change perspective along with the auto-detected "parent" feature with out needing to be auto-detected itself.

To auto-associate an LAOI, first define the parent LAOI as described in the previous section. Next define the LAOI to be auto-associated just as though it were an other feature to be auto-detected; but instead of clicking "Finish" or "Finish as a Screen" to complete the procedure, select the parent LAOI from the pull down menu next to the "Finish and Associate to" button; then click the "Finish and Associate to" button. The name on the display list will show "(Associate to *name*)", where *name* is the LAOI to which it is associated.

## 9.11.3 Save and delete AOIs

The *ETVision* application will continue to search for and attempt to detect all currently defined LAOIs. To delete an LAOI, open the *LAOI Configuration* dialog as previously described, select the LAOI to be deleted from the "List" drop down menu, and click the "Delete" button. The parameters defining that LAOI will be deleted and *ETVision* will no longer attempt to detect it. Other defined LAOIs will be unaffected. To delete all currently defined LAOIs click the "Delete All" button.

When the *ETVision* application is closed, recognition parameters for currently defined LAOIs are saved in the default configuration file, and will be automatically re-loaded when the application launched. If *ETVision* configuration is manually saved as described in section 9.4.3.4, all currently defined LAOI parameters are saved along with other configuration information.

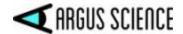

It is strongly recommended that if LAOIs are not required for a data session, all currently defined LAIOs should be deleted so that the processor will not continue to search for them. If the same LAOI set (in the same environment) will be needed again in the future, save a configuration file, as described in section 9.4.3.4, before deleting the LAOIs. When the LAOI set is required again, load the saved configuration file as described in section 9.4.3.4.

## 9.11.4 Streaming and recorded LAOI data

To stream or record LAOI data, be sure to check the "Gaze LAOI" check box on the *Data Selection* dialog (see section 7.8.1.1). If a coordinate system has been for one or more LAOIs, check the "LAOI\_horz\_gaze\_coordinate" and "LAOI\_vert\_gaze\_coordinate" boxes on the *Data Selection* dialog to stream or record the gaze position with respect to the LAOI coordinate system when gaze is detected to be within the LAOI boundaries.

Internally, currently defined LAOIs are always numbered in the order that they appear on the "List" drop down menu, on the LAOI Configuration dialog. The first LAOI at the top of the list is 0, and next is 1, the next is 2, and so on.

On both streaming and recorded data, each data record includes an integer value with each bit corresponding to one of the currently defined LAOIs. Bit 0 (the least significant bit) corresponds to LAOI 0, bit 1 corresponds to LAOI 1, etc. If gaze is not detected to be within an LAOI, the corresponding bit will be 0 on that data record. If gaze is detected to be within an LAOI, the corresponding bit will be 1.

If only 1 LAOI has been defined, then the LAOI data value will always be either 0 if gaze is not within its boundaries or 1 if gaze is within the boundaries. As a different example, if there are 4 defined LAOIs (numbered 0 - 3), and if gaze is in LAOI 2 and none of the others, then only bit 2 will set, and the least significant 4 bits of the LAOI data value will be binary 0100 (corresponding to decimal 4). If gaze is within both LAOI 2 and LAOI 3, then bits 2 and 3 of the LAOI data value will be set, and the least significant 4 bits of the value will be binary 1100 (corresponding to decimal 12).

If "LAOI\_horz\_gaze\_coordinate" and "LAOI\_vert\_gaze\_coordinate" boxes have been checked on the *Data Selection* dialog, and gaze is detected to be with the boundaries of an LAOI, the LAOI coordinate values for that LAOI will be included on streaming and recorded data as single precision floating point values. If a coordinate system has not been defined for the LAOI, the coordinate values will always be "0.0".

If gaze is simultaneously within the boundaries of multiple overlapping LAOIs, LAOI coordinates will be reported for the lowest number LAOI with a defined coordinate system. For example, if gaze is within both LAOI 0, LAOI 1, and LAOI 2, and all of them have defined coordinate systems, coordinates will be reported corresponding to LAOI 0. If no coordinate system was defined for LAOI 0, then coordinates corresponding to LAOI 1 will be reported, etc.

In addition to the LAOI data item described above, binary data files (eyd or ehd files) contain all of the LAOI definition information in the file header. When csv data files are created, if there are defined LAOIs, a separate xml configuration file is automatically created containing the LAOI definition information. This file will have the same name as the csv file, but will have an "xml" extension.

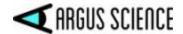

The Argus Science *ETAnalysis* application can use LAOI data column to quickly display some basic statistics, and can use the recorded LAOI definition information (from binary data file headers, or xml configuration files) to create its own set of Moving Areas of Interest (MAOIs). See the *ETAnalysis* manual for details.

## 9.11.5 Creating LAOIs using "emv" files

The instructions for creating LAOIs as previously described in section 9.11.1, assume that the *ETVision* PC is receiving live data from the *ETVision* optics. If more convenient this can be done from video recorded on the controller SD card.

With the optics worn by the experimenter or an assistant, or simply held by someone, begin recording to an SD card, as described in section 7.8.2. Walk through the environment that subjects will view during actual subject data collection being sure to stop and aim the scene camera at each object of interest to be defined as an LAOI. It is <u>not</u> necessary that eye images be recorded. Once the scene camera has been properly aimed at all objects to be defined as LAOIs, stop SD card recording.

Now use *ETVision* to play the emv file recorded by the SD card, as described in section 9.11.1. When the scene video shows a clear image of one the objects to be defined as an LAOI, pause the playback and follow the directions in section 9.11.1 or section 9.11.2 to define the LAOI. LAOIs can be saved and deleted as described in section 9.11.3.

## 9.11.6 Displaying LAOIs on a Stationary Scene Camera Image

As described in section 7.10, it is possible to display and synchronously record video from an external camera ("stationary scene camera" or SSC). <u>If image objects that have been defined as LAOIs appear as stationary objects on the external camera image</u>, the LAOI boundaries can be specified on this image as well. If this is done, then whenever gaze falls within one of these LAOIs, the point-of-gaze will be shown, in real time, on the external camera image as well as on the head mounted camera image.

(Note: when the optional *ET3Space* feature is used, a point-of-gaze cursor can be displayed on a SSC image without LAOIs. See *ET3Space* manual for details).

In the following example, a monitor in the environment has been defined as an LAOI, to be recognized and tracked on the head mounted scene camera image. The same monitor is also visible in the image from an external stationary camera looking down from the lab ceiling. As the head mounted optics unit moves about, the image of the monitor will move with respect to the head mounted camera field of view, but will be stationary on the external camera image.

The image from the external camera is displayed in *ETVision* as a *Stationary Scene Image* as described in section 7.10. To define the LAOI, the *ETVision* optics unit was not worn by a subject, but was simply placed on a table so that the monitor defined as an LAOI is visible in the scene camera image. The *LAOI Configuration* dialog was opened, causing the Scene Image to freeze on the current frame, and the LAOI was defined as described in section 9.11.1.

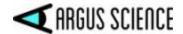

On the screen shot, below, the *Scene Image* window shows the LAOI boundary as a red outline superimposed on the head mounted scene camera image. The *LAOI Configuration* dialog, used to define the LAOI, is still opened, and the LAOI definition points are labeled from "0" at the upper left corner and proceeding clockwise to "3" at the lower left corner. The monitor is also visible in the image from the external camera on the *Stationary Scene Image* window.

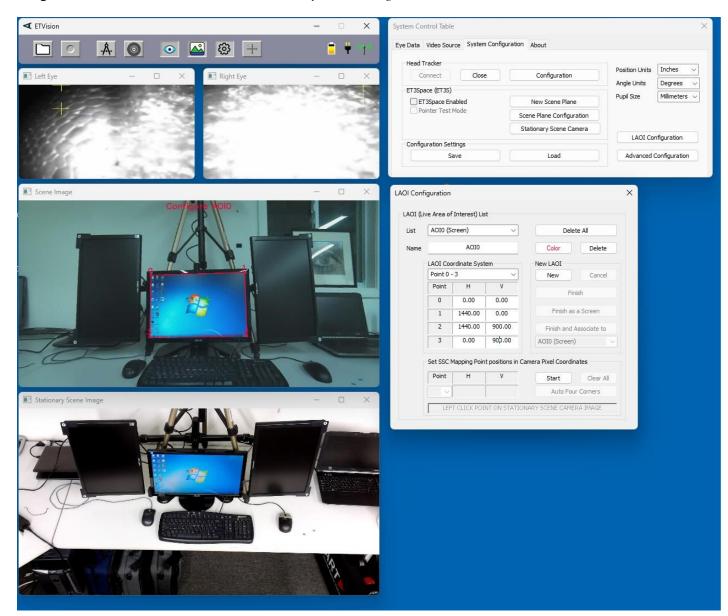

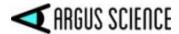

To specify the LAOI on the SSC image, proceed as follows. On the bottom section of the *LAOI Configuration* dialog, under "Set SSC Mapping Point positions in Camera Pixel Coordinates", click the "Start" button.

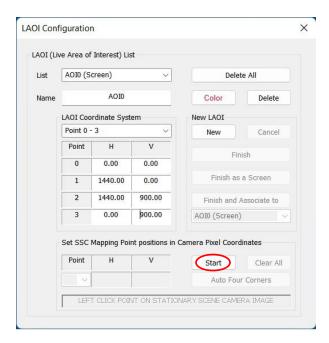

The dialog will show the point number to be entered.

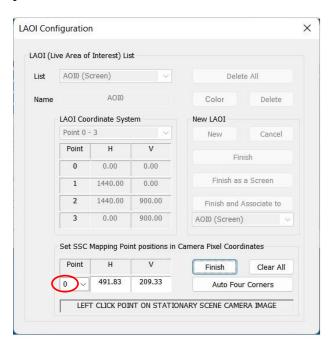

Now click the prompted point <u>on the *Stationary Scene Image*</u> window. Repeat for all the mapping points (in the example these will be points 0, 1, 2 and 3). At each click, a cross will appear at the point clicked, and the pixel coordinates of the point will be entered on the dialog table.

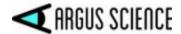

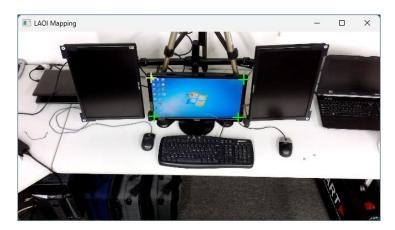

When all mapping points have been entered click "Finish". <u>If "Show SSC Area Borders" has been checked on the *Data Display* window, a boundary outline should appear around the specified area on the *Stationary Scene Image* window.</u>

To resume live *Scene Image* window data, close the *LAOI Configuration* dialog by clicking the X in the upper right corner of the dialog.

If "Show SSC Area Borders" has been checked on the *Advanced Configuration* dialog (*System Control Table* window, *System Configuration* tab, "Advanced Configuration" button), an outline showing the LAOI boundary should be superimposed on the *Stationary Scene Image*. When *ETVision* detects that gaze is within the LAOI, a point-of-gaze cursor should appear at the appropriate place on the *Stationary Scene Image* display. Note that the POG cursor will appear on the *Stationary Scene Image* display only when gaze is detected to be within the LAOI. The *Stationary Scene Image* display and superimposed POG cursor will update at 30 Hz.

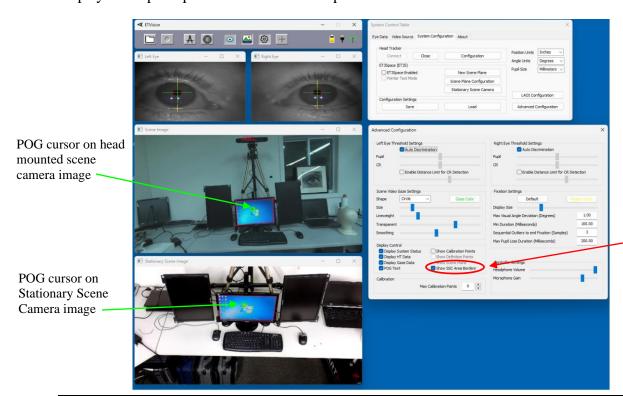

"Show SSC Area Borders" check box, on Advanced Configuration dialog

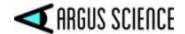

# 9.11.7 Use Monitor Video Source as SSC (instead of External Camera) for LAOI point-of-gaze display

If an LAOI is a video monitor and the monitor content is the primary visual target for the subject, it may be convenient to directly use a copy of the video driving the monitor rather than video from an external camera. If the monitor is being driven by a Window 10 or Windows 11 PC ("stimulus PC") this can be done using the *ETRemote* application supplied by Argus Science.

Install *ETRemote* on the stimulus PC, and connect to *ETVision* as described in section 7.9.1 (also section 3.1 of the *ETRemote*) manual.

On *ETRemote*, *Main* tab, click the *Send Video TCP* or *Send Video UDP* button, under *Host Communication* (see *ETRemote* manual, section 3.9). On the *ETVision*, *Stationary Scene Camera Configuration* dialog (see section 7.10), Select "Network" from the "SSC" pull down menu, and from the "Type" pull down menu select the resolution and update rate specification. The resolution offered will be the resolution setting of the external PC graphics. Color type will always be RGB24, and update rate will always be 30 Hz.

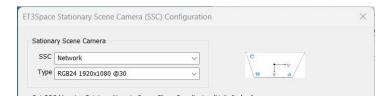

The stimulus monitor image should now appear on the ETVision, Stationary Scene Image window.

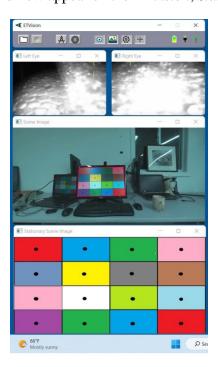

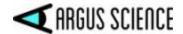

If the monitor has not been defined as an LAOI, use the head mounted scene camera and the *LAOI Configuration* dialog to define the monitor image outline as an LAOI, as described in section 9.11.6. In this case, be sure to use the four corners of the actual monitor image (rather than outer edges of the monitor bezel) as definition points.

On the *LAOI Configuration* dialog, under "Set SSC Mapping Point positions in Camera Pixel Coordinates", click "Start", and then click "Auto Four Corners".

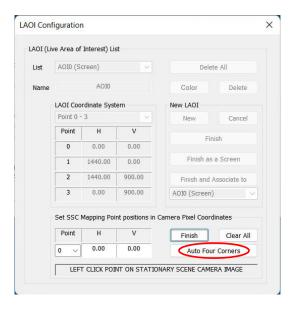

The four corners of the *Stationary Scene* display area will be set as the four LAOI mapping points. Close the *LAOI Configuration* dialog by clicking the red X in the upper right corner.

When ETVision detects that gaze is within the monitor LAOI, a point-of-gaze cursor should now appear on the Stationary Scene Image display as well as on the head mounted scene camera display.

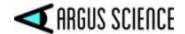

# 9.12 Appendix L – Real-Time Fixation detection

ETVision can flag, as "fixations", periods of more than a minimum duration during which gaze remains stable. When <u>not</u> using ET3Space, gaze stability is measured with respect to the head mounted scene camera field of view (and hence with respect to the head). When using ET3Space, the ET3Space scene planes are reference frames for gaze stability (see ET3Space manual for details).

Streaming data, as well as recorded data, can indicate when a fixation is detected to be ongoing, as well as the fixation position and duration up to that point. In addition to the point-of-gaze cursor, the scene image display can show any currently detected fixation as a colored disk with a diameter proportional to the current fixation duration, up to a specified max diameter. The disk transparency level is adjustable.

If LAOIs have been defined, as described in the previous section, the LAOI data will indicate which LAOI contains the current fixation position. If using "AI auto object detection", the "Gaze\_AI" data item will indicate which object type is being fixated.

Real-time fixation detection is intended primarily as a tool to help implement gaze contingent actions, when a display or some other environment condition must change in response to a subject's gaze on a particular area. Detailed analysis of fixation behavior using recorded data is usually best done using the *ETAnalysis* application fixation filter, which offers more options and has the advantage of being able to "look" forwards and backwards in time.

## 9.12.1 Real-Time Fixation detection algorithm

The algorithm used to detect fixations in real-time is patterned after the off-line algorithm used by the Argus *ETAnalysis* application to find fixations in recorded data. There are some unavoidable differences since the off-line algorithm takes advantage of the ability to "look" forwards and backwards in time, while the real-time algorithm obviously cannot. Following is a detailed description of the real-time algorithm.

The algorithm is controlled by 4 adjustable parameters specified on the *Advanced Configuration* dialog. The parameters are labeled "Max Visual Angle Deviation", "Min Duration", "Sequential Outliers to end Fixation", and "Max Pupil Loss Duration". The results are reported using 3 data values: "fix duration", "horz fix coord", and "vert fix coord".

To flag the start of a fixation the program looks for a specified period ("Min Duration") during which changes in gaze direction with respect to the head are no more than a specified amount ("Max Visual Angle Deviation"). More specifically, twice the standard deviation (defining a 95% confidence interval) of horizontal and vertical gaze position with respect to the head mounted scene camera field-of-view must be no more than "Max Visual Angle Deviation". The default value for "Min Duration" is 100 ms, and the default value for "Max Visual Angle Deviation" is 1.0 degree.

Once the condition described by the previous paragraph is met, a fixation is considered to have started and to have a current duration of "Min Duration". At this point the "fix duration" data value is set to "Min Duration". The fixation position values ("horz\_fix\_coord" and "vert\_fix\_coord") are set to the

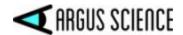

average of the horizontal and vertical gaze coordinate measurements from the previous "Min Duration" period. If "Draw Fixation" has been checked on the *Video Source* dialog, a fixation display disk, with diameter proportional to "Min Duration", is superimposed at the fixation position on the *Scene Image* display.

If "Live Areas of Interest" have been defined, it is assumed that there is intention to detect and flag periods of stable gaze in these areas. Therefore if gaze position has been within the boundaries of an LAOI and moves out of the LAOI, whether because of gaze change or due to motion of the LAOI boundaries, any current fixation is ended. If LAOIs have not been defined, this fixation end condition does not apply. If the optional *ET3Space* feature is enabled, fixations also end if gaze leaves the current *ET3Space* scene plane (see *ET3Space* manual for explanation of *ET3Space* scene planes).

If the fixation is not ended by the condition described in the previous paragraph, the fixation is considered to continue until either both pupils are not recognized for the period specified by "Max Pupil Loss Duration", or until a specified number of sequential gaze position measurements deviate sufficiently from the "fixation position". More specifically, the number of gaze position samples specified by "Sequential Outliers to end Fixation", and the average of these samples, must have a horizontal or vertical value that is further than "Max Visual Angle Deviation" from "horz\_fix\_coord" or "vert\_fix\_coord". The default value for the number of "Sequential Outliers to end Fixation" is 3. This is usually sufficient to prevent occasional measurement noise spikes from prematurely "ending" a fixation. The default value for "Max Pupil Loss Duration" is 200 ms, since this is presumed to be the longest possible duration of a blink.

Until one of the above end conditions is met, "horz\_fix\_coord" and "vert\_fix\_coord" remain as determined after the initial "Min Duration" period, and the "fix\_duration" value increases by 1 sample period (180<sup>th</sup> of a second) for each new sample that remains part of the fixation. If "Draw Fixation" is enabled on the *Video Source* dialog, the diameter of the fixation indicator, displayed on the *Scene Image*, increases in proportion to the fixation duration until "Display Size" is reached. Once "Display Size" is reached, the disk size remains fixed.

When a fixation end condition is met, the "fix\_duration" value as well as the fixation position values are set to zero. The algorithm begins looking for a new fixation start as previously defined.

For the purpose of defining time durations, note that time duration is the inter-sample period multiplied by one less than the number of samples. For example, the time between sample 1 and sample 19 is 18 sample periods (100 ms for a 180 Hz system). If Min Duration is 100 ms, this means that 19 sequential samples must be within "Max Visual Angle Deviation" to "start" a fixation.

As previously mentioned, the algorithm is patterned on the off-line algorithm used by the Argus *ETAnalysis* application to find fixations in recorded data. The origin of the algorithm and reasons for default value selections can be found in section 10 of the *ETAnalysis* manual.

# 9.12.2 Fixation Settings

"Fixation Settings" are displayed on the *Advanced Configuration* dialog (*System Control Table*, *System Configuration* tab, "Advanced Configuration" button).

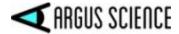

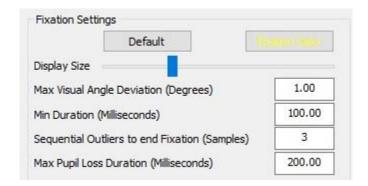

To disable fixation computations, set "Max Visual Angle Deviation" to 0. To compute fixations with default settings click "Default" button under "Fixation Settings". The algorithm can be customized for particular applications or preferred fixation definitions by manually typing in new values for "Max Visual Angle Deviation", "Min Duration", "Sequential Outliers to end Fixation", and "Max Pupil Loss Duration" parameters. The function of each of these parameters is described in the previous section.

The "Fixation Color" button brings up a dialog to select the color of the fixation display disk superimposed on the Scene Image display. The "Display Size" slider controls the maximum pixel diameter of the disk. The disk diameter increases by 5 pixels for every 100 ms of fixation duration until the maximum is reached.

## 9.12.3 Real-Time Fixation display

If "Draw Fixation" is <u>not</u> checked on the *Video Source* dialog, real-time fixations are not displayed; although fixations are still reported in the streaming and recorded digital data.

If "Draw Fixation" <u>is</u> checked on the *Video Source* dialog, fixations detected in real-time are displayed on the *Scene Image* display as a colored disk superimposed on the head mounted scene camera image. The disk color defaults to yellow, but can be specified on the "Fixation Settings" dialog as described in the previous section. The diameter of the disk is 5 scene camera pixels for every 100 ms of fixation duration. The initial fixation disk will be small (corresponding to "Min Duration") and will grow until the fixation ends or until the maximum size is reached. "Display Size", under "Fixation Settings" on the *Advanced Configuration* dialog, specifies the maximum size.

The fixation display disk transparency is controlled by the same "Transparent" slider that controls the transparency of the point-of-gaze cursor. This slider is found on the *Advanced Configuration* dialog, under "Scene Video Gaze Settings".

If moving areas of interest will be tracked on scene video recordings by *ETAnalysis*, it is usually best to <u>not</u> display real-time fixations or LAOIs on recorded scene video (uncheck "Record Fixation" and "Record LAOI" on *Video Source* dialog).

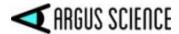

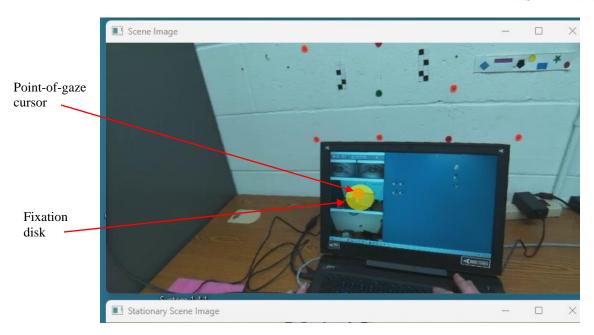

Note that once a fixation is detected, the point-of-gaze cursor may move slightly with respect to the fixation display disk, since the later maintains its position once a fixation begins.

If LAOIs have been defined on a Stationary Scene Camera image (see sections 9.11.6 and 9.11.7) and "Draw Fixation" <u>is</u> checked on the *Video Source* dialog, fixations are also displayed on the Stationary Scene Camera image; <u>but only when gaze is within an LAOI</u>. The semi-transparent fixation disk indicator is the same as that on the *Scene Image* display.

(Note: when the optional *ET3Space* feature is used, gaze and fixation cursors can be displayed on a SSC image without LAOIs. See *ET3Space* manual for details).

As described in section 7.7.4.2, the Data Display window can be used to display real-time bar plots showing cumulative "Total Fixation Time" spent in each defined LAOI.

# 9.12.4 Real-Time Fixations in streaming and recorded data

To monitor fixations in real-time on an external device, <u>be sure "fix\_duration"</u>, "horz\_fix\_coord", and "vert\_fix\_coord" are checked on the *Data Selection* dialog (see section 7.8.1.1). If the external device needs to monitor which "Live Area of Interest" are being fixated, be sure to also enable "Gaze\_LAOI" on the *Data Selection* dialog. If enabled, these data items will appear in real-time streaming data, and will also be recorded on data files. If the external device needs to monitor which object detected by "AI auto object detection" is being fixated, be sure to enable "Gaze\_AI" on the *Data Selection* dialog.

An external device receiving streaming data from *ETVision* can use these data items to decide when to implement gaze contingent actions. If "fix\_duration" is greater than 0, a fixation is detected to be in progress, and has the scene camera coordinates "horz\_fix\_coord", and "vert\_fix\_coord". If LAOIs have been defined, the "Gaze\_LAOI" data item will indicate which, if any, LAOI is being fixated. (Explanation for interpreting the "Gaze LAOI" data item is in section 9.11.4). If using "AI auto object detection", the "Gaze\_AI" data item will indicate which object is being fixated.

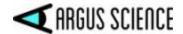

Note that the "Gaze\_LAOI" data item alone can be used to know when the current gaze point is within an LAOI, but detection of a fixation also indicates that gaze has been stable and has remained within the area for a minimum period.

## 9.12.5 Differences between real-time and off-line fixation detection

Although the real-time fixation algorithm is patterned on the off-line algorithm used by the Argus Science *ETAnalysis* application, the results are not identical.

## **Fixation start delay**

The real-time algorithm cannot signal a fixation as soon as it starts, because it must wait the "Min Duration" period to know that the stability criterion has been met. When the real-time algorithm first indicates that a fixation is in progress, it has already been in progress for "Min Duration". The off-line application indicates that the fixation started at the beginning of the "Min Duration" period.

## Fixation end lag

The real-time algorithm cannot be sure a fixation has ended until "Sequential Outliers to end Fixation" (usually 3 data fields) have exceeded the maximum angle criterion. At this point these fields have already been included as part of the fixation period. The off-line application does not include these fields as part of the fixation.

## **Fixation position**

The real-time algorithm sets the "fixation position" based only on the data from the initial "Min Duration" period. The off-line algorithm first determines the beginning and end points of the fixation, and then averages data from this entire period to determine the fixation position.

#### LAOI fixation end condition

The off-line fixation algorithm does optionally allow fixations to be determined as periods of stable gaze with respect to moving areas of interest, in which case fixations will "end" when gaze leaves a moving area. However, if this option is not selected, fixation end points will not depend on "areas of interest". The real-time algorithm "assumes" that if LAOIs have been defined, there is intention to detect and flag periods of stable gaze in these areas. Fixations are always considered to have ended when gaze "leaves" an LAOI.

#### Fixation frame of reference

ETVision computes real-time fixations as periods of gaze stability with respect to the head mounted scene camera when ET3Space is <u>not</u> enabled, and with respect to ET3Space scene planes when ET3Space <u>is</u> enabled. The off-line fixation function in ETAnalysis can these reference frames as well, but also has the option to compute fixations as periods of gaze stability with respect to moving areas of interest.

Real-time fixation detection is intended primarily as a tool to help implement gaze contingent actions, when a display or some other environment condition must change in response to a subject's gaze on a particular area. Detailed analysis of fixation behavior using recorded data is usually best done using the *ETAnalysis* application fixation filter.

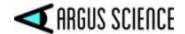

# 9.13 Appendix M – Artificial Intelligence (AI) auto object detection

ETVision (version 1.0.7.2 and above) can use an artificial intelligence model ("ArgusAIModel") to recognize and detect objects that appear in the head mounted scene camera image. Argus Science provides a default AI model trained to recognize a list of 80 objects such as "person", "chair", "keyboard", "clock", "car", etc. (see full list in section 9.13.10). An optional add on to the Argus Science ETAnalysis application enables users to create custom AI models that will recognize objects specific to their requirements and environment, and this is described in a separate manual (consult Argus Science for details).

## 9.13.1 PC requirements for AI auto object detection

In order to use AI auto object detection the PC running the *ETVision* application should have at least 16 GB RAM and must be equipped with an Nvidia GPU, model 3060 or above. The GPU driver must be version 31.xxx or above (must support Cuda). If the GPU driver does not support Cuda, the "Enable AI Auto Detection" check box will be grayed out and unavailable.

## 9.13.2 Argus Standard Al model files

An ArgusAIModel consists of an "AImodel" file and an "AInames" file. For the standard ArgusAIModel these files are "ArgusAIModel.onnx" and "ArgusAINames.txt". The *ETVision* install program places these files in C:\Program Files (x86)\ArgusScience\ETVision. Both files must remain in the same directory folder for the *ETVision* "AI Auto Detection" feature to work.

# 9.13.3 Enable auto object detection using "standard" Al model

AI object detection is enabled from the *Advanced Configuration* dialog (System Control Table -> System Configuration tab -> Advanced Configuration button). The *Advanced Configuration* dialog has a section labeled "AI Settings".

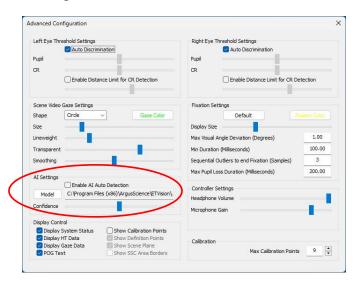

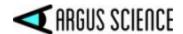

The file name and path shown next to the "Model" button, should default to "C:\Program Files (x86)\ArgusScience\ETVision\ ArgusAIModel.onnx". The AImodel and AInames files, corresponding to the standard AI model provided by Argus Science (see previous section), should be both in the "ETVision" folder. Assuming this is the case, "AI Auto Detection" using the default AI model can be enabled simply by checking the box labeled "Enable AI Auto Detection".

Note: If the GPU driver on the ETVision PC does not support Cuda, the "Enable AI Auto Detection" check box will be grayed out and unavailable (see section 9.13.1).

If the two files ("ArgusAIModel.onnx" and "ArgusAINames.txt") are not at the location specified next to the "Model" button, click the "Model" button and use the resulting browser dialog to find and highlight the "ArgusAIModel.onnx" file. Click "Open" on the browser dialog, and then check the "Enable AI Auto Detection" box. Note that the "ArgusAINames.txt" file must be in the same directory folder as the "ArgusAIModel.onnx" file.

Once the "Enable AI Auto Detection" box is checked, the AI model should immediately start to recognize objects included in the Model, and bounding boxes will appear around such objects on the scene camera image, as shown in screen shot below. Each object type has its own color, used to draw bounding boxes for that object type.

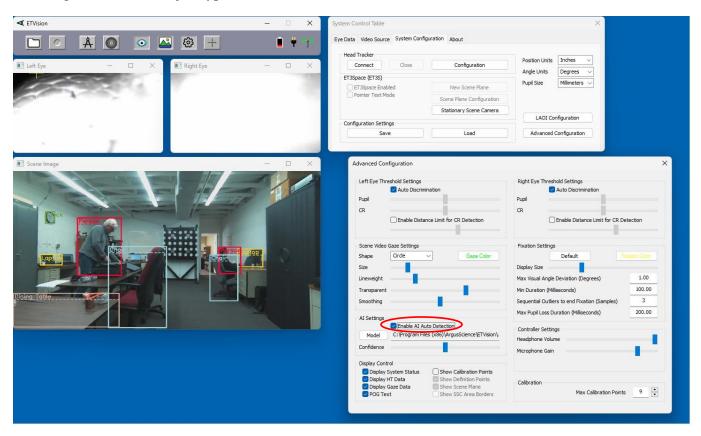

Disable AI Auto Detection by un-checking the "Enable AI Auto Detection" box.

Note that <u>enabling "AI Auto Detection" will disable the Live Areas of Interest (LAOI) detection</u> feature described in sections 7.4.2 and 9.11. LAOI detection and AI detection cannot be used

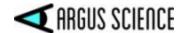

simultaneously. Any LAOI definitions will remain in place, and LAOI detection will resume as soon as "AI Auto Detection" is disabled.

## 9.13.4 Enable auto object detection using a custom Al model

An optional add-on to the Argus Science *ETAnalysis* application, called *AIObjectTraining*, enables users to create custom "ArgusAIModels" for *ETVison* that will recognize objects specific to their requirements and environment. Instructions for using this optional feature to create custom AI models is described in a separate manual (consult Argus Science to obtain a license for the *AIObjectTraining* module and the corresponding instruction manual).

The *AIObjectTraining* procedure will result in the creation of new AImodel and AInames files. To use the new custom model these two files must both be in the same folder, on the ETVision PC, and must follow the naming convention specified in the *AIObjectTraining* manual.

Click the "Model" button on the *Advanced Configuration* dialog, use the resulting browser dialog to navigate to the Almodel file for the desired AI model, and click "Open". Check the "Enable AI Auto Object Detection" check box to enable object detection with the specified model.

## 9.13.5 Adjust Al detection confidence threshold

The AI model assigns a confidence level to each detected object. *ETVision* accepts the AI object designation and displays an object bounding box only if the confidence level is above a threshold level specified by the "Confidence" slider on the *Advanced Configuration* dialog. The default level is 50% (center of slider range).

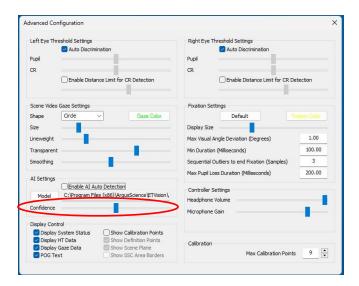

If some visible objects are being detected correctly but intermittently (bounding box is flashing on and off), increasing the "Confidence" setting (moving slider to the right) may result in more stable detection. However, setting too high a "Confidence" threshold may result in false detections (detection of objects that are not really in the image).

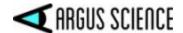

## 9.13.6 Al object detection display

When "AI Auto Detection" is enabled, objects recognized in the scene image by the AI model will be enclosed by a labeled rectangular outline, or "bounding box". If the POG cursor is within one of the bounding boxes, text at the top center of the scene camera image will display the object name.

In the scene camera image below the AI model is recognizing two "Laptop" computers, a "Cup", a "Cell Phone", and a "Mouse". The POG cursor is within the "Cell Phone" bounding box, and this is indicated by the text at top center of the image.

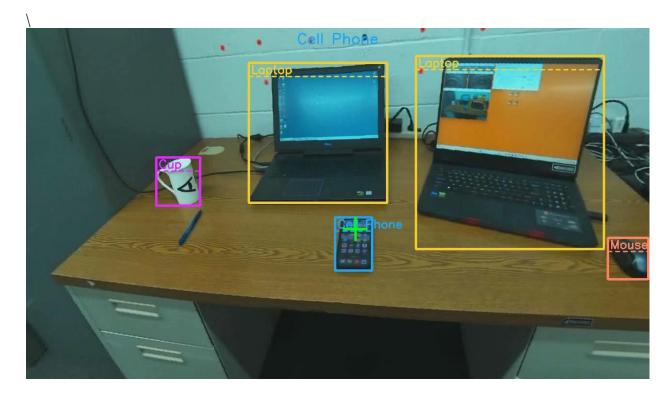

# 9.13.7 Al object detection data

If the "Gaze\_AI" data item is checked on the *Data Selection* dialog (section 7.8.1.1), a "Gaze\_AI" column on data files recorded by *ETVision* will indicate when gaze falls within the bounding box of a detected object. If real-time data is being streamed to an external device (section 7.9) the "Gaze\_AI" data item will be included in the data stream.

The Gaze\_AI data item will be zero when gaze is not within any AI bounding box. When gaze is within an AI object bounding box, the Gaze\_AI data item will be the integer value corresponding to the object number in the AI model being used. Object numbers for the default AI model supplied by Argus Science are listed below, in section 9.13.10. For example, if the default model is being used and gaze is within a bounding box labeled "Car", the Gaze\_AI data item will be 3. If gaze is within a "Chair" bounding box, Gaze AI will be 57.

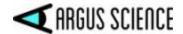

For any ArgusAIModel, each object number is the sequential position of the object in the AInames text file (see next section). See the *AIObjectTraining* manual for more detail concerning custom ArgusAIModels.

AI bounding boxes may overlap on the scene image. If gaze is within more than one overlapping AI bounding box, gaze will be reported to be on the one for which gaze is closest to the center of the bounding box. If the fix\_duration data item indicates that a fixation is in progress (see sections 7.4.1 and 9.12) the "Gaze\_AI" data item will indicate which object, if any, is being fixated. Note that if more than one object of the same type is detected (for example, the two laptops in the screenshot on the previous page) the data will not indicate distinguish between them.

# 9.13.8 ArgusAlModel "Alnames" file

The Alnames file used by each ArgusAlModel is a text file containing a list of each object type that the model has been trained to detect and the RGB color code that will determine the bounding box color for that object type. The color code has the format: 0xffrrggbb, where rr is a hexadecimal number specifying the "red" value, gg is a hexadecimal number specifying the "green" value, and bb is a hexadecimal number specifying the "blue" value. A text editor can be used to modify the colors if desired.

Below are the first 4 lines of the Alnames file ("ArgusAlNames.txt") for the default Al model provided by Argus Science.

Person: 0xfffe0031 Bicycle: 0xff0ab761 Car: 0xff166d92 Motorbike: 0xff2223c3

The order of objects in the list defines the object number that will be reported by streaming and recorded data as described in the previous section. Object 1 is "Person", object 2 is "Bicycle", etc.

## 9.13.9 Disable detection of object subset in an ArgusAlModel

It may sometimes be desirable to prevent *ETVision* from displaying detection of certain object types. This can be accomplished by using a text editor to change the color code for those objects to "0x0".

For example, if the environment is an auditorium full of chairs and a small number of people, and if the objective is to detect when a subject looks at one of people, it may be desirable to prevent the scene image from being cluttered with bounding boxes around all the chairs, and to prevent the data from indicating gaze on "Chair" objects. "Chair" is object number 57 on the default ArgusAIModel. To prevent ETVision from showing detected Chairs, use a text editor to change the "Chair" color code on the AInames file from its usual value of "0xff9ed3d8" to "0x0". Be sure to re-save the modified file with its original name. Object number 57 will still be "Chair", but "Chair" bounding boxes will never appear on the scene image, and the "AI\_Gaze" item in the data stream or on a data file will never be 57.

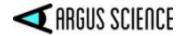

<u>Caution:</u> before changing the Alnames txt file as described above, save a copy of the original under a different name or in a different folder so that it can be easily restored.

# 9.13.10 Items included in default ArgusAlModel

| Object number | Object name    |
|---------------|----------------|
| 1             | Person         |
| 2             | Bicycle        |
| 3             | Car            |
| 4             | Motorbike      |
| 5             | Aeroplane      |
| 6             | Bus            |
| 7             | Train          |
| 8             | Truck          |
| 9             | Boat           |
| 10            | Traffic Light  |
| 11            | Fire Hydrant   |
| 12            | Stop Sign      |
| 13            | Parking Meter  |
| 14            | Bench          |
| 15            | Bird           |
| 16            | Cat            |
| 17            | Dog            |
| 18            | Horse          |
| 19            | Sheep          |
| 20            | Cow            |
| 21            | Elephant       |
| 22            | Bear           |
| 23            | Zebra          |
| 24            | Giraffe        |
| 25            | Backpack       |
| 26            | Umbrella       |
| 27            | Handbag        |
| 28            | Tie            |
| 29            | Suitcase       |
| 30            | Frisbee        |
| 31            | Skis           |
| 32            | Snowboard      |
| 33            | Sports Ball    |
| 34            | Kite           |
| 35            | Baseball Bat   |
| 36            | Baseball Glove |
| 37            | Skateboard     |

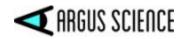

| 38 | Surfboard     |
|----|---------------|
| 39 | Tennis Racket |
| 40 | Bottle        |
| 41 | Wine Glass    |
| 42 | Cup           |
| 43 | Fork          |
| 44 | Knife         |
| 45 | Spoon         |
| 46 | Bowl          |
| 47 | Banana        |
| 48 | Apple         |
| 49 | Sandwich      |
| 50 | Orange        |
| 51 | Broccoli      |
| 52 | Carrot        |
| 53 | Hot Dog       |
| 54 | Pizza         |
| 55 | Donut         |
| 56 | Cake          |
| 57 | Chair         |
| 58 | Sofa          |
| 59 | Potted Plant  |
| 60 | Bed           |
| 61 | Dining Table  |
| 62 | Toilet        |
| 63 | TV Monitor    |
| 64 | Laptop        |
| 65 | Mouse         |
| 66 | Remote        |
| 67 | Keyboard      |
| 68 | Cell Phone    |
| 69 | Microwave     |
| 70 | Oven          |
| 71 | Toaster       |
| 72 | Sink          |
| 73 | Refrigerator  |
| 74 | Book          |
| 75 | Clock         |
| 76 | Vase          |
| 77 | Scissors      |
| 78 | Teddy Bear    |
| 79 | Hair Drier    |
| 80 | Toothbrush    |